# **KENWOOI**

# **DNR992RVS**

## NAVIGAČNÍ SYSTÉM GPS **NÁVOD K POUŽITÍ**

JVCKENWOOD Corporation

- Aktualizované informace (nejnovější Návod k použití, aktualizace systému, nové funkce atd.) naleznete na [<https://www.kenwood.com/cs/ce/>](https://www.kenwood.com/cs/ce/).
- Návod k použití podléhá změnám ve formě úprav specifikací atd. V případě jeho potřeby si vždy stáhněte nejnovější vydání návodu k použití.

[<https://www.kenwood.com/cs/ce/>](https://www.kenwood.com/cs/ce/)

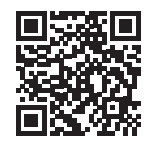

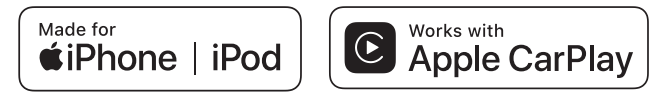

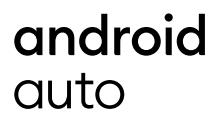

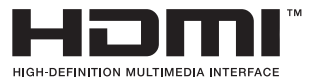

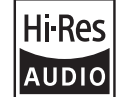

Výrobek s logem Hi-Res Audio vyhovuje normě Hi-Res Audio vytvořené společností Japan Audio Society.

Použití loga upravuje licence společnosti Japan Audio Society.

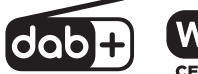

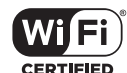

**& Bluetooth** 

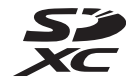

© 2022 JVCKENWOOD Corporation B5A-4284\_ref\_E\_Cs\_00 (E)

# **Důležité upozornění ohledně softwaru**

## $\blacksquare$  Software License on This **Product**

The software embedded in this product comprises a number of independent software components, each of which is copyrighted by JVCKENWOOD Corporation or by a third party. This product uses software components that are based on an End-User License Agreement (hereinafter called "EULA") stipulated by JVCKENWOOD Corporation and by third parties. The FULA dictates the availability of the source codes of free-software components as a prerequisite to distributing them in executable form under the terms of the GNU General Public License or the Lesser General Public License (hereinafter called "GPL/LGPL"). To get information about the software components that are subject to the terms of the GPL/LGPL, please visit the following Website:

Website URL https://www2.jvckenwood.com/gpl/ Queries concerning the contents of the source

code or the like will not be accepted. Please note that software components based on a EULA that is not subject to the terms of the GPL/LGPL or those that have been developed or created by JVCKENWOOD Corporation will be excluded from the scope of source code disclosure.

Because licenses to use software components distributed under the GPL/LGPL are offered to the customers for free of charge, no warranty is granted to the customers, whether explicitly or implicitly, to the extent of the applicable laws. Unless otherwise stipulated by the applicable laws or agreed upon in writing, the copyright holders or those who are entitled to modify and redistribute the software components are not held responsible for any and all damages resulting from their use or from inability to use them. For more information about the terms of use of the software components, required items of compliance and so on, please refer to the GPL/LGPL.

Customers wishing themselves to use a software component that is subject to the GPL/LGPL embedded in this product are encouraged to read the terms of the corresponding license before use. Because each individual license is prescribed by a third party other than

JVCKENWOOD Corporation, the original (English) of the license is presented.

# **EULA**

## $\blacksquare$  Software License Agreement

JVCKENWOOD Corporation (hereinafter called "Licensor") holds either the copyright to the embedded software or the right to sublicense it. This agreement establishes the conditions under which the customer uses this "Licensed Software." The customer shall agree to the terms of this license agreement before proceeding to use Licensed Software.

This agreement is deemed to have taken effect when the customer (hereinafter called "User") has used a product implementation of Licensed Software.

The Licensed Software may contain software Licensor has been licensed to use by third parties directly or indirectly. Some third parties may have terms of use prescribed for their customers, apart from this Software License Agreement. This agreement does not apply to such software. Be sure to consult "Important Notice on Software" as presented separately.

#### Article 1 (General)

Licensor grants to User a non-exclusive, non-assignable right of use Licensed Software within the country where the User purchases the Product (hereinafter the "Country") (except for the exception provided for in Paragraph 1, Article 3).

#### Article 2 (Right of Use)

- 1. The rise of use granted under this agreement is the right to use Licensed Software in this product.
- 2. User may not duplicate, copy, modify, add to, translate or otherwise alter, or loan licensed Software and the associated literature in whole or in part.
- 3. Use of Licensed Software is limited to a private extent , and Licensed Software may not be distributed, licensed or sublicensed for any purposes whatsoever, including commercial use.
- 4. User shall use Licensed Software as per the instruction manual or instructions given in the help file and may not use or duplicate data in violations of the regulations of the Copyright Law or other governing laws by using Licensed Software in whole or in part.

#### Article 3 (Terms of License)

- 1. In assigning this product, User may not retain the original copy of the embedded Licensed Software (including associated literature, updates and upgrades) and any duplicates and associated literature with regard to the license to use Licensed Software. User may transfer Licensed Software only to the condition of binding the assignee to abide by the terms of this Software License Agreement.
- 2. User may not reverse-engineer, disassemble, decompile or otherwise analyze the source code of Licensed Software.

#### Article 4 (Rights to Licensed Software)

All rights to Licensed Software and the associated literature, including copyrights, shall reside with Licensor or

the original right holder who has granted the Right of Use and right to sublicense to Licensor (hereinafter referred to as "Original Right Holder"), and User does not have any rights other than Right of Use granted hereunder with regard to Licensed Software and the associated literature.

#### Article 5 (Exemption Granted to Licensor)

- 1. Licensor and Original Right Holder do not assume any responsibility for damages caused to User or third parties resulting from the exercise by User of the license granted hereunder, unless otherwise provided by any law to the contrary.
- 2. Licensor does not warrant Licensed Software to be merchantable, compatible and fit for specific purposes.

#### Article 6 (Responsibility for Third Parties)

If disputes over the infringement of third parties' intellectual property rights, such as copyrights and patent rights, arise out of the use of Licensed Software by User, User shall resolve these disputes at User's own expenses while keep Licensor and Original Right Holder harmless.

#### Article 7 (Secrecy Obligation)

User shall keep confidential Licensed Software provided hereunder, information contained in the associated literature or the like and those provisions of this agreement not yet in public knowledge and may not disclose or leak these to third parties without prior written consent from Licensor

#### Article 8 (Cancellation of the Agreement)

Licensor reserves the right to cancel this agreement forthwith and claim compensation from User for the damages caused by such cancellation when User:

- (1) Breaches any of the provisions of this agreement, or
- (2) Has received a petition for seizure, provisional seizure, provisional disposition or any other kind of compulsory execution.

#### Article 9 (Destruction of Licensed Software) If this agreement is terminated under the

provision of the foregoing paragraph, User shall destroy Licensed Software, along with all associated literature and its duplicates, within two (2) weeks from the date of termination.

#### Article 10 (Copyright Protection)

- 1. Copyrights and all other intellectual property rights relating to Licensed Software shall reside with Licensor and Original Right Holder and in no circumstances with User.
- 2. User shall abide by the laws relating to copyrights and intellectual property rights in using Licensed Software.

#### Article 11 (Export Control)

- 1. Licensed Software and the associated literature or the like may not be exported to places outside the Country (including transmission outside the Country over the Internet or the like).
- 2. User agrees that Licensed Software is subject to export controls imposed by the Country and the United States of America.
- 3. User agrees to comply with all the international and domestic laws that apply to this software (U.S. Export Administration Regulations and regulations established by the U.S., the Country and their governmental agencies regarding usage by end users and export destinations).

#### Article 12 (Miscellaneous)

- 1. Even if this agreement is invalidated in part by law, all other provisions shall remain in effect.
- 2. Licensor and User shall consult each other in good faith to resolve any matters not provided for in this agreement or questions arising from the interpretation of this agreement.
- 3. Licensor and User agree that this agreement is governed by the law of Japan and that all disputes involving claims and obligations that may arise out of this agreement will be settled by arbitration at the Tokyo District Court as the court of first instance.

# **Obsah**

# **[Před použitím](#page-5-0) 6**

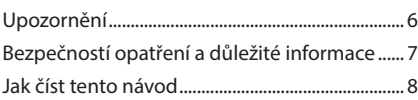

# **Základní funkce 9**

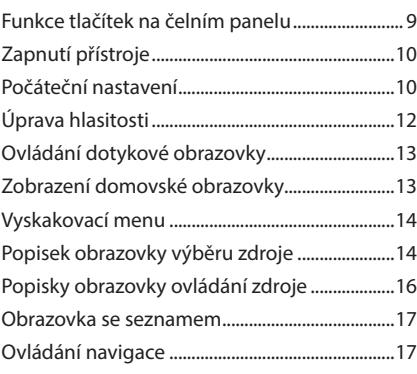

# **[Widget](#page-21-0) 22**

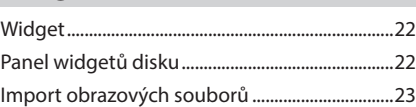

# **[Aplikace](#page-23-0) 24**

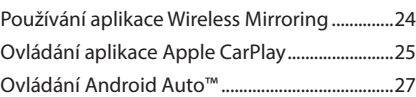

# **[USB/SD](#page-28-0) 29**

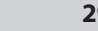

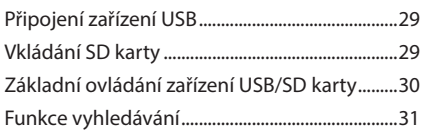

# **[iPod/iPhone](#page-32-0) 33**

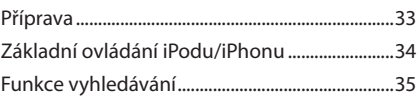

# **[Rádio](#page-35-0) 36**

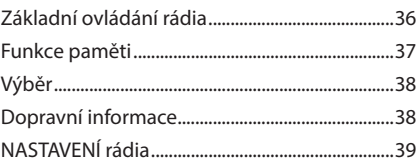

# **[Digitální rádio](#page-39-0) 40**

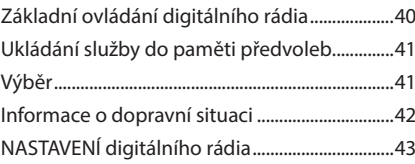

# **[Ovládání Bluetooth](#page-43-0) 44**

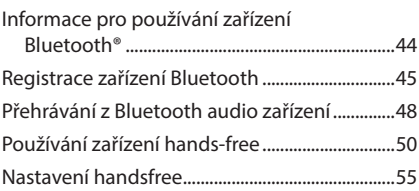

# **[Další externí komponenty](#page-55-0) 56**

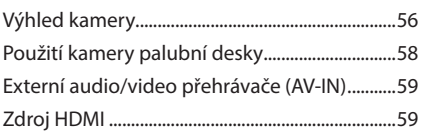

# **[Nastavení](#page-59-0) 60** [Nastavení monitoru.................................................60](#page-59-0)

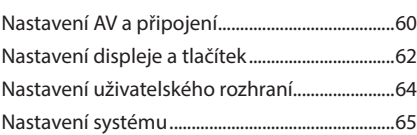

# **[Ovládání zvuku](#page-65-0) 66**

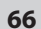

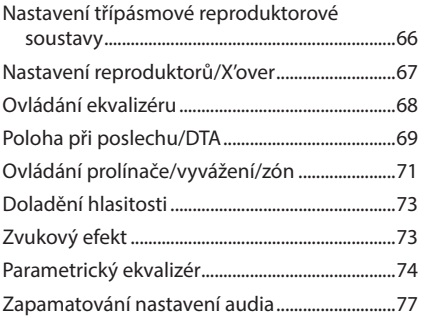

# **Dálkový ovladač 78**

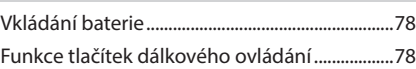

## **Připojení/montáž 81**

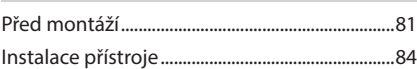

# **Řešení potíží 94**

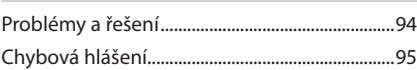

# **Příloha 96**

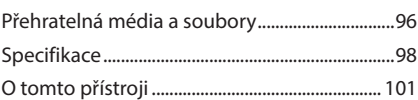

# <span id="page-5-0"></span>**Před použitím**

# **Upozornění**

# #**VAROVÁNÍ**

# Ñ **Abyste předešli úrazu nebo vzniku požáru, dodržujte následující pokyny:**

- Aby nedošlo ke zkratu, nevkládejte do přístroje ani v něm nenechávejte kovové předměty (např. mince nebo kovové nářadí).
- Při řízení se nedívejte dlouho na displej přístroje.
- Pokud při montáži přístroje nastanou obtíže, obraťte se na svého prodejce společnosti KENWOOD.

## Ñ **Upozornění k použití tohoto přístroje**

- Při nákupu volitelného příslušenství si zjistěte u svého prodejce KENWOOD, zda bude fungovat s vaším modelem a ve vaší oblasti.
- Můžete si zvolit jazyk, v němž se budou zobrazovat nabídky, popisky audio souborů atd. Viz *[Nastavení systému \(str.65\)](#page-64-1)*.
- Funkce Radio Data System nebude fungovat v oblastech, kde tato služba není podporována rozhlasovými stanicemi.

# $\blacksquare$  **Ochrana monitoru**

• Aby se zabránilo poškození monitoru, neovládejte monitor kuličkovým perem nebo podobným nástrojem s ostrou špičkou.

# Ñ **Čištění přístroje**

• Pokud je čelní panel znečištěn, otřete jej měkkou suchou látkou. Pokud je čelní panel silně znečištěn, otřete jej látkou navlhčenou v neutrálním čistidle a poté jej znovu důkladně otřete měkkou čistou a suchou látkou.

#### **POZNÁMKA**

• Použití spreje přímo na přístroj může způsobit poškození mechanických dílů. Čištění čelního panelu hrubou látkou nebo čistidly na bázi těkavých látek, ředidla nebo alkoholu může poškodit povrch panelu nebo smazat potisk.

# Ñ **Přijímání signálů GPS**

Když tento přístroj poprvé zapnete, musíte chvíli počkat, než systém přijme satelitní signály. Tato operace může trvat i několik minut. Zajistěte, aby byl automobil venku v otevřeném prostoru, kde nejsou vysoké budovy a stromy, příjem tak bude nejrychlejší.

Až systém poprvé získá data ze satelitů, bude každý následný příjem signálů rychlý.

# **N** O systému GLONASS

Tento přístroj používá kromě GPS i Globální navigační satelitní systém (GLONASS). Společné používání GPS i GLONASS dokáže určení polohy ve srovnání s použitím pouze samotného GPS zpřesnit.

## **Upozornění pro uživatele chytrých telefonů**

Současné spouštění více aplikací na vašem chytrém telefonu během sdílení obrazovky výrazně zvyšuje nároky na mikroprocesor telefonu, což může mít vliv na komunikaci a výkonnost.

Pro dosažení co nejlepších výsledků při párování se svým přijímačem KENWOOD nezapomeňte zavřít všechny nepoužívané aplikace.

# <span id="page-6-0"></span>**Bezpečností opatření a důležité informace**

Než začnete automobilový navigační systém KENWOOD používat, pečlivě si přečtěte tyto informace. Řiďte se pokyny v tomto návodu. KENWOOD ani Garmin nenesou odpovědnost za problémy nebo nehody, jež jsou výsledkem nedodržení pokynů v tomto návodu.

# # **VAROVÁNÍ**

#### Pokud nedokážete zabránit následujícím nebezpečným situacím, mohli byste způsobit nehodu nebo kolizi se smrtelným nebo vážným zraněním.

Když používáte navigaci, pečlivě porovnejte informace zobrazené v navigačním systému se všemi dostupným navigačními zdroji, včetně informací z dopravních značek, vizuálního značení a map. Než budete v navigování pokračovat, z důvodu bezpečnosti vždy nejprve vyřešte všechny rozpory nebo otázky.

S vozidlem jeďte vždy bezpečně.

Během řízení nesmí navigační systém odvádět vaši pozornost, vždy se plně soustřeďte na danou dopravní situaci a jízdní podmínky. Během jízdy minimalizujte čas strávený pozorováním obrazovky navigačního systému. Když je to možné, použijte hlasové pokyny. Během řízení nezadávejte cíle trasy, neprovádějte změny nastavení nebo nepoužívejte funkce vyžadující déletrvající použití ovládacích prvků

navigačního systému. Bezpečně a v souladu s dopravními předpisy zastavte vozidlo. Teprve poté provádějte takovéto operace.

Hlasitost systému udržujte na tak nízké úrovni, abyste během jízdy slyšeli zvuky z venku. Pokud tyto zvuky neslyšíte, nemůžete adekvátně reagovat na dopravní situaci. To může způsobit nehody.

Navigační systém nezobrazí správnou aktuální polohu vozidla při prvním použití po zakoupení, nebo byl-li odpojen akumulátor vozidla. Satelitní signály GPS budou však záhy přijaty a zobrazí se správná poloha.

Dbejte na okolní teplotu. Použití navigačního systému při extrémních teplotách může vést k jeho nesprávné funkci nebo poškození. Přístroj také mohou poškodit silné vibrace a kovové předměty nebo voda, které vniknou do přístroje.

## #**POZOR**

#### Pokud nedokážete zabránit následujícím nebezpečným situacím, můžete způsobit zranění nebo materiální škody.

Navigační systém je navržen tak, aby vám poskytoval návrhy k zadané trase. Nezohledňuje dopravní uzávěrky nebo stavy vozovky, povětrnostní podmínky nebo další faktory ovlivňující bezpečnost nebo časový plán během iízdv.

Používejte navigační systém pouze jako podporu či pomůcku. Nepokoušejte se používat navigační systém za účelem získání přesných údajů týkajících se směru, vzdálenosti, polohy a topografie.

Systém GPS (Global Positioning System) spravuje vláda USA, jež výhradně zodpovídá za jeho přesnost a údržbu. Politický systém podléhá změnám, jež by mohly ovlivnit přesnost a výkon všech zařízení GPS včetně navigačního systému. Ačkoliv je navigační systém přesné navigační zařízení, může být každé takovéto zařízení nesprávně použito nebo vyhodnoceno, a tak se stát nebezpečným.

# **E DŮLEŽITÉ INFORMACE**

## *Ochrana akumulátoru vozidla*

Tento navigační systém je možné používat, když je klíč zapalování zapnutý nebo v poloze ACC. Chcete-li šetřit akumulátor, měl by se systém používat, když běží motor. Dlouhodobé použití navigačního systému při vypnutém motoru může způsobit vybití akumulátoru.

## *Informace o datech map*

Jedním z cílů firmy Garmin je poskytovat zákazníkům za dobrou cenu komplexní a přesná kartografická data, jež máme k dispozici. Používáme kombinaci vládních a soukromých datových zdrojů, jež uvádíme v literatuře k produktu a v hlášeních o autorských právech zobrazovaných zákazníkovi. Všechny datové zdroje obsahují nějaká nepřesná či neúplná data. V některých zemích buď nejsou komplexní a přesné kartografické informace k dispozici, nebo jsou velmi drahé.

# <span id="page-7-0"></span>**Jak číst tento návod**

- Obrazovky a panely zobrazené v tomto návodu jsou pouhými příklady, které mají za úkol uživateli jasně vysvětlit ovládání přístroje. Z tohoto důvodu se mohou lišit od skutečných obrazovek nebo panelů na vašem přístroji, popř. se od toho skutečného může lišit jejich rozvržení prvků.
- **Jazyk zobrazení**: Pro vysvětlení je použita angličtina jako příklad. Jazyk zobrazení můžete zvolit v nabídce SETUP. Viz *[Nastavení](#page-64-1)  [systému \(str.65\)](#page-64-1)*.

Tento symbol na výrobku znamená, že v jeho návodu jsou uvedeny důležité pokyny k obsluze a údržbě. Proto si pečlivě přečtěte pokyny v tomto návodu.

# **Základní funkce**

# **Funkce tlačítek na čelním panelu**

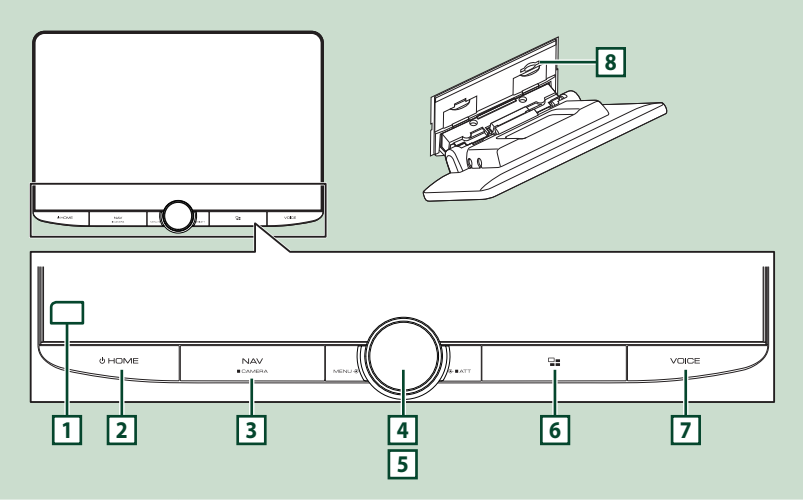

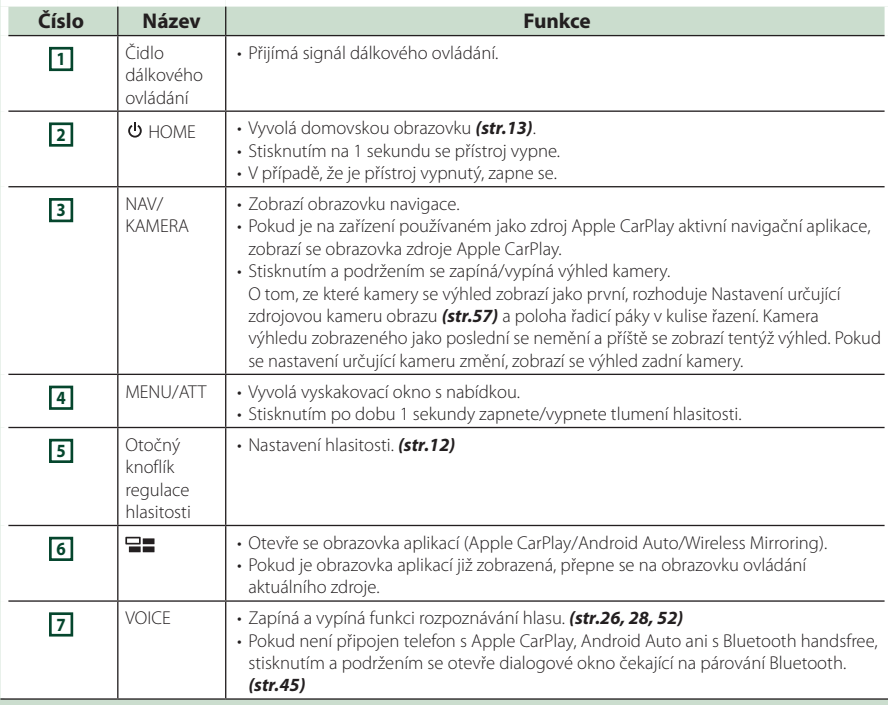

#### *Základní funkce*

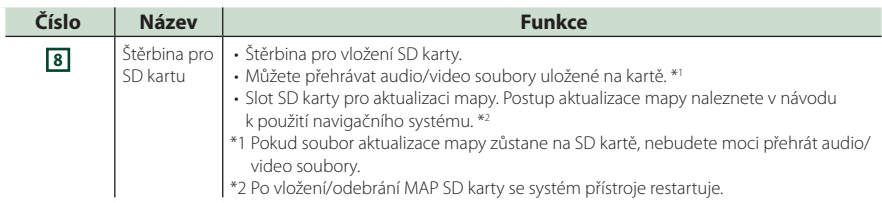

# **Zapnutí přístroje**

#### **1** Stiskněte tlačítko **DHOME**.

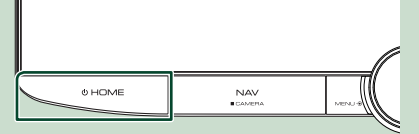

 $\blacktriangleright$  Přístroj se zapne.

● **Pro vypnutí přístroje:**

**1** Stiskněte tlačítko **UHOME** na 1 **sekundu.**

#### **POZNÁMKA**

• Pokud přístroj zapínáte po instalaci poprvé, je nezbytné provést Prvotní NASTAVENÍ *(str.10)*.

# **Počáteční nastavení**

### **Prvotní NASTAVENÍ**

Toto nastavení proveďte před prvním použitím tohoto přístroje.

**1 Jednotlivé položky nastavte následovně.**

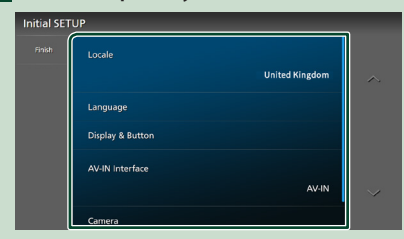

#### ■ Locale

Vyberte zemi navigačního systému.

Nastaveny jsou položky: jazyk, jednotky vzdálenosti a jednotky množství paliva.

- 1) Klepněte na Locale.
- 2 Vyberte požadovanou zemi.

#### ■ Language

Zvolte jazyk použitý pro ovládací obrazovku a nastavování položek. Výchozí položkou je "British English (en)".

- 1) Klepněte na Language.
- 2 Klepněte na Language Select.
- 3 Vyberte požadovaný jazyk.
- 4) Klepněte na **51**

Podrobnosti naleznete v kapitole *[Nastavení](#page-64-1)  [systému \(str.65\)](#page-64-1)*.

#### ■ Display & Button

Zde nastavte barvu podsvícení tlačítek.

- 1) Klepněte na **Display & Button**.
- 2 Klepněte na Button Illumination Colour .
- 3 Vyberte požadovanou barvu.
- 4 Klepněte na 5

Podrobnosti naleznete v kapitole *[Nastavení](#page-61-1)  [displeje a tlačítek \(str.62\)](#page-61-1)*.

#### ■ AV-IN Interface

Nastavte vstupní zařízení konektoru AV-IN.

- 1) Klepněte na **AV-IN Interface**.
- 2 Vyberte vstupní zařízení.
- 3 Klepněte na **Close**.

#### ■ Camera

Nastavte parametry kamery.

- 1 Klepněte na **Camera**.
- 2 Nastavte jednotlivé položky a klepněte na 16 I .

Podrobnosti naleznete v kapitole *[Nastavení](#page-55-1)  [kamery \(str.56\)](#page-55-1)*.

#### **2 Klepněte na** Finish**.**

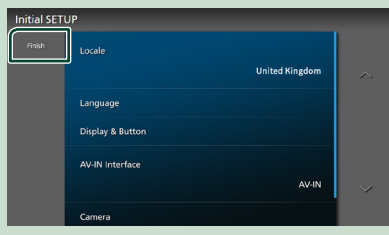

#### **POZNÁMKA**

• Tato nastavení je možné provést z nabídky SETUP. Viz *[Nastavení \(str.60\)](#page-59-1)*.

### **Nastavení zabezpečovacího kódu**

Na přístroji můžete nastavit bezpečnostní kód, který systém chrání před krádeží.

Když je aktivní funkce bezpečnostního kódu, kód nelze změnit a funkci nelze vypnout. Bezpečnostní kód může být nastaven jako čtyř až osmimístné číslo podle vaší volby.

#### **1** Stiskněte tlačítko **DHOME**.

#### **2 Klepněte na D**.

#### **3 Klepněte na** SETUP**.**

> Zobrazí se obrazovka s nabídkou NASTAVENÍ.

#### **4 Klepněte na** System**.**

- h Zobrazí se nabídka nastavení systému.
- **5 V nabídce nastavení systému klepněte na možnost** Security Code Set**.**
	- $\triangleright$  Zobrazí se obrazovka nastavení zabezpečovacího kódu.
- **6 Zadejte bezpečnostní kód sestávající ze 4 až 8 číslic a klepněte na** Enter **.**

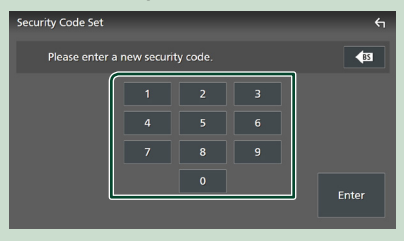

#### **7 Zadejte stejný kód ještě jednou a klepněte na** Enter **.**

Nyní je zabezpečovací kód zaregistrován.

#### **POZNÁMKA**

- Klepnutím na BS vymažete poslední číslici.
- Pokud zadáte odlišný bezpečnostní kód, obrazovka se vrátí ke kroku 5 (k prvnímu zadání kódu).
- Pokud jste odpojili přijímač od akumulátoru, zadejte správný zabezpečovací kód (tentýž jako v kroku 5) a klepněte na Enter . Nyní můžete přístroj používat.

#### *Změna bezpečnostního kódu:*

- **1 Klepněte na položku** Security Code Change **na obrazovce zabezpečení.**
	- $\triangleright$  Zobrazí se obrazovka nastavení zabezpečovacího kódu.
- **2 Zadejte aktuálně zaregistrovaný zabezpečovací kód a klepněte na** Enter **.**
- **3 Zadejte nový zabezpečovací kód sestávající ze 4 až 8 číslic a klepněte na**  Enter **.**
- **4 Zadejte stejný kód ještě jednou a klepněte na** Enter **.** Nový zabezpečovací kód je zaregistrován.

#### *Chcete-li vymazat zabezpečovací kód:*

- **1 Klepněte na položku** Security Code Cancellation **na obrazovce zabezpečení.**
	- $\blacktriangleright$  Zobrazí se obrazovka nastavení zabezpečovacího kódu.
- **2 Zadejte aktuálně zaregistrovaný zabezpečovací kód a klepněte na** Enter **.** Zabezpečovací kód je vymazán.

### <span id="page-11-0"></span>**Nastavení data a hodin**

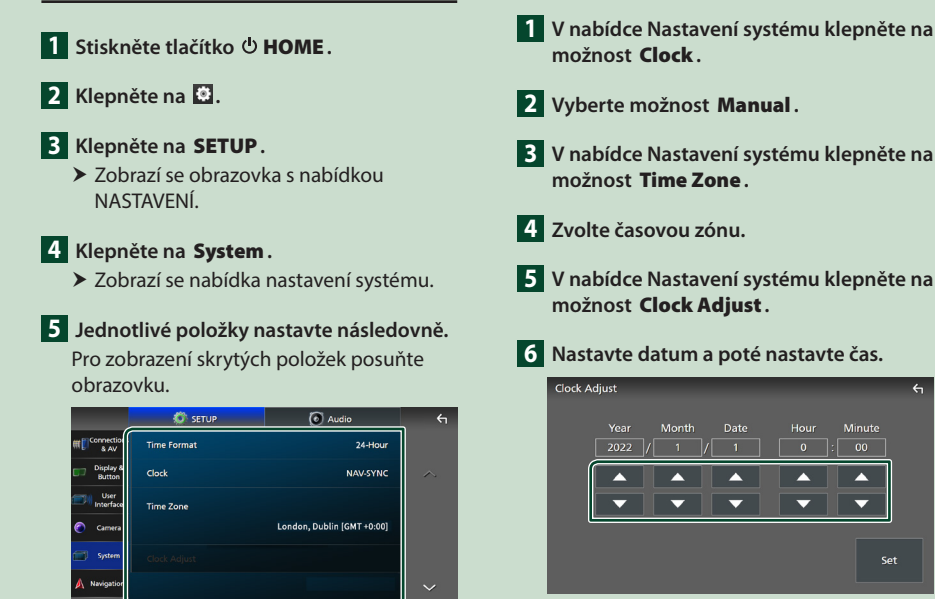

#### ■ Time Format

Zvolte formát zobrazení času.

**12-Hour**/ **24-Hour** (výchozí nastavení)

#### ■ Clock

**NAV-SYNC** (výchozí): Synchronizuje čas na hodinách pomocí GPS dat navigace.

**Manual** : Nastavte hodiny ručně.

#### ■ Time Zone

Pokud jste u položky Hodiny vybrali možnost Manual, vyberte časovou zónu.

#### ■ Clock Adjust

Pokud u položky Hodiny vyberete možnost Manual, nastavte datum a čas ručně. *(str.12)*

#### **POZNÁMKA**

• Nastavte prosím datum a čas. Pokud nastaveny nejsou, může se stát, že některé funkce nebudou fungovat.

# **7 Klepněte na** Set**.**

# **Úprava hlasitosti**

*Ruční nastavení data a času*

Hlasitost lze nastavit (v rozsahu 0 až 40). Otočením knoflíku ve směru hodinových ručiček zvýšíte hlasitost a otočením proti směru hodinových ručiček ji snížíte.

Set

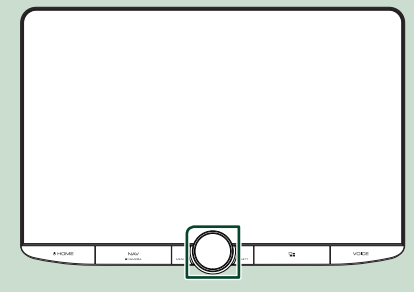

# <span id="page-12-0"></span>**Ovládání dotykové obrazovky**

Chcete-li na obrazovce vybrat položku, zobrazit obrazovku nabídky nastavení či změnit stránku atd., musíte klepnout, klepnout a přidržet, přejet nebo potáhnout příslušnou položku.

#### ● **Dotknout**

Pro volbu položky na obrazovce se jemně dotkněte obrazovky.

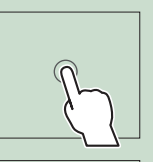

#### ● **Stisknout a přidržet**

Dotkněte se obrazovky a nechte prst na místě, dokud se nezmění displej nebo se nezobrazí zpráva.

#### ● **Přejet**

Přejeďte prstem po obrazovce doleva nebo doprava pro změnu stránky.

Přejetím po obrazovce nahoru/dolů můžete posouvat seznam na obrazovce.

#### ● **Potáhnout**

Přejeďte prstem po obrazovce nahoru či dolů pro posun obrazovky.

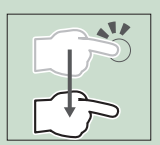

# **Zobrazení domovské obrazovky**

#### **1** Stiskněte tlačítko **DHOME**.

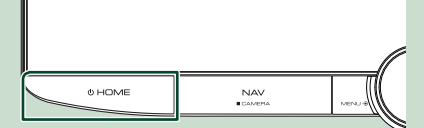

▶ Objeví se domovská obrazovka.

## **Popis domovské obrazovky**

Většinu funkcí lze provádět z domovské obrazovky.

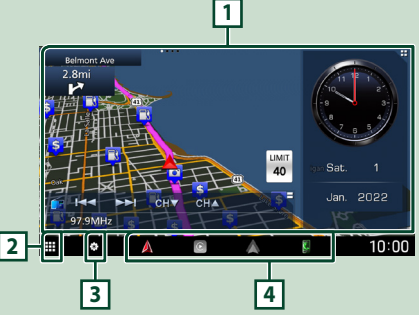

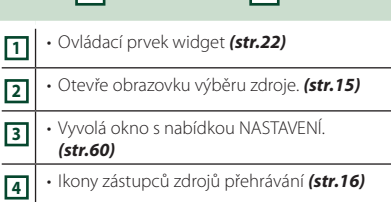

#### **POZNÁMKA**

- Funkce omezení rychlosti je pouze informativní a nenahrazuje vaši odpovědnost neustále sledovat dopravní značky omezující rychlost, řídit se jimi a dodržovat zásady bezpečné jízdy.
- Společnosti Garmin a JVCKENWOOD Corporation nenesou žádnou odpovědnost za případné pokuty nebo soudní předvolání, které vám budou doručeny za nedodržení veškerých platných dopravních předpisů a značek.
- Na domovské obrazovce se nezobrazují omezení, upozornění a reklamní zprávy nesouvisející s navigací. Pokud je potřebujete, vyvolejte během řízení obrazovku navigace.
- Funkce omezení zobrazování varování na domovské obrazovce při jízdě z bezpečnostních důvodů vypne navigační systém při projíždění oblastí vyhrazených pro nákladní vozy a obytné vozy/karavany. Na navigační obrazovce znovu zadejte cíl cesty a pokračujte v používání navigačního systému.

# <span id="page-13-0"></span>**Vyskakovací menu**

#### **1 Stiskněte tlačítko** MENU**/**ATT**.**

 $\blacktriangleright$  Objeví se vyskakovací menu.

**2 Klepnutím zobrazíte vyskakovací menu.** 

#### $\blacksquare$  $\color{blue}\blacksquare$ ö  $\odot$  $\mathbf{R}$ 7  $\frac{0}{15B}$ **SETUP Display OFF**  $\epsilon$ Audio Д  $\odot$ A ķ. VII. **1**

#### Nabídka obsahuje následující položky.

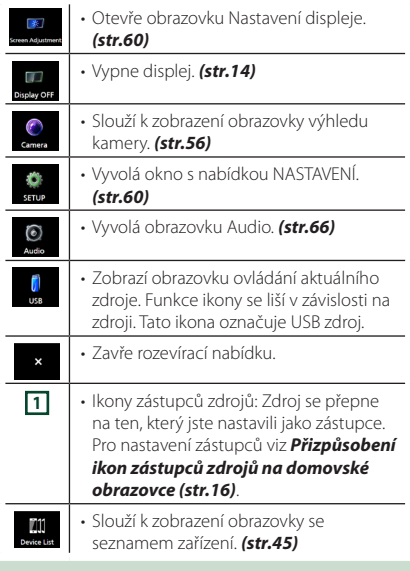

## **Vypnutí obrazovky**

**1 V nabídce vyskakovací nabídky vyberte možnost** Display OFF **.**

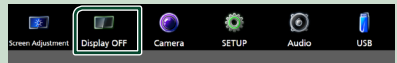

#### **POZNÁMKA**

- Klepnutím na displej zapnete obrazovku.
- Pro zobrazování hodin v době, kdy je obrazovka vypnutá, je nezbytné v položce "OSD Clock" nastavit možnost "ON". *[\(str.62\)](#page-61-1)*

# **Popisek obrazovky výběru zdroje**

Na obrazovce výběru zdroje můžete zobrazit ikony všech zdrojů přehrávání.

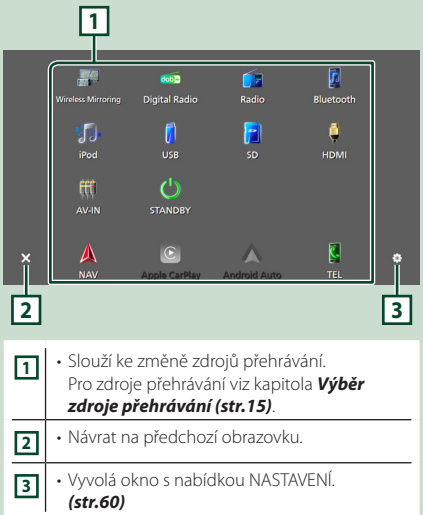

#### *Základní funkce*

## **Výběr zdroje přehrávání**

### **1** Stiskněte tlačítko **UHOME**.

 $\blacktriangleright$  Objeví se domovská obrazovka.

# **2 Klepněte na .**

Z této obrazovky můžete vybírat následující zdroje a funkce.

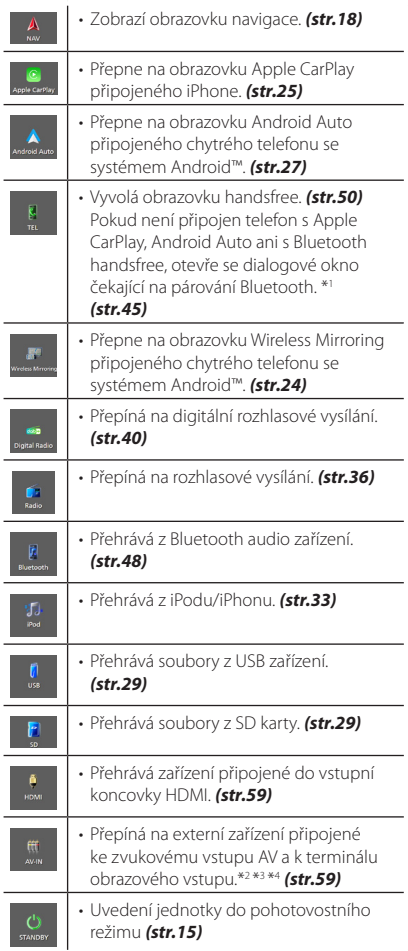

\*1 Pokud tento přístroj připojíte jako aplikaci Apple CarPlay nebo Android Auto, funguje jako telefon poskytovaný v Apple CarPlay nebo Android Auto. Pokud se Apple CarPlay či Android Auto připojí prostřednictvím zařízení vybaveného Bluetooth během hovoru, bude probíhající hovor pokračovat.

- \*2 Zdroj **AV-IN** můžete použít, pokud je k terminálu AV zvukového vstupu připojen kabel a k terminálu obrazového vstupu je připojen kabel z jakéhokoliv obrazového zdroje kromě kamery. *[\(str.91\)](#page-90-0)*
- \*3 V kapitole Nastavení určující zdrojovou kameru nastavte položku "VIDEO IN" na možnost "None". *[\(str.57\)](#page-56-0)*
- \*4 Lze vybrat, pokud je **AV-IN Interface** nastaven na "AV-IN". *[\(str.61\)](#page-60-0)*

## **Uvedení jednotky do pohotovostního režimu**

- **1** Stiskněte tlačítko **DHOME**.
	- $\blacktriangleright$  Objeví se domovská obrazovka.
- **2 Klepněte** na

### **3 Klepněte na** STANDBY**.**

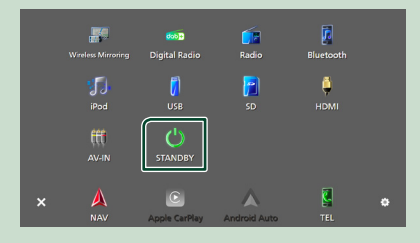

## <span id="page-15-0"></span>**Přizpůsobení ikon zástupců zdrojů na domovské obrazovce**

Pozice ikon zdroje můžete libovolně upravit. 4 položky umístěné na spodním řádku se objeví na spodním panelu u různých obrazovek jako ikony zástupců zdrojů přehrávání.

#### **1** Stiskněte tlačítko **DHOME**.

- $\blacktriangleright$  Objeví se domovská obrazovka.
- **2 Klepněte na .**
- **3 V režimu přizpůsobení klepněte a podržte ikonu, kterou chcete přesunout.**
- **4 Přetáhněte danou ikonu na požadované místo.**

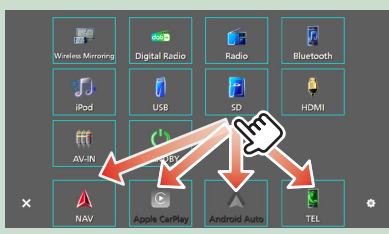

# **Popisky obrazovky ovládání zdroje**

Některé funkce je možné spustit a používat z většiny obrazovek.

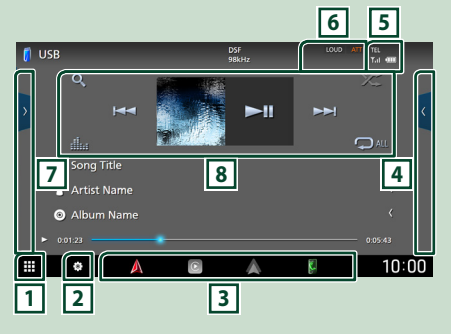

# **1**

Otevře obrazovku výběru zdroje. *(str.14)*

# **2**

Vyvolá okno s nabídkou NASTAVENÍ. *[\(str.60\)](#page-59-1)*

#### **3 Ikony zástupců zdrojů**

Zdroj se přepne na ten, který jste nastavili jako zástupce. Pro nastavení zástupců viz *Přizpůsobení ikon zástupců zdrojů na domovské obrazovce (str.16)*.

### **4 Panel funkcí \***

Klepněte na pravou stranu obrazovky, abyste zobrazili panel funkcí. Klepněte opět, abyste panel zavřeli.

## **5** TEL **Y**.1 **CD**

Informace o připojeném Bluetooth zařízení.

#### **6 Jednotlivé ukazatele**

Zobrazuje stav aktuálního zdroje a podobně.

- **ATT** : Útlumový prvek je aktivní.
- **DUAL** : Funkce duální zóny je aktivní.
- **MUTE** : Je aktivována funkce ztlumení.
- **LOUD**: Funkce ovládání hlasitosti je aktivní.

#### **7 Seznam obsahu \***

Zobrazí seznam skladeb/souborů/stanic/kanálů.

#### **8 Ovládací tlačítka**

Aktuální zdroj můžete ovládat pomocí těchto ovládacích tlačítek. Dostupné funkce se liší podle typu zdroje.

<span id="page-16-0"></span>\* U vozů s pravostranným řízením jsou zaměněny levé a pravé zásuvky. Informace o nastavení polohy při řízení naleznete v části *[Nastavení uživatelského rozhraní \(str.64\)](#page-63-1)*.

## **Obrazovka se seznamem**

Na obrazovce se seznamem jsou zobrazena pro většinu zdrojů tlačítka běžných funkcí. Ovládání podle zdroje viz *(str. 31, 35, [49](#page-48-0))*.

### **Zobrazení obrazovky seznamu položek**

#### *Pro USB/SD/iPod:*

- **1** Klepněte na Q nebo některou z položek **uvedených v informačním úseku obrazovky ovládání zdroje.**
	- $\triangleright$  Otevře se obrazovka seznamu položek.

### *V případě Bluetooth audio:*

- **1 Klepněte na Q.** 
	- $\triangleright$  Otevře se obrazovka seznamu položek.

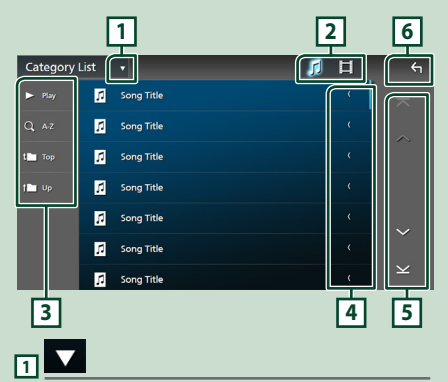

Zobrazí okno výběru typu seznamu.

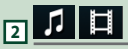

Zobrazuje seznam hudebních/filmových souborů.

# **3** Play atd.

Zde se zobrazují tlačítka s různými funkcemi.

- Play: Přehrává všechny stopy z adresáře obsahujícího aktuálně přehrávanou stopu.
- **9 Az** : Přeskočí na vámi zadané písmeno (hledání dle abecedy).
- <sup>1</sup> Top <sup>1</sup> Up : Přesune se na vyšší úroveň.

## **4 Posouvání textu**

Posouvá zobrazený text.

 $\overline{5}$   $\overline{0}$   $\overline{0}$   $\overline{$ 

Klepnutím na tlačítka | <br /> / v | můžete stránku změnit tak, aby zobrazovala více položek.

 $\cdot$   $\overline{\times}$  /  $\overline{\times}$  : Zobrazí horní nebo dolní část stránky.

**6 Mávrat** 

Návrat na předchozí obrazovku.

#### **POZNÁMKA**

• V závislosti na aktuálním zdroji nebo režimu se některá tlačítka funkcí nemusí zobrazovat.

# **Ovládání navigace**

Podrobnosti k funkci navigace naleznete v návodu k použití navigace.

### **Začínáme**

Před použitím navigace dokončete nastavení režimu přepravy a profilu nákladního/ obytného vozu/karavanu.

**1 Stiskněte tlačítko** NAV**/**CAMERA **nebo klepněte na "Touch here & setup** 

**Transportation mode for Navigation".**

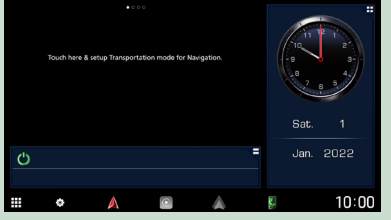

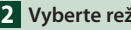

#### **2 Vyberte režim přepravy.**

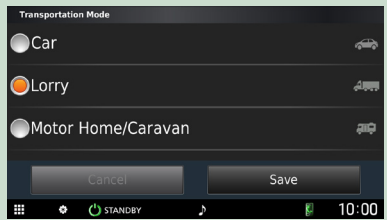

#### **3 Klepněte na** Save **.**

Po výběru možnosti Nákladní/obytný vůz/karavan stiskněte tlačítko Uložit a pokračujte přejitím na obrazovku nastavení profilu.

Postupujte podle pokynů na obrazovce a dokončete vaše nastavení profilu.

#### **POZNÁMKA**

• Nastavení profilu nákladní/obytný vůz/ karavan lze přidat nebo změnit později. Viz část <Přizpůsobení zařízení> v návodu k navigačnímu systému.

#### # **VAROVÁNÍ**

• Zadání charakteristik profilu vašeho vozidla nezaručuje, že charakteristiky vašeho vozidla budou zohledněny ve všech návrzích tras nebo že se ve všech případech zobrazí příslušné varovné ikony. Data mapy mohou obsahovat omezení, která vaše zařízení nebude umět ve všech případech zohlednit v upozorněních na omezení nebo podmínky na silnici. Při jízdě se vždy rozhodujte na základě sledování všech dopravních značek a stavu vozovky.

#### **Zobrazení obrazovky navigace**

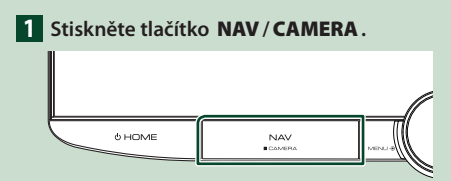

 $\blacktriangleright$  Zobrazí se obrazovka navigace.

#### **2 Klepněte na D**.

▶ Objeví se obrazovka s Hlavní nabídkou.

#### **Jak používat navigační systém**

**1 Požadovanou funkci ovládáte z obrazovky hlavní nabídky. 2**  $7:01$ **1 7**  $\frac{3}{4}$  Where  $\frac{70}{2}$ iew Man **5 6**

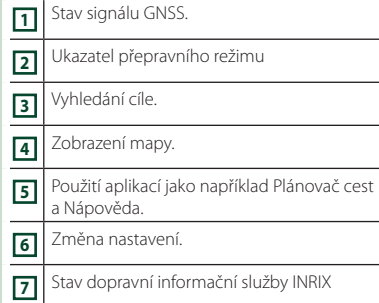

#### **POZNÁMKA**

• Další informace o používání navigačního systému můžete získat z nápovědy. Chcete-li zobrazit aplikaci Help, klepněte na Apps a poté klepněte na Help.

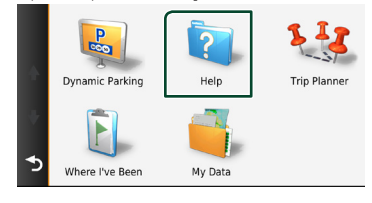

#### **POZNÁMKA**

• Další informace o navigačním systému naleznete v nejnovější verzi uživatelské příručky, kterou si můžete stáhnout na adrese *[https://manual.kenwood.com/edition/](https://manual.kenwood.com/edition/im408/) [im408/](https://manual.kenwood.com/edition/im408/)*

#### *Základní funkce*

#### **2 Zadejte cíl a spusťte navádění.**

Nalezení bodů zájmu (POI)

- 1) Klepněte na Where To?
- 2 Zvolte kategorii a dílčí kategorii.
- 3 Zvolte cíl.
- (4) Klepněte na Go!.

#### **POZNÁMKA**

• Chcete-li zadávat písmena názvu, klepněte na lištu Search (Hledat) a zadejte znaky.

#### **3 Jeďte podle navigace k cíli.**

#### **POZNÁMKA**

• Ikona omezení rychlosti je pouze informativní a nenahrazuje odpovědnost řidiče neustále sledovat dopravní značky omezující rychlost, řídit se jimi a dodržovat zásady bezpečné jízdy. Společnosti Garmin a JVCKENWOOD Corporation nenesou žádnou odpovědnost za případné pokuty nebo soudní předvolání, které vám mohou být doručeny za případné nedodržení veškerých platných dopravních předpisů a značek.

Vaše trasa je označena purpurovou čarou. Během cesty vás navigační systém navádí k cíli hlasovými pokyny, šipkami na mapě a údaji o směru v horní části mapy. Pokud se odchýlíte od původní trasy, navigační systém přepočítá trasu.

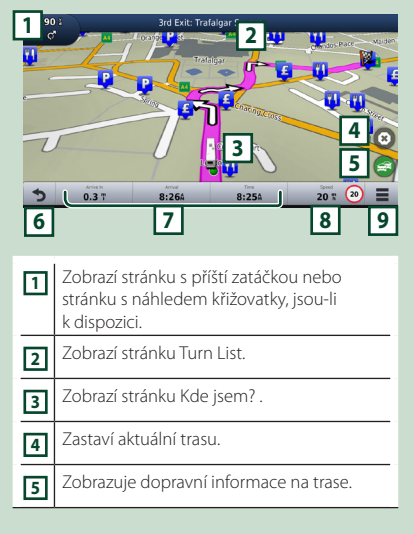

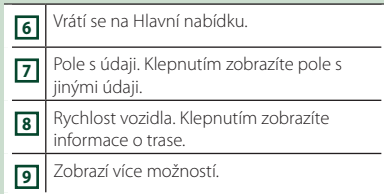

#### **POZNÁMKA**

- Klepnutím na mapu a přetažením zobrazíte jinou oblast mapy.
- Když jedete po hlavních dopravních tepnách, může se zobrazit ikona omezení rychlosti.

#### ● **Přidání zastávky**

- $\circled{1}$  Během zadávání trasy klepněte na  $\bullet$ a poté klepněte na Where To? .
- 2 Vyhledejte zvláštní zastávky.
- 3 Klepněte na Go!
- **4** Klepnutím na **Add to Active Route** přidáte tuto zastávku před cíl cesty.

#### ● **Použití objížď ky**

- $\overline{1}$  Během zadávání trasy klepněte na  $\overline{1}$ .
- 2 Klepněte na

#### ■ Manuální vyhnutí se zvýšené dopravě

- 1) Na mapě klepněte na  $\mathbb{R}$
- 2 Klepněte na Traffic On Route.
- 3 Případně klepnutím na šipky zobrazte na své trase další dopravní zdržení.
- $\overline{4}$  Klepněte na  $\overline{=}$  > Avoid.
- Zobrazení mapy s dopravní situací Mapa s dopravní situací zobrazí barevně rozlišenou hustotu dopravy a zdržení v blízkém okolí.
	- 1 Na mapě klepněte na  $\blacksquare$
	- (2) Klepněte na Traffic Conditions.

#### ■ O dopravě

- Služba pro poskytování informací o silničním provozu není v některých oblastech či zemích k dispozici.
- Společnosti Garmin a JVCKENWOOD Corporation neodpovídají za přesnost a aktuálnost dopravních informací.

#### *Základní funkce*

- Připojením iPhonu nebo chytrého telefonu se systémem Android, ve kterém je nainstalována aplikace KENWOOD Traffic Powered By INRIX" můžete získávat dopravní informace INRIX a informace o možnostech parkování. Podrobnosti naleznete v aplikaci "KENWOOD Traffic Powered By INRIX".
- Díky FM přijímači dopravního zpravodajství dokáže navigační systém přijmout a využít dopravní informace. Odběr dopravního zpravodajství FM se aktivuje automaticky, jakmile navigační systém zachytí satelitní signály a zároveň přijímá signály dopravního zpravodajství od poskytovatele této služby. Více informací získáte na adrese *[www.garmin.](http://www.garmin.com/kenwood) [com/kenwood](http://www.garmin.com/kenwood)*.
- Během přijímání dopravních informací INRIX se nezobrazují dopravní informace FM.

#### ■ Aktualizace map

Aktualizovaná data můžete zakoupit od společnosti Garmin.

- 1 Navštivte *[www.garmin.com/kenwood](http://www.garmin.com/kenwood)*.
- 2 Vyberte ZAKOUPIT MAPU & AKTUALIZACE DOPRAVNÍCH INFORMACÍ.
- 3 Postupujte dle pokynů na obrazovce.

#### **POZNÁMKA**

• Po první aktualizaci mapových dat můžete k budoucím aktualizacím map použít SD kartu a aplikaci Garmin Express™.

### **Spodní lišta s popisky obrazovky navigace**

Některé funkce je možné spustit z obrazovky navigace.

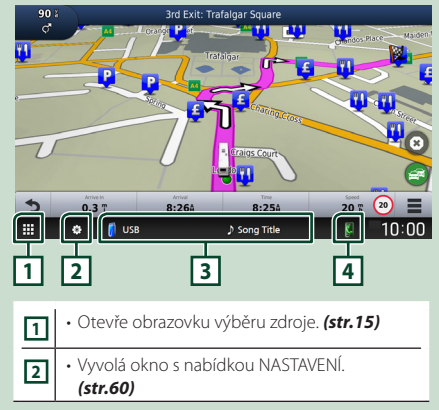

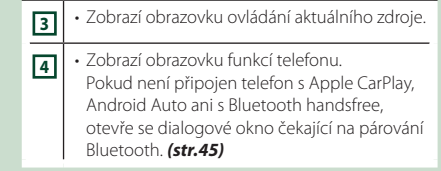

### **Nastavení Navigace**

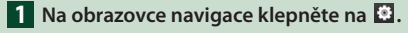

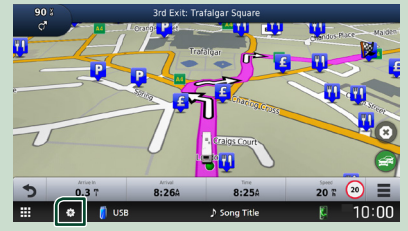

#### **2 Klepněte na** SETUP**.**

▶ Zobrazí se obrazovka s nabídkou NASTAVENÍ.

#### **3 Klepněte na** Navigation**.**

 $\blacktriangleright$  Zobrazí se nabídka nastavení navigace.

#### **4 Jednotlivé položky nastavte následovně.**

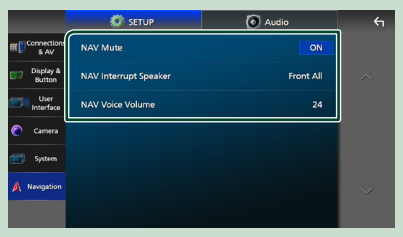

#### ■ **NAV Mute** (pouze u dvoupásmové **reproduktorové soustavy)**

Během hlasového navádění navigačního systému ztlumí reproduktory. Výchozí je "ON".

#### ■ NAV Interrupt Speaker

Vybírá reproduktory použité pro hlasové pokyny navigačního systému.

- **Front L**: Pro hlasové pokyny používá levý přední reproduktor.
- **Front R**: Pro hlasové pokyny používá pravý přední reproduktor.
- **Front All** (výchozí): Pro hlasové pokyny používá oba přední reproduktory.

#### ■ NAV Voice Volume

Nastavuje hlasitost hlasových pokynů navigačního systému. Výchozí je "24".

### **KENWOOD Traffic Powered By INRIX**

Připojením iPhonu nebo chytrého telefonu se systémem Android, ve kterém je nainstalována aplikace "KENWOOD Traffic Powered By INRIX" k této jednotce, můžete získávat dopravní informace INRIX a předpověď počasí.

#### **Příprava**

- Nainstalujte si do iPhone nebo chytrého telefonu s operačním systémem Android nejnovější verzi aplikace KENWOOD Traffic Powered By INRIX.
	- iPhone: Vyhledejte nejaktuálnější verzi aplikace "KENWOOD Traffic Powered By INRIX" v obchodě Apple App Store a nainstalujte si ji.
	- Chytrý telefon s operačním systémem Android: Vyhledejte nejaktuálnější verzi aplikace "KENWOOD Traffic Powered By INRIX" v obchodě Google Play a nainstalujte si ji.
- Podrobnosti naleznete v aplikaci "KENWOOD Traffic Powered By INRIX".

#### **1 Připojte zařízení.**

- Chcete-li nějaké zařízení připojit pomocí Bluetooth, předem jej zaregistrujte jako Bluetooth zařízení a proveďte nastavení profilu (SPP) pro připojení aplikace. Viz kapitola *[Registrace zařízení Bluetooth](#page-44-1)  [\(str.45\)](#page-44-1)* a *[Přepnutí připojeného](#page-45-0)  [zařízení \(str.46\)](#page-45-0)*.
- Za použití kabelu KCA-iP103 připojte iPhone pomocí konektoru USB. *[\(str.92\)](#page-91-0)*

#### **POZNÁMKA**

• Pokud je připojeno zařízení s Apple CarPlay, můžete přijímat informace o dopravě a předpověď počasí INRIX.

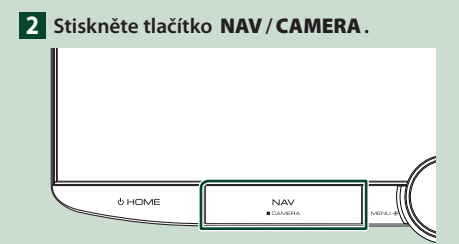

> Zobrazí se obrazovka navigace.

#### ● **Zobrazení informací o dopravě INRIX**

 $\overline{1}$  Během zadávání trasy klepněte na  $\overline{1}$ .

(2) Klepněte na Traffic.

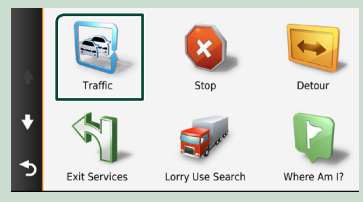

#### ● **Zobrazení informací o parkování**

- 1 V průběhu navigace trasy klepněte na ঌ .
- (2) Klepněte na **Apps**.
- 3 Klepněte na Dynamic Parking.

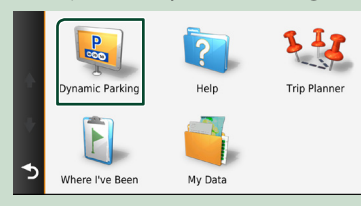

# <span id="page-21-0"></span>**Widget**

# **Widget**

- **1 Stiskněte tlačítko** ][HOME**.**
- **2 Můžete změnit widget nebo přizpůsobit plochu pro widgety.**

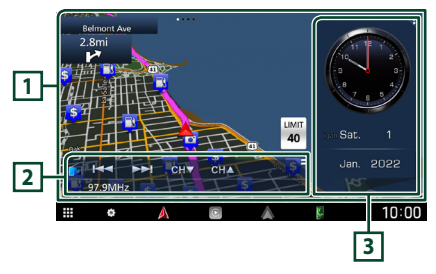

### **1 Zobrazení widgetu na celé obrazovce**

Widget zobrazený na celé obrazovce můžete změnit přejetím doleva nebo doprava na panelu widgetů. Widgety se budou přepínat v následujícím pořadí:

Mapa Garmin, Album Art, vizualizátor, rámeček fotografií.

### **2 Flexibilní panel widgetů zdroje**

- Zobrazuje informace o aktuálním zdroji a ovládací tlačítka.
- Během přehrávání zvukového zdroje můžete klepnutím na pravý horní roh flexibilního panelu widgetů zdroje přepínat velikost panelu widgetů mezi 2řádkovým a 4řádkovým zobrazením.
- (Pouze zdroj SD/USB/HDMI/AV-IN/Wireless Mirroring):

Zobrazí se obrazovka ovládání zdroje.

• **B** (Pouze zdroi HDMI/AV-IN/Wireless Mirroring):

Přepíná mezi horizontální a vertikální orientací panelu widgetů.

### **3 Panel widgetů disku**

Panel widgetů disku můžete změnit klepnutím na pravý horní roh panelu widgetů. *(str.22)*

### *Widget rámečků fotografií*

Můžete zobrazit prezentaci obrazových souborů uložených na Vašem iPhonu nebo chytrém telefonu s operačním systémem Android.

#### **Příprava**

• Viz *Import obrazových souborů (str.23)*.

# **Panel widgetů disku**

Můžete změnit daný widget.

- **1 Stiskněte tlačítko** ][HOME**.**
- **2 Klepněte na pravý horní roh panelu widgetů disku.**

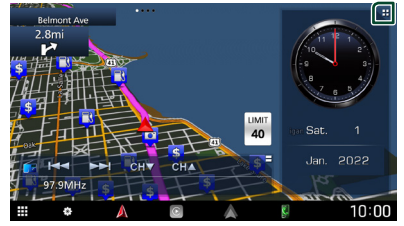

> Zobrazí se seznam widgetů disku.

- **3 Klepněte na požadovaný widget.** Můžete vybírat z následujících widgetů.
	- Widget hodin
	- Widget kompasu \*1
	- Widget nastavení ekvalizéru
	- Widget kamery
- \*1 Během navádění navigačním systémem se zobrazuje funkce hlášení odboček.

#### <span id="page-22-0"></span>● **Změna polohy widgetu**

Můžete změnit polohu panelu widgetů vpravo nebo vlevo. Pokud se změní poloha panelu widgetů disku, změní se také poloha zobrazení widgetu na celou obrazovku a poloha flexibilního panelu widgetů zdroje.

#### **1 Stiskněte a podržte panel widgetů disku.**

hh Spustí se režim přizpůsobování widgetů.

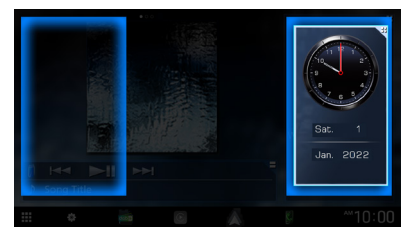

**2 Přetáhněte widget disku doprava nebo doleva.**

## **Import obrazových souborů**

Obrazové soubory uložené ve svém iPhone či chytrém telefonu se systémem Android si můžete zobrazit, pokud na něm máte nainstalovanou aplikaci "KENWOOD Portal APP" pro tento přístroj a pokud dotyčný chytrý telefon připojíte.

Obrazové soubory se zobrazí na widgetu rámečků fotografií. Obrázek můžete také nastavit jako tapetu.

#### Viz *Widget rámečků fotografií (str.22)* a *[Chcete-li zaregistrovat vlastní obraz](#page-63-2)  [\(str.64\)](#page-63-2)*.

#### **Příprava**

- Nainstalujte si do iPhone nebo chytrého telefonu s operačním systémem Android nejnovější verzi aplikace "KENWOOD Portal APP".
	- iPhone: Vyhledejte nejaktuálnější verzi aplikace "KENWOOD Portal APP" v obchodě Apple App Store a nainstalujte si ji.
	- Chytrý telefon s operačním systémem Android: Vyhledejte nejaktuálnější verzi aplikace "KENWOOD Portal APP" v obchodě Google Play a nainstalujte si ji.
- Pro podrobnosti viz aplikace "KENWOOD Portal APP".

#### **1 Připojte zařízení.**

- Chcete-li nějaké zařízení připojit pomocí Bluetooth, předem jej zaregistrujte jako Bluetooth zařízení a proveďte nastavení profilu (SPP) pro připojení aplikace. Viz kapitola *[Registrace zařízení Bluetooth](#page-44-1)  [\(str.45\)](#page-44-1)* a *[Přepnutí připojeného](#page-45-0)  [zařízení \(str.46\)](#page-45-0)*.
- Za použití kabelu KCA-iP103 připojte iPhone pomocí konektoru USB. *[\(str.92\)](#page-91-0)*
- **2 Odemkněte svoje zařízení.**

# <span id="page-23-0"></span>**Aplikace**

## <span id="page-23-1"></span>**Používání aplikace Wireless Mirroring**

Obrazovku, která je právě otevřená na chytrém telefonu se systémem Android, můžete zobrazit na monitoru přístroje pomocí funkce Wireless Mirroring chytrého telefonu se systémem Android.

#### **Příprava**

- Funkci Wireless Mirroring můžete používat na chytrých telefonech se systémem Android, které jsou s ní kompatibilní.
- Tato funkce se může v závislosti na výrobci nazývat Wireless Display, Screen Mirroring, AllShare Cast atd.
- Nastavení se v chytrých telefonech se systémem Android u jednotlivých typů liší. Podrobnosti naleznete v návodu k obsluze přiloženém k chytrému telefonu se systémem Android.
- Pokud je váš chytrý telefon se systémem Android uzamčen, obrazovka Mirroring se nemusí zobrazit.
- Pokud není chytrý telefon se systémem Android připraven na UIBC, nemůžete jej ovládat dotykem.
- **1** Stiskněte tlačítko  $\circ$  **HOME**.
- $2$  Klepněte na  $\mathbf{\mathbf{\#}}$
- **3 Klepněte na** Wireless Mirroring**.**  *(str.15)*

 $\triangleright$  Otevře se obrazovka aplikace.

- **4 Na svém chytrém telefonu se systémem Android zapněte funkci Wireless Mirroring a připojte se k této jednotce.**
- **5 Jako síť, kterou chcete používat, vyberte ("DNR992RVS").**
	- **>** Po vytvoření spojení se zobrazí stejná obrazovka, jaká se zobrazuje v chytrém telefonu se systémem Android.

#### **POZNÁMKA**

- Aplikace se přeruší po zapnutí/vypnutí napájení nebo při opuštění vozidla. Pokud chcete aplikaci znovu spustit, proveďte to na chytrém telefonu se systémem Android.
- Při zobrazení zdroje aplikace nelze zaregistrovat nebo znovu připojit Bluetooth zařízení. Přepněte zdroj aplikací na jiný a poté připojení proveďte na Bluetooth zařízení.
- Název zařízení vybraný v kroku 5 lze změnit. Viz *[Změna názvu zařízení pro aplikaci Wireless](#page-61-2)  [Mirroring \(str.62\)](#page-61-2)*.

# <span id="page-24-1"></span><span id="page-24-0"></span>**Ovládání aplikace Apple CarPlay**

Apple CarPlay představuje chytřejší a bezpečnější způsob, jak svůj iPhone používat v autě. Apple CarPlay přebírá veškeré úkony, které chcete provádět se svým iPhonem během řízení, a zobrazuje je na obrazovce přístroje. Můžete s ním ze svého iPhonu během řízení přijímat pokyny navigace, volat, posílat a přijímat SMS a poslouchat hudbu. Rovněž můžete ke snazšímu ovládání iPhonu využívat hlasové ovládání Siri.

Pro podrobnosti o aplikaci Apple CarPlay navštivte stránku *[https://www.apple.com/ios/](https://www.apple.com/ios/carplay/) [carplay/](https://www.apple.com/ios/carplay/)*.

#### *Kompatibilní iPhone zařízení*

Aplikaci Apple CarPlay můžete používat na následujících modelech iPhone.

- iPhone 13 Pro Max • iPhone XS Max
- iPhone 13 Pro
- iPhone XS • iPhone XR
- iPhone 13 • iPhone 13 mini • iPhone X
- iPhone 12 Pro Max
- iPhone 8 Plus
- iPhone 12 Pro
- iPhone 8
- iPhone 12
- iPhone 7 Plus
- iPhone 7
- iPhone 12 mini • iPhone SE (2. generace)
- iPhone SE
- iPhone 6s Plus • iPhone 6s
- iPhone 11 Pro Max
- iPhone 11 Pro
- iPhone 11

# **F** Připojení zařízení iPhone

#### *Kabelové připojení*

- **1 Za použití kabelu KCA-iP103 připojte svůj iPhone pomocí konektoru USB.** *[\(str.92\)](#page-91-0)* Při zapojení iPhonu kompatibilního s Apple CarPlay do USB konektoru se aktuálně připojený Bluetooth handsfree telefon odpojí. Pokud s druhým Bluetooth handsfree telefonem právě voláte, odpojí se po ukončení hovoru.
- **2 Odemkněte svůj iPhone.**

#### *Bezdrátové připojení*

Můžete zvolit iPhone zaregistrovaný v položce Device List a používat ho jako zařízení Apple CarPlay.

#### Viz kapitola *[Registrace zařízení Bluetooth](#page-44-1)  [\(str.45\)](#page-44-1)*.

#### **POZNÁMKA**

- Zapněte v iPhone funkci Bluetooth a funkci Wi-Fi.
- Pokud jste zaregistrovali dva nebo více iPhonů, vyberte iPhone, který chcete použít jako zdroj Apple CarPlay . *[\(str.26\)](#page-25-1)*
- Aby bylo možné bezdrátovou technologii Apple CarPlay používat, je nutné připojit GPS anténu.
- Pokud přestane být Wi-Fi připojení k dispozici, objeví se domovská obrazovka.
- Nemůžete použít aplikaci Apple CarPlay, pokud je tato aplikace vypnuta ve funkčním nastavení iPhonu.

## *Jak při připojování iPhone přepnout z aktuální obrazovky na obrazovku Apple CarPlay*

- Klepněte na ikonu Apple CarPlay na obrazovce výběru zdroje. *(str.15)*
- Pokud se otevře následující hlášení o připojení klepněte na něj.

#### **C** Apple CarPlay is connected

#### **POZNÁMKA**

- Hlášení o připojení se zobrazí, když:
- se znovu připojí iPhone, který jste již připojili dříve,
- je otevřená jakákoli jiná než domovská obrazovka nebo obrazovka výběru zdroje.
- Zpráva o připojení se zobrazí přibližně na 5 sekund.

# <span id="page-25-1"></span>Ñ **Výběr zařízení Apple CarPlay**

Pokud jste zaregistrovali dva či více iPhonů kompatibilních s aplikací Apple CarPlay, vyberte ten iPhone, který hodláte použít jako zdroj Apple CarPlay.

Viz kapitola *[Přepnutí připojeného zařízení](#page-45-0)  [\(str.46\)](#page-45-0)*.

## **N** Ovládací tlačítka a dostupné **aplikace na domovské obrazovce Apple CarPlay**

Aplikace můžete používat na připojeném iPhonu.

Zobrazené položky a jazyk obrazovky se liší podle připojených zařízení.

Pro přepnutí do režimu Apple CarPlay klepněte na ikonu **Apple CarPlay** na obrazovce výběru zdroje. *(str.15)*

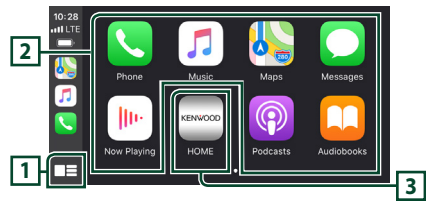

# $\overline{11}$   $\overline{12}$   $\ast$

• Zobrazí se domovská obrazovka Apple CarPlay.

• Klepnutím a podržením spustíte Siri.

#### **2 Tlačítka aplikací**

Aplikace se spustí.

### **3** HOME

Opustí obrazovku Apple CarPlay a otevře domovskou obrazovku.

\* Vzhled ikon se může lišit v závislosti na verzi vašeho systému iOS.

### *Jak opustit obrazovku Apple CarPlay*

**1 Stiskněte tlačítko** ][HOME**.**

## <span id="page-25-0"></span>Ñ **Použití Siri**

Siri můžete spustit sami.

**1 Stiskněte tlačítko** VOICE**.**

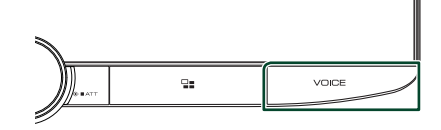

**2 Promluvte na Siri.**

*Vypnutí Siri*

**1 Stiskněte tlačítko** VOICE**.**

## **E** Přepnutí na Apple CarPlay při **poslechu jiného zdroje**

**1 Stiskněte tlačítko .**

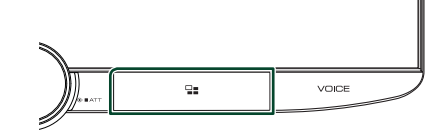

#### **POZNÁMKA**

• Při poslechu jiného zdroje se zobrazenou obrazovkou Apple CarPlay se přehrávání hudby v režimu Apple CarPlay přepne z aktuálního zdroje na zdroj Apple CarPlay.

## <span id="page-26-1"></span><span id="page-26-0"></span>**Ovládání Android Auto™**

Aplikace Android Auto vám umožní používat funkce svého chytrého telefonu s operačním systémem Android pohodlně během řízení. Můžete snadno volat, poslouchat hudbu a využívat užitečné funkce na chytrém telefonu s operačním systémem Android během řízení. Pro podrobnosti o aplikaci Android Auto navštivte webové stránky *[https://www.](https://www.android.com/auto/) [android.com/auto/](https://www.android.com/auto/)* a *[https://support.google.](https://support.google.com/androidauto) [com/androidauto](https://support.google.com/androidauto)*.

#### *Kompatibilní chytré telefony s operačním systémem Android*

Aplikaci Android Auto můžete používat na chytrých telefonech s operačním systémem Android verze 6 nebo novějším.

Pro připojení pomocí Wi-Fi je zapotřebí Android 8 nebo novější.

#### **POZNÁMKA**

• Aplikace Android Auto nemusí být k dispozici na všech zařízeních a nemusí být dostupná ve všech zemích či oblastech.

#### ● **O umístění chytrého telefonu**

Chytrý telefon, který je připojen jakožto zařízení Android Auto, osaďte na takové místo, odkud může přijímat GPS signály. Pokud používáte službu Google Assistant, osaďte chytrý telefon na místo, odkud mikrofonem snadno zachytí váš hlas.

#### **POZNÁMKA**

- Nepokládejte chytrý telefon na místo, které je vystaveno přímému slunečnímu záření, nebo blízko výdechu klimatizace. Umístění chytrého telefonu na taková místa může vést k jeho poruše nebo poškození.
- Když vozidlo opouštíte, chytrý telefon v něm nenechávejte.

## **E** Připojte chytrý telefon s **operačním systémem Android**

#### *Kabelové připojení*

**1 Chytrý telefon s operačním systémem Android připojte pomocí konektoru USB.**  *[\(str.92\)](#page-91-1)*

Pro použití funkce hands-free připojte chytrý telefon s operačním systémem Android prostřednictvím Bluetooth.

Pokud je chytrý telefon s operačním systémem Android kompatibilní s aplikací Android Auto připojen do USB konektoru, zařízení se připojí automaticky pomocí Bluetooth a handsfree telefon aktuálně připojený k Bluetooth se odpojí.

- **2 Odemkněte svůj chytrý telefon s operačním systémem Android.**
- **3** Stiskněte tlačítko  $\circ$  **HOME**.
- **4 Klepněte na .**
- **5 Klepněte na** Android Auto**.** *(str.15)*

#### *Bezdrátové připojení*

Můžete zvolit chytrý telefon s operačním systémem Android zaregistrovaný v položce Device List a používat ho jako zařízení Android Auto. Viz kapitola *[Registrace zařízení](#page-44-1)  [Bluetooth \(str.45\)](#page-44-1)*.

- **1** Stiskněte tlačítko **DHOME**.
- $2$  Klepněte na  $\mathbf{H}$ .
- **3 Klepněte na** Android Auto**.** *(str.15)*

#### **POZNÁMKA**

- Zapněte v chytrém telefonu s operačním systémem Android funkci Bluetooth a funkci Wi-Fi.
- Pokud jste zaregistrovali dva nebo více chytrých telefonů s operačním systémem Android, vyberte ten, který chcete použít jako zdroj Android Auto. *[\(str.28\)](#page-27-1)*
- V případě, že chcete heslo k bezdrátovému připojení změnit ručně, přečtěte si kapitolu *[Reset](#page-61-3)  [Android Auto Wireless Connection \(str.62\)](#page-61-3)*.
- Pokud přestane být Wi-Fi připojení k dispozici, objeví se domovská obrazovka.

## <span id="page-27-1"></span>**N** Vyberte chytrý telefon s **operačním systémem Android**

Pokud jste zaregistrovali dva nebo více chytrých telefonů s operačním systémem Android, vyberte ten, který chcete použít jako zdroj Android Auto. Viz kapitola *[Přepnutí](#page-45-0)  [připojeného zařízení \(str.46\)](#page-45-0)*.

## **N** Ovládací tlačítka a dostupné **aplikace na obrazovce Android Auto**

Aplikace připojeného chytrého telefonu s operačním systémem Android můžete ovládat z tohoto přístroje.

Položky zobrazené na obrazovce se liší podle připojených chytrých telefonů s operačním systémem Android.

Pro přepnutí do režimu Android Auto klepněte na ikonu **Android Auto** na obrazovce výběru zdroje. *(str.15)*

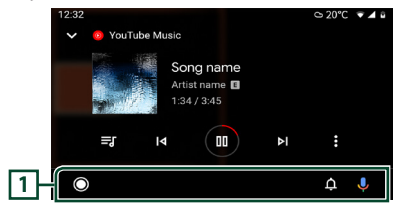

### **1 Navigační lišta**

Spustí aplikaci nebo zobrazí informace.

### *Opuštění obrazovky Android Auto*

**1** Stiskněte tlačítko **D**HOME.

# <span id="page-27-0"></span>Ñ **Použití ovládání hlasem**

**1 Stiskněte tlačítko** VOICE**.**

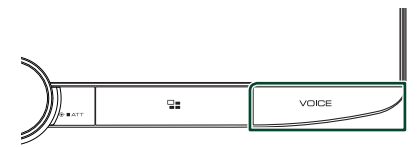

### **2 Řekněte příkaz.**

#### **POZNÁMKA**

• Když během zadávání příkazů hlasem stisknete a podržíte tlačítko VOICE, můžete začít znovu od začátku.

### *Zrušení ovládání hlasem*

**1 Stiskněte tlačítko** VOICE**.**

## **E** Přepnutí na obrazovku Android **Auto při poslechu jiného zdroje**

**1 Stiskněte tlačítko .**

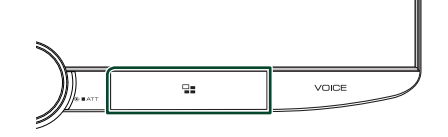

#### **POZNÁMKA**

• Při poslechu jiného zdroje se zobrazenou obrazovkou Android Auto se přehrávání hudby v režimu Android Auto přepne z aktuálního zdroje na zdroj Android Auto.

# <span id="page-28-0"></span>**USB/SD**

# **Připojení zařízení USB**

**1 Zařízení USB připojte kabelem USB.**  *[\(str.92\)](#page-91-2)*

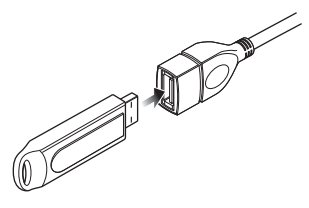

- **2 Stiskněte tlačítko** ][HOME**.**
- $\overline{\mathbf{3}}$  Klepněte na  $\overline{\mathbf{1}}$
- **4 Klepněte na** USB**.** *(str.15)*

## **I** Odpojte USB zařízení

- **1** Stiskněte tlačítko **CHOME**.
- **2 Klepněte na jiný zdroj než** USB**.**
- **3 Odpojte USB zařízení.**

## **In Použitelné zařízení USB**

V tomto přístroji můžete používat velkokapacitní úložné zařízení USB.

Termín "USB device" používaný v tomto návodu označuje zařízení s flash pamětí.

#### ● **O systému souborů**

Systém souborů by měl být jeden z následujících systémů.

• FAT16 • FAT32 • exFAT • NTFS

#### **POZNÁMKA**

- Zařízení USB instalujte na místo, kde nebude mít vliv na bezpečné řízení.
- USB zařízení nemůžete připojit prostřednictvím USB rozbočovače a Multi Card Reader.
- Pořiďte si záložní kopie audio souborů použitých v tomto přístroji. V závislosti na provozních podmínkách zařízení USB se mohou soubory smazat.

Neručíme za škody způsobené vymazáním dat.

# **Vkládání SD karty**

**1 Nakloňte panel směrem k sobě.**

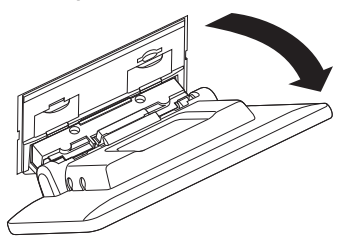

**2 Zasouvejte SD kartu do štěrbiny, dokud nezaklapne.**

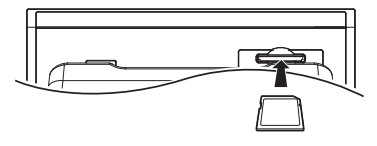

- **3 Zavřete panel.**
- **4 Stiskněte tlačítko** [[ ][HOME**.**
- $\overline{5}$  Klepněte na  $\overline{11}$ .
- **6 Klepněte na** SD**.** *(str.15)*
- **N** Vyjmutí SD karty
- **1 Stiskněte tlačítko** [[ ][HOME**.**
- **2 Klepněte na jiný zdroj než** SD**.**
- **3 Nakloňte panel směrem k sobě.**
- **4 Zatlačte na SD kartu, dokud necvakne, a potom sejměte prst z karty. Karta se vysune tak, aby ji bylo možné vyjmout prsty.**
- **5 Zavřete panel.**

## Ñ **Použitelné SD karty**

Toto zařízení umí přehrávat obsah paměťových karet SD/SDHC/SDXC odpovídajících standardu SD, SDHC nebo SDXC. Pro použití karet miniSD, miniSDHC, microSD, microSDHC nebo microSDXC je nutný speciální adaptér. Kartu MultiMedia Card (MMC) nelze použít.

# <span id="page-29-0"></span>**Základní ovládání zařízení USB/SD karty**

Většinu funkcí je možné ovládat z obrazovky ovládání zdroje a obrazovky přehrávání.

#### **POZNÁMKA**

• Před zahájením provozu nastavte přepínač režimu dálkového ovládání na režim AUD, viz *[Přepnutí](#page-77-0)  [provozního režimu \(str.78\)](#page-77-0)*.

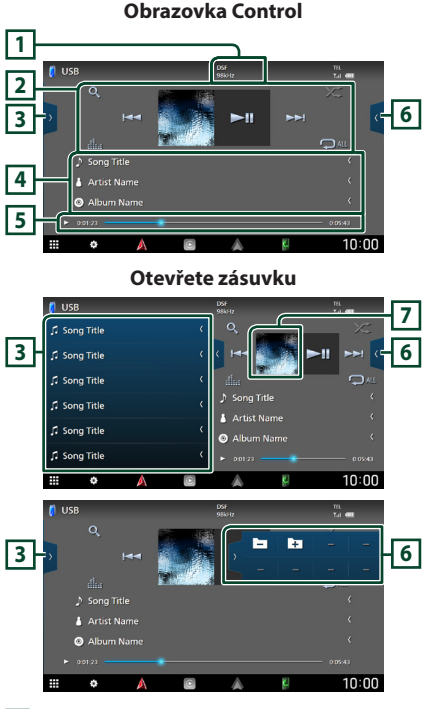

### **1** CODEC

Při přehrávání zdroje s vysokou rozlišovací schopností se zobrazuje informace o jeho formátu.

### **2 Ovládací tlačítka**

- Q: Vyhledá stopu/soubor. Podrobnosti k funkci vyhledávání viz *Funkce vyhledávání (str.31)*.
- •**I<I F>:** Vyhledá předchozí/následující stopu/soubor.

Klepnutím a podržením prstu provedete rychlý posun vpřed či vzad. (Zruší se automaticky po uplynutí zhruba 50 sekund.)

- **>II** : Zahájí nebo pozastaví přehrávání.
- **Elle** : Vyvolá obrazovku Grafický ekvalizér. *[\(str.68\)](#page-67-1)*
- $\bullet$ : Znovu přehrává aktuální stopu/složku. Po každém klepnutí na toto tlačítko se přepne režim opakování v následujícím pořadí: opakování souboru ( $\bullet$ ), opakování složky (**PI**), opakování vypnuto (**PAI**)
- : Náhodně se přehrávají všechny stopy aktuální složky. Po každém klepnutí na toto tlačítko se přepnou režimy náhodného přehrávání v následujícím pořadí: náhodné přehrávání složky (**\*\*** ), náhodné přehrávání vypnuto (z=)

### **3 Seznam obsahu**

- Klepnutím na levou stranu obrazovky zobrazíte Seznam obsahu. Opětovným klepnutím jej zavřete.
- Zobrazí seznam přehrávání. Když klepnete na název stopy/souboru na seznamu, spustí se přehrávání.

### **4 Informace ke stopě**

Zobrazuje informace o aktuálním souboru. Pokud není k dispozici žádný popisek, zobrazují se pouze název souboru a složky.

#### **5 Ukazatel režimu přehrávání/Čas přehrávání**

•  $\blacktriangleright$   $\blacktriangleright$  apod.: Ukazatel aktuálního režimu přehrávání

Významy jednotlivých ikon jsou následující:

- $\triangleright$  (přehrávání),  $\triangleright$  (rychlý posun vpřed),  $\blacktriangleleft$ (rychlý posun vzad), H (pozastavení).
- Pro potvrzení aktuální pozice přehrávání. Přetažením kolečka doleva nebo doprava můžete změnit pozici přehrávání.

 $0:01:23$  $0:05:43$ 

### **6 Panel funkcí**

Klepněte na pravou stranu obrazovky, abyste zobrazili panel funkcí. Klepněte opět, abyste panel zavřeli.

 $\cdot$   $\Box$   $\Box$ : Vyhledá předchozí/následující složku.

## **7 Obrázek**

Zobrazuje se obal aktuálně přehrávaného souboru.

**30**

#### **Obrazovka Video**

<span id="page-30-0"></span>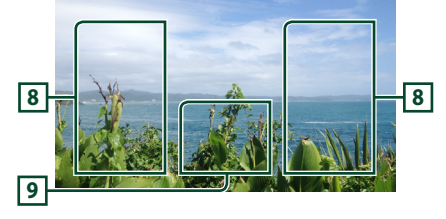

#### **8 Oblast vyhledávání souborů (pouze soubory videa)**

Klepnutím spustíte vyhledávání následujícího/ předchozího souboru.

#### **9 Oblast zobrazování tlačítek (pouze soubory videa)**

Klepnutím vyvolejte zobrazení ovládání.

# **Funkce vyhledávání**

Hudební nebo video soubory můžete vyhledávat následujícími způsoby.

- **1** Klepněte na Q.
- **2** Klepněte na ▼.

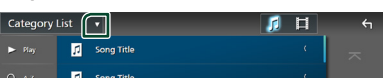

**3 Vyberte druh seznamu.**

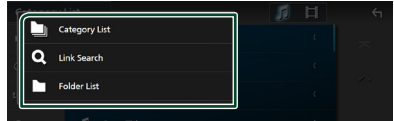

#### **POZNÁMKA**

• Pro ovládání na obrazovce seznamu viz *Obrazovka se seznamem (str.17)*.

## **E** Hledání podle kategorie

Soubor můžete vyhledat zvolením kategorie.

- **1 Klepněte na** Category List**.**
- **2 Vyberte, zda chcete hledat audio soubory**  *f* nebo video soubory **ii**.
- **3 Klepněte na požadovanou kategorii.**

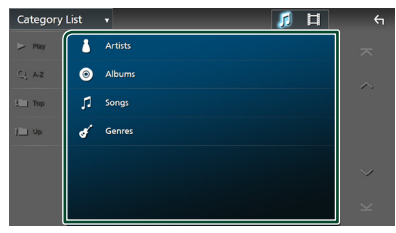

 $\triangleright$  Zobrazí se seznam odpovídající vašemu výběru.

**4 Klepnutím zvolte požadovanou položku seznamu. Tento krok opakujte, dokud nenaleznete požadovaný soubor.**

## **Hledání podle odkazu (pouze audio soubory)**

Můžete vyhledat soubor téhož umělce/alba/ žánru, jehož stopa se aktuálně přehrává.

- **1 Klepněte** Link Search**.**
- **2 Klepněte na požadovaný druh popisku. Můžete si vybrat z umělců, alb a žánrů.**

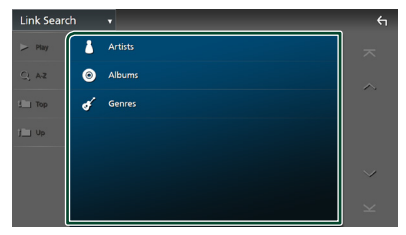

 $\blacktriangleright$  Zobrazí se seznam odpovídající vašemu výběru.

**3 Klepněte na požadovanou položku v seznamu obsahu.**

## Ñ **Hledání podle složky**

Soubor lze vyhledat dle hierarchie složek.

- **1 Klepněte na** Folder List**.**
- **2 Klepněte na požadovanou složku.**

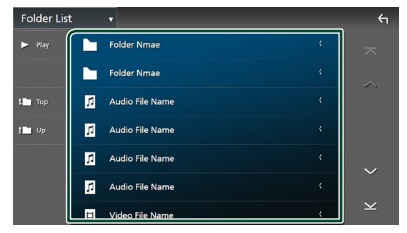

Po klepnutí na složku se zobrazí její obsah.

**3 Klepnutím zvolte Vámi požadovanou položku seznamu. Tento krok opakujte, dokud nenaleznete požadovaný soubor.**

# <span id="page-32-1"></span><span id="page-32-0"></span>**iPod/iPhone**

# **Příprava**

## Ñ **Připojitelný iPod/iPhone**

#### K tomuto přístroji je možné připojit následující modely.

Vyrobeno pro

- iPhone 13 Pro Max
	- iPhone XS Max • iPhone XS
- iPhone 13 Pro • iPhone 13
- iPhone XR • iPhone X

• iPhone 8 Plus

- iPhone 13 mini
- iPhone 12 Pro Max
- iPhone 12 Pro
- iPhone 12
- iPhone 12 mini
- 
- iPhone SE (2. generace)
- iPhone 6s Plus • iPhone 6s
- iPhone 11 Pro Max
- iPhone 11 Pro • iPhone 11
- iPod touch (7. generace)

#### **POZNÁMKA**

- Nejnovější seznam kompatibilních iPodů/iPhonů. Pro podrobnosti viz adresa *[www.kenwood.com/](https://www.kenwood.com/cs/ce/ipod/) [cs/ce/ipod/](https://www.kenwood.com/cs/ce/ipod/)*.
- Připojíte-li svůj iPod/iPhone k tomuto zařízení volitelným propojovacím kabelem KCA-iP103 pro iPod (volitelné příslušenství), můžete iPod/iPhone při přehrávání hudby napájet a zároveň nabíjet. Uvědomte si, že toto zařízení musí být zapnuto.
- Pokud po připojení zařízení iPod znovu spustíte přehrávání, jsou nejprve přehrány písně ze zařízení iPod.

# **E** Připojte iPod/iPhone

### *Kabelové připojení*

#### **Příprava**

- Pokud není iPod/iPhone připojen pomocí Apple CarPlay, připojte jej kabelem KCA-iP103 (volitelné příslušenství).
- U iPhonu kompatibilního s aplikací Apple CarPlay nejprve tuto aplikaci vypněte ve funkčním nastavení iPhonu a teprve pak jej připojte. Pro získání vice informací o způsobu nastavení se obraťte na výrobce zařízení.
- Zařízení iPod/iPhone připojte do USB konektoru pomocí kabelu KCA-iP103 (volitelné příslušenství).
- Lze připojit pouze jeden iPod/iPhone.
- **1 Připojte iPod/iPhone pomocí kabelu KCAiP103.** *[\(str.92\)](#page-91-0)*
- **2 Stiskněte tlačítko** ][HOME**.**
- $3$  Klepněte na  $\mathbf{H}$ .
- **4 Klepněte na** iPod**.** *(str.15)*
- **Postup odpojení zařízení iPod/iPhone připojeného kabelem:**
- **1 Odpojte iPod/iPhone.**

#### *Připojení pomocí Bluetooth*

#### Spárujte iPhone pomocí Bluetooth.

#### **Příprava**

- Chcete-li připojit iPhone pomocí Bluetooth, předem jej zaregistrujte jako Bluetooth zařízení a proveďte nastavení profilu připojení. Viz kapitola *[Registrace zařízení Bluetooth \(str.45\)](#page-44-1)* a *[Přepnutí připojeného zařízení \(str.46\)](#page-45-0)*.
- Pokud nejsou Apple CarPlay ani iPod/iPhone připojeny pomocí USB, připojte iPhone pomocí Bluetooth.
- U iPhonu kompatibilního s aplikací Apple CarPlay nejprve tuto aplikaci vypněte ve funkčním nastavení iPhonu a teprve pak jej připojte. Pro získání vice informací o způsobu nastavení se obraťte na výrobce zařízení.
- **Volba způsobu připojení pro výstup zvuku ze zdroje iPod**
- **1 Stiskněte tlačítko** ][HOME**.**
- $2$  **Klepněte na**  $\mathbb{E}$ .
- **3 Klepněte na** SETUP**.**
	- $\triangleright$  Zobrazí se obrazovka s nabídkou NASTAVENÍ.
- iPhone 8 • iPhone 7 Plus • iPhone 7
- iPhone SE

#### <span id="page-33-0"></span>*iPod/iPhone*

- **4 Klepněte na** Connections & AV**.**
	- ▶ Zobrazí se nabídka nastavení AV a připojení.
- **5 Klepněte na** iPod Bluetooth Connection**.**
	- **Bluetooth** (výchozí): Výstup zvuku pomocí zařízení Bluetooth.
	- **Bluetooth+HDMI** : Výstup zvuku prostřednictvím zařízení HDMI a provádění výběru hudby apod. pomocí zařízení Bluetooth.

# **Základní ovládání iPodu/ iPhonu**

### **POZNÁMKA**

• Před zahájením provozu nastavte přepínač režimu dálkového ovládání na režim AUD, viz *[Přepnutí](#page-77-0)  [provozního režimu \(str.78\)](#page-77-0)*.

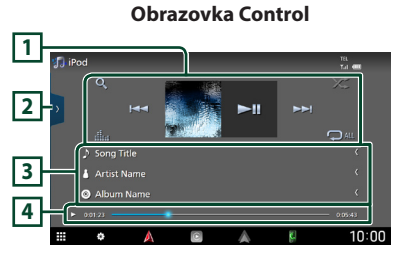

#### **Otevřete zásuvku**

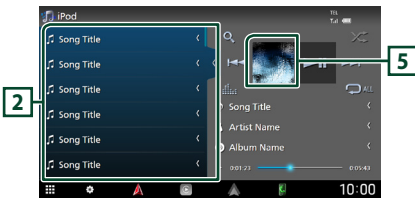

## **1 Ovládací tlačítka**

- Q : Vyhledává stopu/soubor. Podrobnosti k funkci vyhledávání viz *Funkce vyhledávání (str.35)*.
- •**I<I F>:** Vyhledá předchozí/následující stopu/soubor.

Klepnutím a podržením prstu provedete rychlý posun vpřed či vzad. (Zruší se automaticky po uplynutí zhruba 50 sekund.)

• **>II** : Zahájí nebo pozastaví přehrávání.

- **III.** : Vyvolá obrazovku Grafický ekvalizér. *[\(str.68\)](#page-67-1)*
- **· ·** : Opakovaně přehrává aktuální stopu/ album. Po každém klepnutí na toto tlačítko se přepne režim opakování v následujícím pořadí: Opakování skladby ( $\Box$ <sup>0</sup>), opakování všech skladeb ( $\Box$ w), opakování vypnuto ( $\Box$ )
- $\overline{\mathbf{z}}$  : Náhodně se přehrávají všechny stopy v aktuálním albu. Po každém klepnutí na toto tlačítko se přepnou režimy náhodného přehrávání v následujícím pořadí: náhodná skladba (**22**), náhodné přehrání vypnuto  $( 2)$

## **2 Seznam obsahu**

- Klepnutím na levou stranu obrazovky zobrazíte Seznam obsahu. Opětovným klepnutím jej zavřete.
- Zobrazí seznam přehrávání. Když klepnete na název stopy/souboru na seznamu, spustí se přehrávání.

### **POZNÁMKA**

• Seznam obsahu se nezobrazí, dokud nevyberte soubor ze seznamu kategorií a nezačnete jej přehrávat. Pro informace o použití seznamu kategorií viz *Funkce vyhledávání (str.35)*.

## **3 Informace ke stopě**

- Zobrazuje informace o aktuálním souboru.
- Klepnutím se vyvolá obrazovka seznamu kategorií. Viz kapitola *Hledání podle kategorie (str.35)*.

#### **4 Ukazatel režimu přehrávání/Čas přehrávání**

- $\rightarrow$  apod.: Ukazatel aktuálního režimu přehrávání
- Významy jednotlivých ikon jsou následující:  $\blacktriangleright$  (přehrávání),  $\blacktriangleright$  (rychlý posun vpřed),  $\blacktriangleleft$ (rychlý posun vzad), H (pozastavení).
- Pro potvrzení aktuální pozice přehrávání. Přetažením kolečka doleva nebo doprava můžete změnit pozici přehrávání.

 $0:05:43$ 

# **5 Obrázek**

 $\blacktriangleright$  0:01:23

Zobrazuje se obal aktuálně přehrávaného souboru.

# <span id="page-34-0"></span>**Funkce vyhledávání**

Hudební soubory můžete vyhledávat následujícími způsoby.

- **1** Klepněte na Q.
- **2 Klepněte na** ▼.

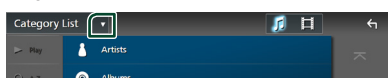

**3 Vyberte druh seznamu.**

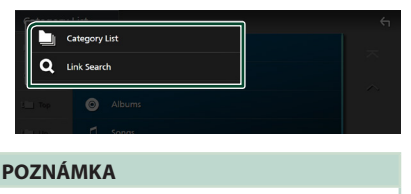

• Pro ovládání na obrazovce seznamu viz *Obrazovka se seznamem (str.17)*.

# **Hledání podle kategorie**

Soubor můžete vyhledat zvolením kategorie.

- **1 Klepněte na** Category List**.**
- **2 Klepněte na požadovanou kategorii.**

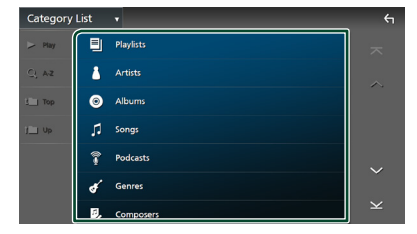

 $\blacktriangleright$  Zobrazí se seznam odpovídající vašemu výběru.

**3 Klepnutím zvolte požadovanou položku seznamu. Tento krok opakujte, dokud nenaleznete požadovaný soubor.**

## **Hledání podle odkazu**

Můžete vyhledat soubor téhož umělce/alba/ žánru/skladatele, jehož stopa se aktuálně přehrává.

- **1 Klepněte** Link Search**.**
- **2 Klepněte na požadovaný druh popisku. Můžete vybírat z umělců, alb, žánrů a skladatelů.**

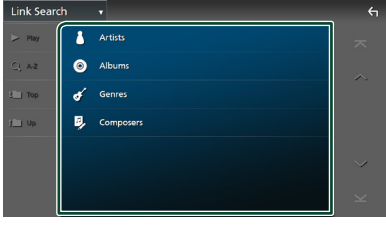

- $\triangleright$  Zobrazí se seznam odpovídající vašemu výběru.
- **3 Klepněte na požadovanou položku v seznamu obsahu.**

# <span id="page-35-1"></span><span id="page-35-0"></span>**Rádio**

# **Základní ovládání rádia**

Většinu funkcí lze provádět z obrazovky ovládání zdroje.

Pro poslech rozhlasového zdroje klepněte na ikonu Radio na obrazovce výběru zdroje. *(str.15)*

#### **POZNÁMKA**

• Před zahájením ovládání přepněte přepínač režimu dálkového ovládání do polohy AUD, viz kapitola *[Přepnutí provozního režimu \(str.78\)](#page-77-0)*.

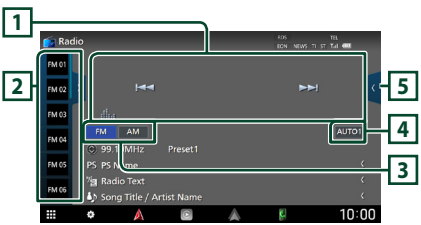

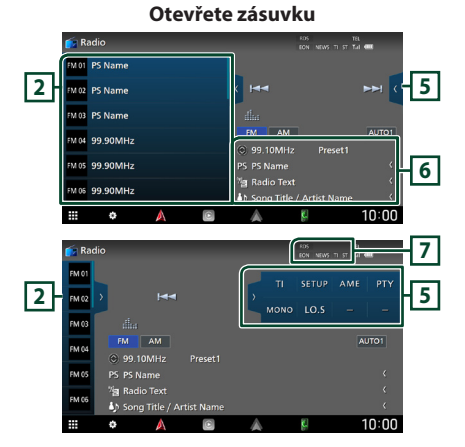

#### **Obrazovka Control**

## **1 Ovládací tlačítka**

- $\cdot \vdash \blacktriangleleft \blacktriangleright$  : Naladí stanici. Způsob přepínání frekvencí lze změnit (viz **4** Režim vyhledávání).
- **III.** : Vyvolá obrazovku Grafický ekvalizér. *[\(str.78\)](#page-77-0)*

#### **2 Seznam předvoleb**

- Klepnutí na tlačítko (/ ) Vám umožní změnit velikost zobrazení.
- Vyvolá uložené stanice.
- Klepnutím na 2 sekundy uložíte právě přijímanou stanici do paměti.

### **3 Tlačítka pásem**

Přepíná pásma (mezi FM a AM).

### **4 Režim vyhledávání**

Klepnutím přepnete režimy vyhledávání v následujícím pořadí: AUTO1, AUTO2,

#### MANUAL .

- **AUTO1**: Automaticky naladí stanici s kvalitním příjmem.
- **AUTO2**: Postupně jednu po druhé naladí stanice uložené v paměti.
- **MANUAL**: Manuálně přepíná na následující frekvenci.

## **5 Panel funkcí**

Klepněte na pravou stranu obrazovky, abyste zobrazili panel funkcí. Klepněte opět, abyste panel zavřeli.

- TI (pouze FM): Zvolí režim informací o dopravní situaci. Podrobné informace naleznete v části *[Dopravní informace](#page-37-1)  [\(str.38\)](#page-37-1)*.
- **SETUP** (pouze FM): Zobrazí obrazovku NASTAVENÍ radia. Podrobné informace naleznete v kapitole *[NASTAVENÍ rádia](#page-38-1)  [\(str.39\)](#page-38-1)*.
- AME: Předvolí stanice automaticky. Podrobnosti viz *[Automatická paměť](#page-36-1)  [\(str.37\)](#page-36-1)*.
- PTY (pouze FM): Vyhledá daný program podle typu programu. Podrobnosti viz *[Vyhledávání](#page-37-2)  [podle typu programu \(str.38\)](#page-37-2)*.
- MONO (pouze FM): Zvolí režim monofonního příjmu.
- LO.S (pouze FM): Zapne nebo vypne funkci Místní hledání.
#### **6 Zobrazení informací**

• Zobrazuje informace o aktuální stanici: Frekvence

Klepnutí na  $\circled{c}$  vám umožní přepínat mezi obsahem A a obsahem B. Obsah A: Název programové služby, rádio text, skladba a umělec

Obsah B: PTY žánr, rádio text plus

**Předvolba#**: Číslo předvolby

#### **7 Jednotlivé ukazatele**

- **RDS** : Označuje stav stanice Radio Data System, když je zapnutá funkce AF. Bílý: Je přijímán Radio Data System. Oranžový: Není přijímán Radio Data System.
- **EON**: Stanice Radio Data System vysílá EON (Enhanced Other Network).
- **NEWS** : Probíhá přerušení kvůli zpravodajství.
- **TI** : Označuje stav příjmu dopravních informací. Bílý: TP je přijímáno. Oranžový: TP není přijímáno.
- **ST** : Je přijímáno stereo vysílání.

### **Funkce paměti**

### Ñ **Automatická paměť**

Stanice s dobrým příjmem můžete automaticky uložit do paměti.

**1 Klepněte na tlačítko požadovaného pásma.**

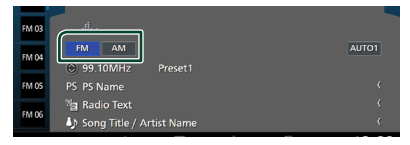

**2** Klepněte na **na pravé straně obrazovky. Klepněte na** AME**.**

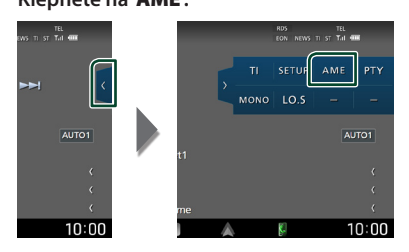

**3 Stiskněte** Yes **.**

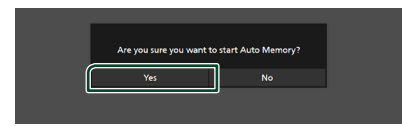

> Automatická paměť se spustí.

### Ñ **Manuální paměť**

Aktuálně přijímanou stanici můžete uložit do paměti.

- **1 Vyberte stanici, kterou chcete uložit do paměti.**
- **2 Po dobu 2 sekund klepněte na předvolbu**  FM# **(#:1-15) nebo** AM# **(#:1-5), pod kterou chcete stanici uložit, dokud se neozve pípnutí.**

### **Výběr**

### Ñ **Preset select**

Můžete si zobrazit seznam uložených stanic a vybírat z něj.

**1 Klepněte na na levé straně obrazovky. Ze seznamu vyberte stanici.**

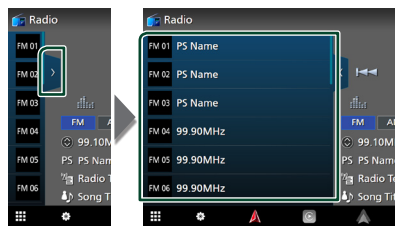

### **N** Vyhledávání podle typu **programu (pouze FM)**

Při poslechu FM můžete naladit stanici vysílající zadaný typ programu.

**1 Klepněte na na pravé straně obrazovky. Klepněte na** PTY**.**

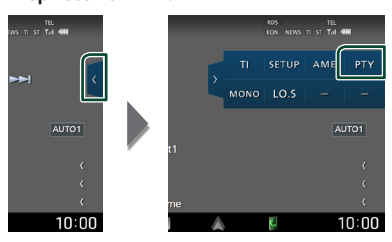

- ▶ Zobrazí se obrazovka PTY Search.
- **2 <sup>V</sup> seznamu zvolte typ programu.**
- **3 Klepněte na** Search**.**

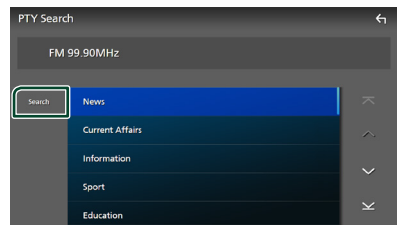

Můžete vyhledat stanici vysílající vybraný typ programu.

### **Dopravní informace (pouze FM)**

Když začne vysílání dopravního zpravodajství, můžete si automaticky poslechnout nebo sledovat informace k dopravě. Tato funkce však vyžaduje systém Radio Data System obsahující dopravní informace.

**1** Klepněte na **na pravé straně obrazovky. Klepněte na** TI**.**

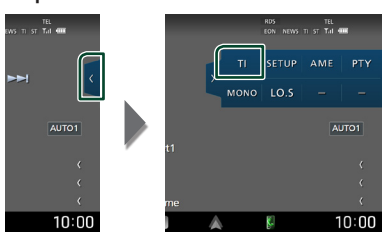

 $\blacktriangleright$  Nastaví se režim Informace o dopravní situaci.

### **E** Když začne dopravní **zpravodajství**

Automaticky se objeví obrazovka informací o dopravní situaci.

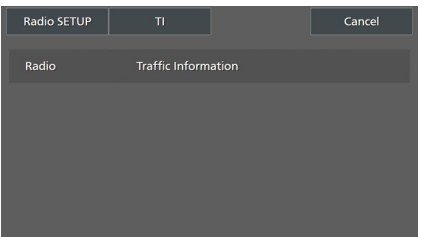

#### **POZNÁMKA**

- Aby se obrazovka informací o dopravní situaci objevila automaticky, musíte mít zapnutou funkci informací o dopravní situaci.
- Nastavení hlasitosti provedená během příjmu informací o dopravní situaci se automaticky uloží. Až budete příště tyto informace o dopravní situaci přijímat, přístroj automaticky obnoví nastavenou hlasitost.
- Pro zrušení dopravních informací: klepněte na Cancel.

### **NASTAVENÍ rádia**

Můžete nastavit parametry související s tunerem.

**1** Klepněte na **n** na pravé straně **obrazovky. Klepněte na** SETUP**.**

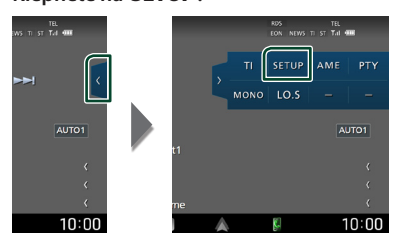

 $\triangleright$  Objeví se obrazovka nastavení rádia.

#### **2 Jednotlivé funkce nastavte následovně.**

#### ■ NEWS

Nastavuje čas přerušení kvůli zpravodajství. Výchozí je "OFF".

#### ■ AF

Jakmile je příjem stanice slabý, automaticky přepíná na stanici, která vysílá stejný program ve stejné Radio Data System síti. Výchozí je "ON".

#### ■ Regional

Nastavuje volbu přepnutí na stanici pouze v určitém regionu pomocí řízení "AF". Výchozí je "ON".

#### ■ Auto TP Seek

Jestliže je příjem stanice s dopravními informacemi slabý, pak přístroj automaticky hledá stanici, která má lepší příjem. Výchozí je "ON".

#### ■ Language Select

Vybírá jazyk informací pro funkci PTY.

# **Digitální rádio**

### **Základní ovládání digitálního rádia**

Většinu funkcí lze provádět z obrazovky ovládání zdroje.

Pro poslech digitálního rozhlasového zdroje klepněte na ikonu Digital Radio na obrazovce výběru zdroje. *(str.15)*

#### **POZNÁMKA**

• Před zahájením provozu nastavte přepínač režimu dálkového ovládání na režim AUD, viz *[Přepnutí](#page-77-0)  [provozního režimu \(str.78\)](#page-77-0)*.

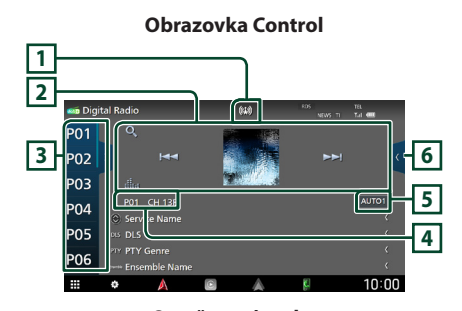

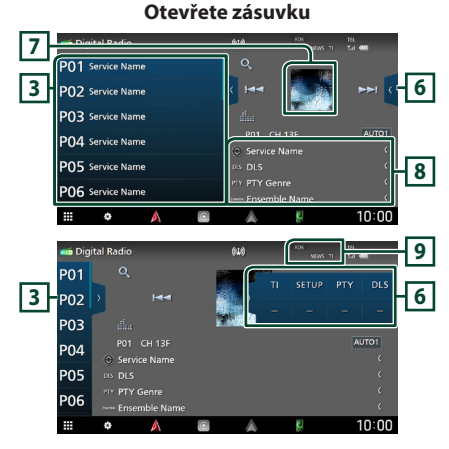

#### **1 Zobrazení ukazatele**

Zobrazuje ukazatel síly signálu.

### **2 Ovládací tlačítka**

- Q : Vyvolává obrazovku seznamu služeb. Podrobnosti k funkci vyhledávání viz *[Vyhledávání služby \(str.42\)](#page-41-0)*.
- $\blacktriangleright \blacktriangleright$  : Naladí vysílání, službu a součást. Přepínání režimu posunu lze změnit. (viz **5** Režim vyhledávání).
- **III.** : Vyvolá obrazovku Grafický ekvalizér. *[\(str.68\)](#page-67-0)*

#### **3 Seznam předvoleb**

- Klepnutí na tlačítko (/ ) Vám umožní změnit velikost zobrazení.
- Vyvolá uložené služby.
- Klepnutím na 2 sekundy uložíte právě přijímanou službu do paměti.

#### **4 Zobrazení ukazatele**

**P#**: Číslo předvolby **CH#**: Zobrazení kanálu

#### **5 Režim vyhledávání**

Klepnutím přepnete režimy vyhledávání v následujícím pořadí: AUTO1, AUTO2, MANUAL .

- **AUTO1**: Automaticky naladí vysílání s kvalitním příjmem.
- **AUTO2**: Postupně jeden po druhém naladí ansámbly uložené v paměti.
- **MANUAL**: Manuální přepnutí na následující vysílání.

#### **6 Panel funkcí**

Klepněte na pravou stranu obrazovky, abyste zobrazili panel funkcí. Klepněte opět, abyste panel zavřeli.

- **TI**: Zvolí režim informací o dopravní situaci. Podrobné informace naleznete v části *[Informace o dopravní situaci \(str.42\)](#page-41-1)*.
- SETUP: Zobrazí obrazovku NASTAVENÍ digitálního radia. Podrobnosti naleznete v kapitole *[NASTAVENÍ digitálního rádia](#page-42-0)  [\(str.43\)](#page-42-0)*.
- PTY: Vyhledá daný program podle typu programu. Podrobnosti viz *[Vyhledávání](#page-40-0)  [podle typu programu \(str.41\)](#page-40-0)*.
- **DLS**: Vyvolat zobrazení Dynamic Label Segment.

#### **7 Obrázek**

Zobrazí se obrázek, bude-li v aktuálním obsahu.

#### **8 Zobrazení informací**

Zobrazuje informace o aktuální stanici: Název služby

Klepnutí na  $\circled{O}$  vám umožní přepínat mezi obsahem A, obsahem B a obsahem C.

Obsah A: DLS, PTY Žánr

Obsah B: Název skladby, jméno interpreta, název souboru

Obsah C: Nyní hraje, následující pořad, kvalita audia

Klepnutím se přepíná mezi obrazovkou ovládání a informací.

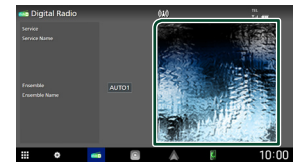

#### **9 Jednotlivé ukazatele**

- **RDS** : Je přijímán Radio Data System.
- **NEWS** : Probíhá přerušení kvůli zpravodajství.
- **TI** : Označuje stav příjmu dopravních informací. Bílý: TP je přijímáno.

Oranžový: TP není přijímáno.

### **Ukládání služby do paměti předvoleb**

Do paměti můžete uložit aktuálně přijímanou stanici.

- **1 Vyberete službu, kterou chcete uložit do paměti.**
- **2 Klepněte na na levé straně obrazovky.**

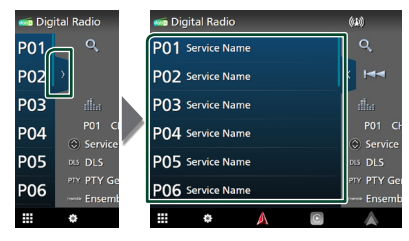

**3 Po dobu 2 sekund klepněte na položku**  P# **(#:1-15), pod kterou chcete stanici uložit, dokud se neozve pípnutí.**

### **Výběr**

### <span id="page-40-0"></span>**Wyhledávání podle typu programu**

Při poslechu digitálního rádia můžete naladit stanici vysílající zadaný typ programu.

**1** Klepněte na **k** na pravé straně **obrazovky. Klepněte na** PTY**.**

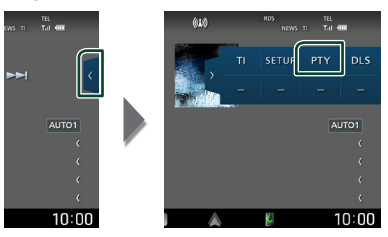

- ▶ Zobrazí se obrazovka PTY Search.
- **2 V seznamu zvolte typ programu.**

#### *Digitální rádio*

#### **3 Klepněte na** Search**.**

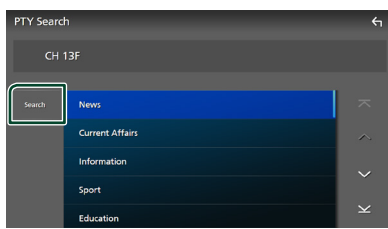

Můžete vyhledat stanici vysílající vybraný typ programu.

### <span id="page-41-0"></span>Ñ **Vyhledávání služby**

Můžete si vybrat službu ze seznamu přijímaných služeb.

**1** Klepněte na Q.

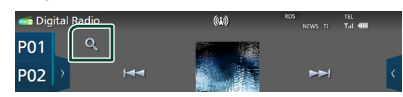

**2 <sup>V</sup> seznamu zvolte požadovaný obsah.**

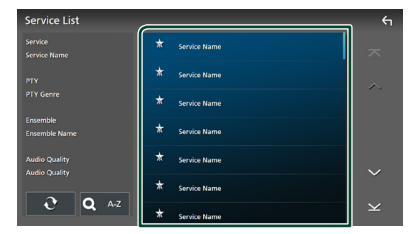

### $\Box$   $\mathfrak{S}$

Klepněte a podržte pro vyhledání posledního seznamu služeb.

#### $\blacksquare$  QA-Z

Vyvolá obrazovku klávesnice.

Přeskočí na vámi zadané písmeno (hledání dle abecedy).

### <span id="page-41-1"></span>**Informace o dopravní situaci**

Když začne vysílání dopravního zpravodajství, můžete si automaticky poslechnout nebo sledovat informace k dopravě. Tato funkce však vyžaduje systém digitálního rádia obsahující dopravní informace.

**1** Klepněte na **k** na pravé straně **obrazovky.** 

**Klepněte na** TI**.**

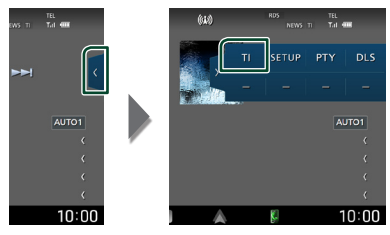

 $\blacktriangleright$  Nastaví se režim Informace o dopravní situaci.

### **N** Když začne dopravní **zpravodajství**

Automaticky se objeví obrazovka informací o dopravní situaci.

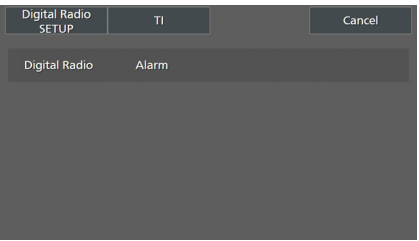

#### **POZNÁMKA**

- Aby se obrazovka informací o dopravní situaci objevila automaticky, musíte mít zapnutou funkci informací o dopravní situaci.
- Nastavení hlasitosti provedená během příjmu informací o dopravní situaci se automaticky uloží. Až budete příště tyto informace o dopravní situaci přijímat, přístroj automaticky obnoví nastavenou hlasitost.
- Pro zrušení dopravních informací: klepněte na Cancel.

### <span id="page-42-0"></span>**NASTAVENÍ digitálního rádia**

Můžete nastavit parametry digitálního rádia.

**1** Klepněte na **(exc**) na pravé straně **obrazovky. Klepněte na** SETUP**.**

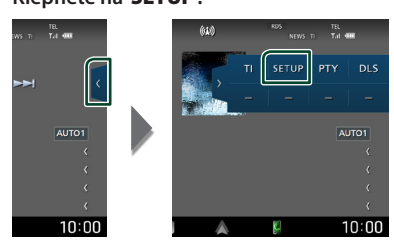

▶ Otevře se obrazovka NASTAVENÍ digitálního rádia.

#### **2 Jednotlivé funkce nastavte následovně.**

#### ■ Priority

Jestliže je během příjmu Radio Data System stejná služba poskytována digitálním rádiem, automaticky se přepne na digitální rádio. Jestliže je v době, kdy se zhorší příjem této služby prostřednictvím digitálního rádia, stejná služba poskytována systémem Radio Data System, přepne se automaticky na Radio Data System.

#### ■ PTY Watch

Jestliže tato služba nastaveného typu programu začne s příjmem daného souboru, přepne se pro příjem služby z libovolného zdroje na digitální rádio.

#### ■ Announcement Select

Přepne na nastavenou službu oznámení. Podrobné informace naleznete v části *[Nastavení oznámení \(str.43](#page-42-1)***)**.

#### ■ Antenna Power

Nastavuje příkon antény pro digitální příjem. Nastavte na "ON" (ZAP), pokud je používaná digitální anténa vybavena předzesilovačem. Výchozí je "ON".

#### ■ Related Service

Pokud zvolíte možnost "ON", přepne se jednotka při nedostupnosti sítě digitálního rádia na související službu (jestliže existuje). Výchozí možnost je "OFF".

#### ■ Language Select

Vybírá jazyk informací pro funkci PTY.

#### <span id="page-42-1"></span>**Nastavení oznámení**

Když je spuštěna služba, pro kterou je nastavena hodnota ON, dojde k přepnutí z libovolného zdroje na oznámení.

- **1 Klepněte na položku** Announcement Select **na obrazovce NASTAVENÍ digitálního rádia.**
	- $\triangleright$  Zobrazí se obrazovka výběru oznámení.
- **2 Dotkněte se jednotlivých seznamů oznámení a zapněte je nebo vypněte.**

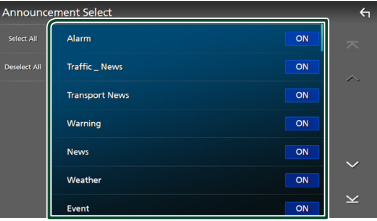

#### ■ Select All

Zapne všechna oznámení.

#### ■ Deselect All

Vypne všechna oznámení.

#### **POZNÁMKA**

• Nastavení hlasitosti během příjmu služby oznámení se automaticky uloží. Až budete příště službu oznámení přijímat, přístroj automaticky obnoví nastavenou hlasitost.

# **Ovládání Bluetooth**

Použití funkce Bluetooth vám umožní používat různé funkce, jako je poslech zvukového souboru a uskutečňování odchozích/ příchozích hovorů.

### **Informace pro používání zařízení Bluetooth®**

# **& Bluetooth**®

Bluetooth je vysokofrekvenční komunikační technologie s krátkým dosahem pro mobilní zařízení, jako jsou chytré telefony/mobilní telefony, přenosné počítače a další zařízení.

Zařízení s technologií Bluetooth je možné propojit bez kabelů tak, aby spolu vzájemně komunikovala.

#### **POZNÁMKA**

- Během řízení neprovádějte komplikované činnosti, jako je vytáčení čísel, používání telefonního seznamu atd. Při provádění těchto činností své auto zastavte na bezpečném místě.
- Některá zařízení Bluetooth nelze k této jednotce připojit v závislosti na verzi Bluetooth zařízení.
- Tato jednotka nemůže pracovat s některými zařízeními Bluetooth.
- Podmínky připojování se mohou lišit v závislosti na okolnostech okolo vás.
- Některá zařízení Bluetooth jsou při vypnutí tohoto zařízení odpojena.
- Zařízení Bluetooth nelze používat současně s používáním aplikace Apple CarPlay.
- Pokud se připojí iPhone kompatibilní s aplikací Apple CarPlay, stávající Bluetooth připojení k jinému zařízení se ukončí.

### $\Box$  **O chytrém telefonu/mobilním telefonu a Bluetooth audio zařízení**

Tento přístroj vyhovuje následujícím specifikacím Bluetooth:

#### Verze

Bluetooth verze 5.0

#### Profily

Chytrý telefon/mobilní telefon:

HFP (V1.7) (profil handsfree) SPP (Serial Port Profile) PBAP (Phonebook Access Profile)

#### Audio zařízení:

A2DP (Advanced Audio Distribution Profile) AVRCP (V1.6) (Audio/Video Remote Control Profile)

#### Zvukový kodek

SBC, AAC

#### **POZNÁMKA**

- Přístroje podporující funkci Bluetooth jsou certifikovány pro shodu se standardem Bluetooth podle postupu předepsaného Bluetooth SIG.
- Nicméně takové přístroje nemusí s vaším chytrým telefonem/mobilním telefonem komunikovat, v závislosti na jeho typu.

### **Registrace zařízení Bluetooth**

Před použitím funkce Bluetooth je nutné registrovat Bluetooth audio zařízení nebo chytrý telefon/mobilní telefon u tohoto přístroje.

#### Můžete registrovat až 10 zařízení Bluetooth.

#### **POZNÁMKA**

- Lze zaregistrovat až 10 zařízení Bluetooth. Pokud se pokusíte zaregistrovat jedenácté zařízení Bluetooth, zařízení připojené jako první se vymaže, aby bylo to jedenácté možné zaregistrovat.
- Tato jednotka je kompatibilní s funkcí snadného párování Apple Easy Pairing. Pokud připojíte iPod touch nebo iPhone již někdy dříve připojený pomocí konektoru USB, otevře se ověřovací dialogové okno. Provedením úkonu ověření na tomto přístroji nebo na iPod touch či iPhone se tento chytrý telefon zaregistruje jako zařízení Bluetooth.
- **1 Stiskněte tlačítko** ][HOME**.**
- **2 Klepněte na .**
- **3 Klepněte na** SETUP**.**
	- $\triangleright$  Zobrazí se obrazovka s nabídkou NASTAVENÍ.
- **4 Klepněte na** Connections & AV**.**

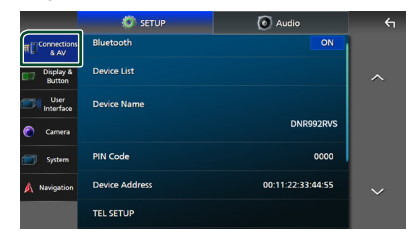

**5 Klepněte na** Device List**.**

#### **6 Klepněte na .**

 $\triangleright$  Otevře se dialogové okno čekající na párování Bluetooth.

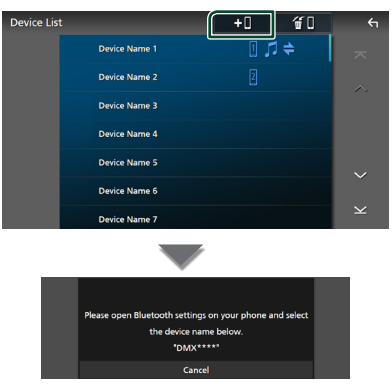

#### **POZNÁMKA**

- Pokud je nějaké zařízení aktuálně připojené pomocí Apple CarPlay, toto Apple CarPlay zařízení se odpojí.
- Pokud není připojen telefon s Apple CarPlay, Android Auto ani s Bluetooth handsfree, stisknutím a podržením tlačítka **VOICE** se otevře dialogové okno čekající na párování Bluetooth.
- **7 Na chytrém telefonu/mobilním telefonu**  vyhledejte přístroj ("DNR992RVS").

Dokončete kroky 7 až 9 během 30 sekund.

- **8 Používejte a ovládejte svůj chytrý/ mobilní telefon v souladu se zobrazenými zprávami.**
	- **Potvrďte požadavek na chytrém i mobilním telefonu.**

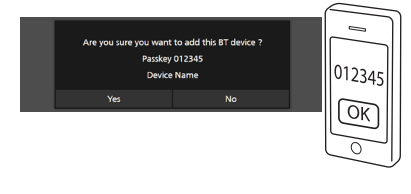

#### ● **Na chytrém/mobilním telefonu zadejte kód PIN.**

PIN kód je ve výchozí konfiguraci nastaven na ..0000".

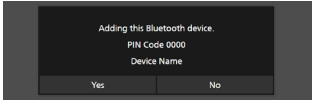

#### *Ovládání Bluetooth*

#### **9 Stiskněte** Yes **.**

Když je přenos dat a připojování dokončeno, objeví se na obrazovce ikona Bluetooth připojení.

#### **POZNÁMKA**

- Při registraci iPhone, který je pro Apple CarPlay bezdrátově dostupný, se zobrazí potvrzující hlášení.
	- Yes : Otevře obrazovku Apple CarPlay pro bezdrátové připojení.
	- No: Apple CarPlay není připojena. Pokud používáte Apple CarPlay, viz kapitola *[Výběr](#page-25-0)  [zařízení Apple CarPlay \(str.26\)](#page-25-0)*.
- Název zařízení vybraný v kroku 6 lze změnit. Viz *[Změna názvu zařízení pro Bluetooth](#page-61-0)  [\(str.62\)](#page-61-0)*.

### <span id="page-45-0"></span>**E** Přepnutí připojeného zařízení

Pokud jste zaregistrovali dvě nebo více zařízení Bluetooth, vyberte to, které chcete použít.

#### **1 V nabídce Nastavení AV a připojení klepněte na** Device List**.**

**2 Klepněte na název zařízení, které chcete připojit.**

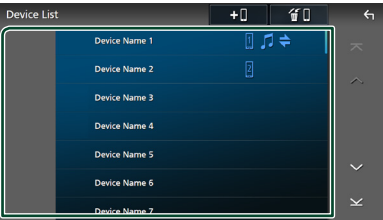

#### **POZNÁMKA**

- Svítí-li ikona, znamená to, že přístroj bude používat toto zařízení.
- Stav připojení Bluetooth, Apple CarPlay nebo Android Auto můžete ověřit následovně.
	- Bluetooth: Pokud je zařízení kompatibilní s Bluetooth spárováno, rozsvítí se **0** (modře), **D** (modře) nebo  $\bullet$  (modře).
	- Apple CarPlay: Pokud je připojeno zařízení kompatibilní s Apple CarPlay, rozsvítí se název zařízení (modře) a  $\circledR$  (bíle).
	- Android Auto: Pokud je připojeno zařízení kompatibilní s Android Auto, rozsvítí se název zařízení (modře) a  $\triangle$  (bíle).
- I když je zařízení kompatibilní s Apple CarPlay nebo Android Auto, ikony se nezobrazí, pokud;
	- Apple CarPlay se deaktivuje na straně připojeného zařízení.
	- Připojené zařízení podporuje pouze Android Auto s kabelovým připojením.
- Pokud vyberete název zařízení, ke kterému je připojena aplikace Apple CarPlay/Android Auto, dojde k jeho odpojení od aplikace.
- Obrazovku Seznam zařízení můžete rychle zobrazit klepnutím na **ve vyskakovací** nabídce. *(str.14)*

#### *Přepnutí připojeného zařízení na zařízení Bluetooth*

- **1 Na obrazovce se seznamem zařízení klepněte na** Bluetooth**.**
	- > Zobrazí se seznam zařízení Bluetooth.
- **2 Klepněte na název zařízení Bluetooth, které chcete připojit.**

#### **POZNÁMKA**

- V následujících případech se zobrazí potvrzovací zpráva pro odpojení. Klepněte na Yes a pokračujte dalším, 2. krokem.
	- Pokud je Apple CarPlay připojen, vyberte jakékoliv zařízení.
	- Pokud je aplikace Android Auto připojena, vyberte připojené zařízení.

#### **3 Jednotlivé profily nastavte následovně.**

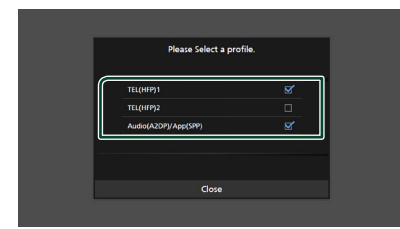

#### ■ **TEL (HFP) 1, TEL (HFP) 2**

Vyberte, když je zařízení k přístroji připojeno jako hands-free telefon 1 či 2.

#### ■ Audio (A2DP)/App (SPP)

Vyberte, pokud chcete zařízení použít jako audio zařízení nebo k propojení s aplikací nainstalovanou ve smartphonu.

#### **4 Klepněte na** Close **.**

#### *Vymazání registrovaného zařízení*

Zařízení, které je zaregistrováno v seznamu zařízení, z něj můžete vymazat.

**1 Na obrazovce se seznamem zařízení klepněte na**  $\blacksquare$ 

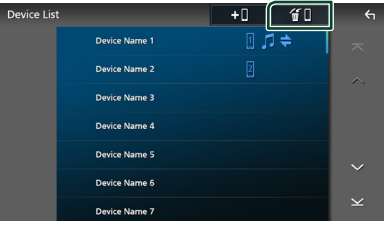

**2 Klepněte na název zařízení, které chcete zaškrtnout.**

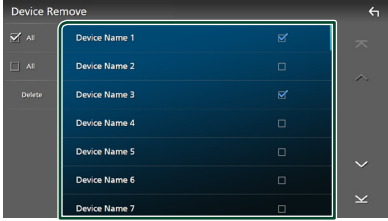

#### ■ þ All

Vybere všechna zařízení Bluetooth.

#### $\blacksquare$   $\square$  All

Odstraní všechna zaškrtnutí.

#### **POZNÁMKA**

- Následující zařízení se nevymažou.
	- Kabelové zařízení Apple CarPlay, které není spárováno
	- Připojené zařízení Android Auto

#### **3 Klepněte na** Delete **.**

 $\blacktriangleright$  Objeví se potvrzující hlášení.

#### **4 Stiskněte** Yes **.**

hh Všechna vybraná zařízení se vymažou.

### <span id="page-47-0"></span>**Přehrávání z Bluetooth audio zařízení**

Většinu funkcí lze ovládat z obrazovky ovládání zdroje.

Pro výběr zdroje Bluetooth klepněte na ikonu Bluetooth na obrazovce výběru zdroje. *(str.15)*

#### **POZNÁMKA**

- Bluetooth zdroj audia je během používání aplikace Apple CarPlay vypnutý.
- Bluetooth zdroj audia se vypne, pokud zařízení nastavené jako Audio (A2DP)/App (SPP) používá technologii Android Auto.

### Ñ **Základní ovládání Bluetooth**

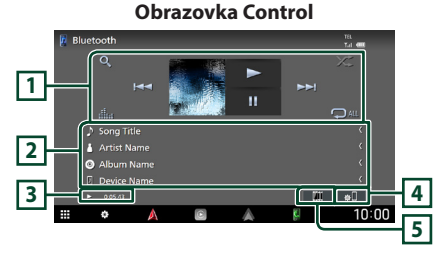

### **1 Ovládací tlačítka \***

- Q: Vyhledává soubor. Viz kapitola *[Vyhledávání souboru \(str.49\)](#page-48-0)*.
- $\leftarrow \leftarrow \leftarrow$ : Vyhledá předchozí/následující obsah.

Klepnutím a podržením prstu provedete rychlý posun vpřed či vzad. (Zruší se automaticky po uplynutí zhruba 50 sekund.)

- > : Přehrává se.
- H: Pozastavení
- **interes**: Vyvolá obrazovku Grafický ekvalizér. *[\(str.68\)](#page-67-0)*
- **•** : Znovu přehrává aktuální stopu/složku. Po každém klepnutí na toto tlačítko se přepne režim opakování v následujícím pořadí: Opakování souboru ( $\Box$ o), Opakování složky
- (Dr), opakování všech skladeb ( $\Box$ m), opakování vypnuto ( $\Box$ )

• : Náhodně se přehrávají všechny stopy aktuální složky. Po každém klepnutí na toto tlačítko se přepnou režimy náhodného přehrávání v následujícím pořadí: Náhodné přehrávání složky (**\*1**), náhodné přehrávání všeho (Z3m), náhodné přehrávání vypnuto  $( 2 \cdot )$ 

#### **2 Zobrazení informací \***

- Zobrazuje název z informací o skladbě.
- Název připojeného zařízení.

#### **3 Ukazatel režimu přehrávání/Čas přehrávání**

D, H: Ukazatel aktuálního režimu přehrávání Významy jednotlivých ikon jsou následující:

 $\triangleright$  (přehrávání),  $\triangleright$  (rychlý posun vpřed), A (rychlý posun zpět), H (pozastavení), I

(zastavení).

### **4**

Zobrazí se nabídka Nastavení AV a připojení. *[\(str.48\)](#page-47-0)*

#### **5 KENWOOD Music Mix**

Audio zařízení Bluetooth lze snadno přepnout na přehrávání hudby. Viz *[KENWOOD Music Mix](#page-48-1)  [\(str.49\)](#page-48-1)*.

\* Tyto položky se zobrazují, pouze když je připojeno audio zařízení, které podporuje profil AVRCP.

#### **POZNÁMKA**

- Ovládací tlačítka, ukazatele a informace zobrazené na obrazovce se liší v závislosti na připojeném zařízení.
- Když se ovládací tlačítka nezobrazí, použijte k ovládání ovládací prvky zařízení.
- V závislosti na vašem chytrém telefonu/mobilním telefonu nebo audio zařízení může být možné slyšet a ovládat zvuk, avšak textové informace se nemusí zobrazovat.
- Pokud je hlasitost příliš nízká, zvyšte ji ve vašem chytrém telefonu/mobilním telefonu nebo na audio zařízení.

### <span id="page-48-1"></span>**KENWOOD Music Mix**

Až 5 zvukových zařízení Bluetooth lze snadno připojit a přepnout na přehrávání hudby.

### **1** Klepněte na **...**

- > Zobrazí se seznam registrovaných zařízení.
- **2 Klepněte na u názvu zařízení, které chcete připojit.**
	- Klepnutím na **z** zobrazíte obrazovku Seznam zařízení. *[\(str.46\)](#page-45-0)*
	- $\cdot$  Klepnutím na  $\left\| \right\|$  vlevo od připojeného zařízení ( $\Box$  $\Box$ ) se toto zařízení odpojí.

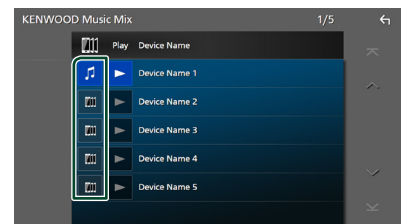

- $\blacksquare$ : Zařízení se používá normálně.
- · **III** : Zařízení použité pro KENWOOD Music Mix
- **3 Klepněte na symbol (bílý na tmavě modrém pozadí) vlevo od názvu zařízení, z kterého chcete přehrávat.**

Pozadí se změní z tmavě modré na světle modrou a spustí se přehrávání.

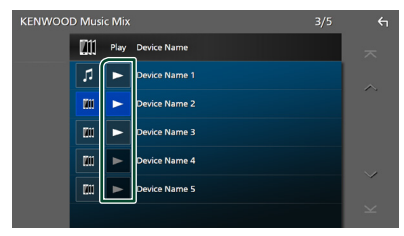

- $\blacktriangleright$  (Šedý): Nepřipojeno.
- **(Bílý na tmavě modrém pozadí):** Připojeno.
- $\triangleright$  (Bílý na světle modrém pozadí): Během přehrávání.

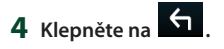

#### **POZNÁMKA**

- Je-li k přehrávání hudby používáno připojené zvukové zařízení s rozhraním Bluetooth, propojení se přepnou.
- Pokud je zdroj Bluetooth přepnut na jiný zdroj, jeho nastavení se vymažou a připojení se obnoví na stejné připojení, jako před přepnutím zdroje.
- Chytrý telefon se systémem Android, který je připojený jako zařízení Android Auto, nelze vybrat.

### <span id="page-48-0"></span>Ñ **Vyhledávání souboru**

- **1** Klepněte na Q.
- **2 Klepněte na požadovaný soubor nebo složku.**

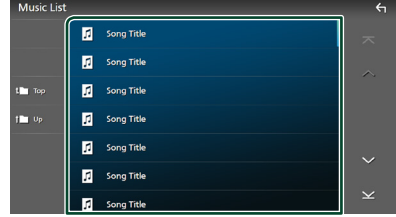

Po klepnutí na složku se zobrazí její obsah.

- **3 Klepněte na požadovanou položku v seznamu obsahu.**
	- $\blacktriangleright$  Zahájí se přehrávání.

#### **POZNÁMKA**

• Pro ovládání na obrazovce seznamu kategorií viz *Obrazovka se seznamem (str.17)*.

### **Používání zařízení hands-free**

Můžete používat funkci telefonu připojením telefonu Bluetooth k tomuto přístroji.

#### **POZNÁMKA**

- Pokud často používáte funkci hands-free, přesuňte tlačítko jejího zástupce TEL (ikonu) na domovskou obrazovku. *(str.16)*
- Při používání funkce Bluetooth Hands-Free nejsou aplikace Apple CarPlay nebo Android Auto k dispozici.
- Pokud je připojeno Apple CarPlay nebo Android Auto, funkci Bluetooth handsfree a propojení dvou zařízení Bluetooth nelze použít. Lze použít pouze funkce Apple CarPlay nebo Android Auto Hands-Free.

### Ñ **Provedení hovoru**

- **1 Stiskněte tlačítko** ][HOME**.**
- $2$  Klepněte na  $\mathbf{\mathbf{\mathbf{\mathbb{H}}}}$ .
- **3 Klepněte na** TEL **.**

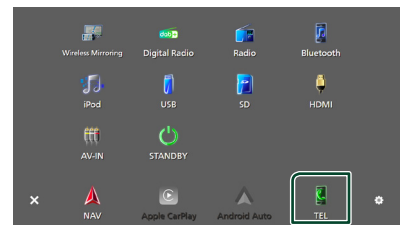

> Zobrazí se obrazovka Handsfree.

#### **POZNÁMKA**

- Pokud váš chytrý telefon/mobilní telefon podporuje PBAP, můžete po jeho připojení na obrazovce dotykového panelu zobrazit telefonní seznam a seznamy hovorů.
	- Telefonní seznam: až 1 000 záznamů
	- Až 50 záznamů o hovorech zahrnujících odchozí hovory, přijaté hovory a zmeškané hovory

**4 Vyberte způsob vytáčení.**

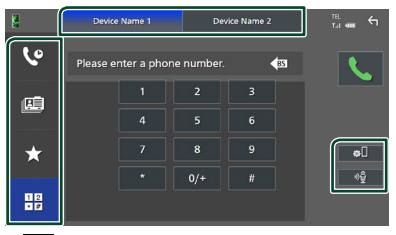

- **G**: Volání podle záznamů hovorů
- **·** · Volání s využitím telefonního seznamu
- **\*** : Volání přednastaveného tel. čísla
- $\cdot$   $\frac{11}{10}$ : Volání po zadání telefonního čísla
- **Vyberte chytrý telefon/mobilní telefon, který chcete použít.**

Pro připojení dvou chytrých telefonů/ mobilních telefonů

1) Klepnutím na **Device name1** Device name2 vyberete telefon, který chcete použít.

#### ● **Nastavení připojení**

1) Klepněte na **...** Zobrazí se nabídka nastavení AV a připojení. *[\(str.48\)](#page-47-0)*

#### ● **Rozpoznávání hlasu**

1) Klepněte na . *[\(str.52\)](#page-51-0)*

#### **POZNÁMKA**

- Zobrazené stavové ikony jako například ikony akumulátoru a antény se mohou lišit od ikon zobrazených na chytrém telefonu/mobilním telefonu.
- Přepnutí chytrého telefonu/mobilního telefonu do soukromého režimu může zakázat funkci handsfree.

#### *Telefonování pomocí záznamů hovorů*

- **1 Klepněte na .**
- **2 <sup>V</sup> seznamu zvolte telefonní číslo.**

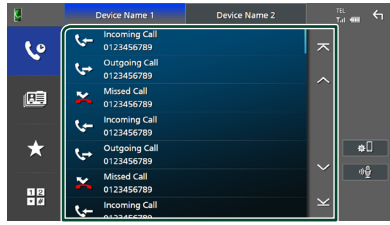

#### *Volání s použitím kontaktů*

- **1 Klepněte na .**
- **2** Klepněte na **Q** A-Z
- **3 Vyberte úvodní písmeno.**

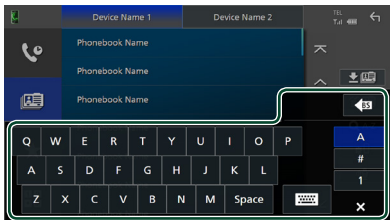

- Znaky, kterým neodpovídá žádné jméno, se nezobrazí.
- První znak s diakritickým znaménkem, například "ü", lze vyhledávat prostřednictvím znaku "u" bez diakritického znaménka. Podle znaku s diakritickým znaménkem vyskytujícího se někde ve větě nelze hledat.

#### **4 Ze seznamu vyberte osobu, které chcete volat.**

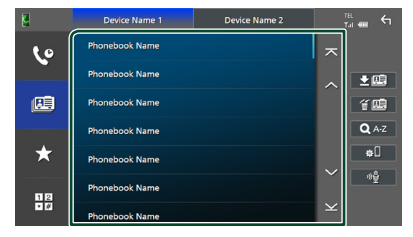

**5 <sup>V</sup> seznamu zvolte telefonní číslo.**

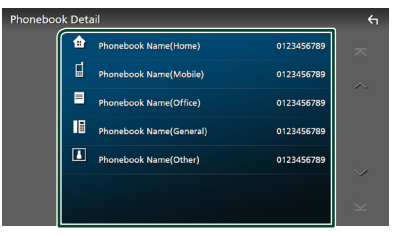

#### **POZNÁMKA**

- Telefonní čísla v seznamu můžete třídit podle příjmení nebo jména. Blíže viz *[Nastavení](#page-54-0)  [handsfree \(str.55\)](#page-54-0)*.
- Pokud v nabídce jazyků "Language Select" zvolíte ruštinu *[\(str.65\)](#page-64-0)*, můžete přepínat mezi anglickou a ruskou klávesnicí.
- Pokud v nabídce jazyků "Language Select" zvolíte hebrejštinu *[\(str.65\)](#page-64-0)*, můžete přepínat mezi anglickou a hebrejskou klávesnicí.
- Na anglické klávesnici můžete vyhledávat pomocí 3 počátečních písmen a na ruské/hebrejské klávesnici pomocí 1 počátečního písmena.

### *Volání přednastaveného tel. čísla*

- **1 Klepněte na .**
- **2 Klepněte na jméno nebo telefonní číslo.**

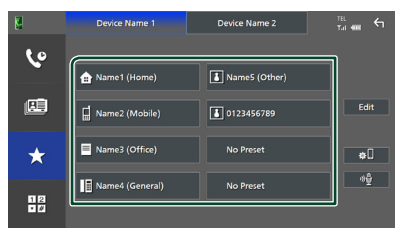

#### *Volání po zadání telefonního čísla*

- **1 Klepněte na .**
- **2 Zadejte numerickými tlačítky telefonní číslo.**

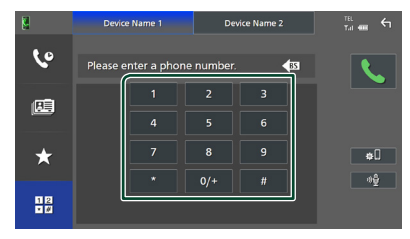

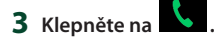

### <span id="page-51-0"></span>Ñ **Rozpoznávání hlasu**

Můžete používat funkci rozpoznávání hlasu v chytrém telefonu/mobilním telefonu připojeném k této jednotce. Telefonní seznam chytrého telefonu/mobilního telefonu můžete prohledávat pomocí hlasových povelů. (Tato funkce závisí na daném chytrém telefonu/ mobilním telefonu.)

**1 Stiskněte tlačítko** VOICE**.**

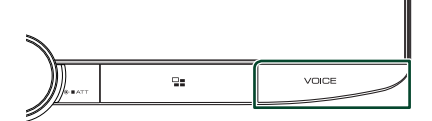

hh Objeví se zobrazení pro rozpoznávání hlasu.

#### **2 Řekněte příkaz.**

#### **POZNÁMKA**

- Funkci rozpoznávání hlasu můžete použít klepnutím na  $\frac{d\mathbf{r}}{dt}$  na obrazovce Handsfree.
- Funkci rozpoznávání hlasu můžete u připojeného chytrého telefonu/mobilního telefonu použít, pokud jste při jeho registraci u HFP vybrali možnost TEL (HFP) 1 či TEL (HFP) 2.

### Ñ **Přijímání hovoru**

**1** Klepnutím na **b** přijmete hovor,  **klepnutím na příchozí hovor odmítnete.**

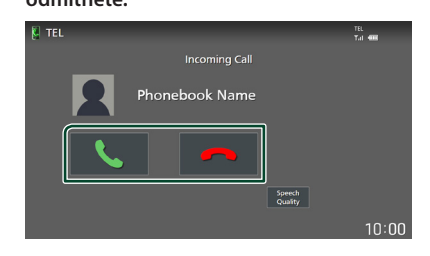

#### **POZNÁMKA**

- V případě zařazení zpětného rychlostního stupně (R) a sledování obrazu z kamery pro výhled dozadu se tato obrazovka neobjeví ani při příchozím volání.
- Portrét zaregistrovaný v telefonním seznamu se zobrazuje při odchozím/příchozím volání a během hovoru.
- Jestliže v telefonním seznamu po jeho stažení provedete na straně připojeného zařízení úpravy, nemusí se portrét v závislosti na typu upravovaného obsahu zobrazit. Doporučujeme proto telefonní seznam stáhnout, kdykoli na něm úpravy provedete.
- Kvalita obrazu zobrazeného portrétu může záviset na daném připojeném zařízení.

#### *Ukončení hovoru*

**1 Během hovoru klepněte na .**

### Ñ **Činnosti během hovoru**

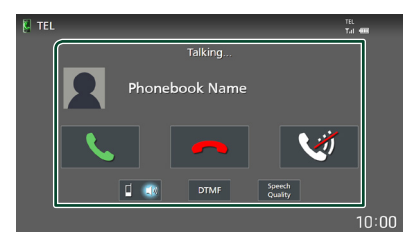

#### ● **Nastavení hlasitosti svého hlasu**

- 1) Klepněte na Speech Quality.
- 2) Klepněte na ikony ◀ nebo ▶ u položky Microphone Level.

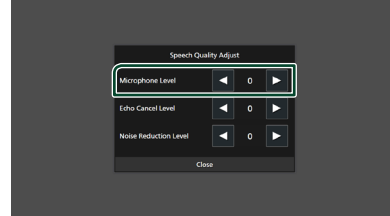

#### ● **Nastavení hlasitosti přijímače**

Otočením knoflíku regulace hlasitosti ve směru hodinových ručiček hlasitost zvýšíte a jeho otočením proti směru hodinových ručiček hlasitost snížíte.

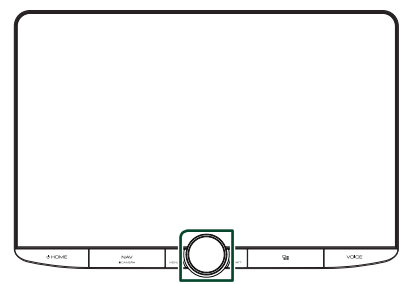

#### ● **Ztišení svého hlasu**

Klepnutím na ikonu **za** ztište nebo vraťte na původní úroveň hlasitost svého hlasu.

#### ● **Výstup vytáčecího tónu**

Klepnutím na DTMF zobrazíte obrazovku pro zadání tónů.

Můžete odesílat tóny klepnutím na požadovaná tlačítka na obrazovce.

#### ● **Přepínání mezi cílovými hlasovými výstupy**

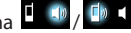

Při každém klepnutí na **Hala**  se přepnou cílové hlasové výstupy mezi chytrým telefonem/mobilním telefonem a reproduktorem.

#### ● **Podržení hovoru**

Pokud obdržíte hovor během probíhajícího hovoru, můžete odpovědět na nově přijatý hovor klepnutím na položku **k** . Aktuální hovor je podržen.

Při každém klepnutí na položku **k** dojde ke přepnutí z jednoho volajícího na toho druhého.

Pokud klepnete na položku **polo**, bude aktuální hovor ukončen a dojde k přepnutí na čekající podržený hovor.

#### ● **Přepínání mezi obrazovkou Hands-Free a obrazovkou navigace**

Stisknutím tlačítka **NAV / CAMERA** můžete přepínat mezi obrazovkou Hands-Free a obrazovkou navigace.

### Ñ **Přednastavení telefonního čísla**

V tomto přístroji si můžete přednastavit často používaná čísla.

### **1 Klepněte na .**

**2 Klepněte na** Edit**.**

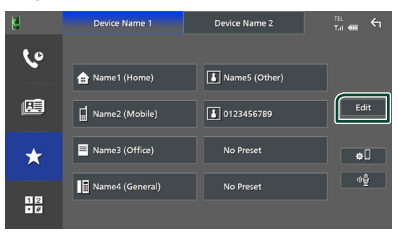

**3 Vyberte, které předvolbě telefonní číslo přiřadit.**

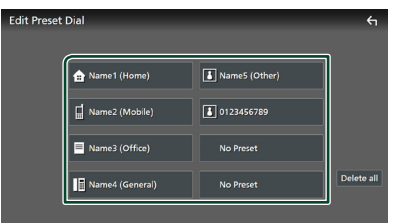

#### ■ Delete all

Pro vymazání všech předvoleb čísel klepněte na Delete all a poté klepněte na OK na potvrzující obrazovce.

#### **4 Vyberte, jak předvolbu přiřadit.**

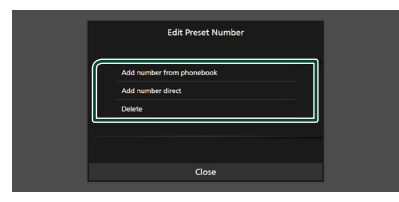

#### ■ Add number from phonebook

Z telefonního seznamu vyberte číslo, které chcete předvolit.

#### ■ Add number direct

Zadejte telefonní číslo přímo a klepněte na SET.

#### ■ Delete

Pro vymazání předvolby čísla klepněte na Delete a poté klepněte na OK na potvrzující obrazovce.

### $\Box$  Přenos telefonního seznamu

Telefonní seznam ze svého chytrého telefonu vybaveného Bluetooth můžete přenášet pomocí funkce PBAP.

**1 Klepněte na .**

**2 Klepněte na .**

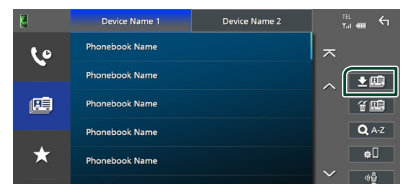

▶ Přenos dat z telefonního seznamu začne.

#### **POZNÁMKA**

- Pokud telefonní seznam obsahuje více než 1 000 položek, přenese se pouze 1 000 položek. 1001. a všechny další záznamy se nepřenesou.
- Pokud nebyl stažen žádný telefonní seznam, klepnutím na Download Phonebook Now se zahájí stahování telefonního seznamu.
- Portrét zaregistrovaný v telefonním seznamu se zobrazuje při odchozím/příchozím volání a během hovoru.

Jestliže v telefonním seznamu po jeho stažení provedete na straně připojeného zařízení úpravy, nemusí se portrét v závislosti na typu upravovaného obsahu zobrazit. Doporučujeme proto telefonní seznam stáhnout, kdykoli na něm úpravy provedete.

#### *Vymazání telefonního seznamu*

- 1 Klepněte na <sup>在国</sup>.
- **2 Klepněte na jméno, které chcete zaškrtnout.**

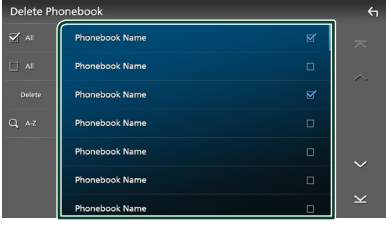

#### ■ þ All

Zaškrtne všechna políčka.

#### $\blacksquare$   $\Box$  All

Odstraní všechna zaškrtnutí.

#### **3 Klepněte na** Delete **.**

- $\blacktriangleright$  Objeví se potvrzující hlášení.
- **4 Stiskněte** OK**.**

### <span id="page-54-0"></span>**Nastavení handsfree**

Pro funkci Hands-free lze provést různá nastavení.

- **1 Stiskněte tlačítko** ][HOME**.**
- **2 Klepněte na .**

#### **3 Klepněte na** SETUP**.**

 $\triangleright$  Zobrazí se obrazovka s nabídkou NASTAVENÍ.

#### **4 Klepněte na** Connections & AV**.**

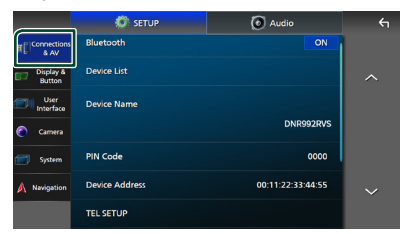

▶ Zobrazí se nabídka nastavení AV a připojení.

#### **5 Klepněte na** TEL SETUP**.**

- ▶ Objeví se obrazovka nastavení telefonu.
- **6 Jednotlivé funkce nastavte následovně.**

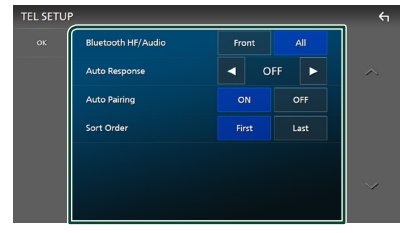

#### ■ Bluetooth HF/Audio

Slouží k výběru reproduktorů pro výstup zvuku z chytrého telefonu/mobilního telefonu (například hlasu volání nebo vyzváněcího tónu) a zvuku Bluetooth audio zařízení.

**Front**: Výstup zvuku z předních reproduktorů.

**All** (výchozí nastavení): Výstupy zvuku ze všech reproduktorů.

#### ■ Auto Response **\***

Nastavení času automatického přijmutí příchozího volání.

- **OFF** (výchozí): Vypne funkci automatického přijetí.
- **1 / 5 / 10 / 15 / 20 / 25 / 30** : Nastavuje čas vyzvánění (sekundy).

#### ■ Auto Pairing

Když je nastaveno na "ON" (ZAP), bude zapnutá funkce automatického párování Apple, kterou se automaticky registruje iPod touch nebo telefon iPhone připojený k této jednotce.

**ON** (výchozí): Zapne funkci Apple Auto Pairing.

**OFF**: Vypne funkci Apple Auto Pairing.

#### ■ Sort Order

Nastavte způsob třídění dat v telefonním seznamu chytrého telefonu/mobilního telefonu.

**First** (výchozí): Třídí data podle jména. **Last**: Třídí data podle příjmení.

\* Z intervalů pro automatické přijetí volání nastavených na tomto přístroji a na chytrém telefonu/mobilním telefonu platí ten interval, který je kratší.

#### **7 Stiskněte** OK**.**

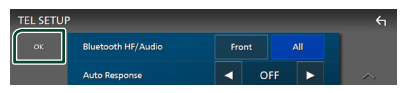

# **Další externí komponenty**

### **Výhled kamery**

#### **POZNÁMKA**

- Postup připojení kamery naleznete v kapitole *[Připojení kamery \(str.93\)](#page-92-0)*.
- K používání zadní náhledové kamery je zapotřebí připojení ZPĚTNÉHO vedení. *[\(str.89\)](#page-88-0)*
- Pokud je aktivována položka Rear Camera Interruption a zařadíte zpátečku (R), zobrazí se obrazovka kamery.
- Kamera výhledu zobrazeného jako poslední se nemění a příště se zobrazí tentýž výhled. Pokud se nastavení určující kameru změní, zobrazí se výhled zadní kamery.
- Obrazovka přerušení zadní/přední kamery nezůstane zachována jako obrazovka výhledu kamery, která se zobrazí příště.

### **Zobrazení obrazovky kamery**

#### **1 Stiskněte tlačítko** MENU**/**ATT**.**

- > Objeví se vyskakovací menu.
- **2 Klepněte na** Camera**.**

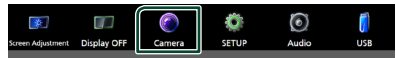

- $\triangleright$  Objeví se obrazovka výhledu kamery.
- **3 Jednotlivé položky nastavte následovně.**

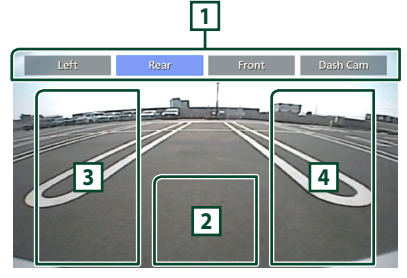

#### **1 Tlačítka pro přepínání kamer \*1**

Klepnutím přepněte výhled kamery. Je ovšem třeba předem nastavit "Camera Assignment Settings" s výjimkou možnosti "Rear". Viz kapitola *[Jak provést nastavení](#page-56-0)  [určující zdrojovou kameru obrazu](#page-56-0)  [\(str.57\)](#page-56-0)*.

### **2 Vypnutí kamery**

Klepnutím obrazovku výhledu kamery vypnete.

#### **3 Přepínání vodicích čar \*2**

Každým klepnutím vypnete nebo zapnete vodicí čáry.

### **4 Přepnutí úhlu kamery \*2**

Každým klepnutím změníte úhel kamery.

- \*1 Když jsou k tomuto přístroji připojeny nejméně dvě z následujících kamer: zadní, přední, palubní deska, levá, pravá a s perspektivou třetí osoby.
- \*2 Pouze v případě, že se zobrazuje obrazovka zadní kamery a jako zadní kamera je k tomuto přístroji připojen zástupce řady CMOS-3xx.

### <span id="page-55-0"></span>Ñ **Nastavení kamery**

- **1 Stiskněte tlačítko** ][HOME**.**
- **2 Klepněte na .**
- **3 Klepněte na** SETUP**.**
	- $\triangleright$  Zobrazí se obrazovka s nabídkou NASTAVENÍ.

#### **4 Klepněte na** Camera**.**

▶ Zobrazí se nabídka nastavení kamery.

**5 Jednotlivé položky nastavte následovně.**

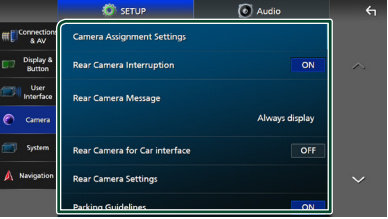

#### ■ Camera Assignment Settings

Nastavte přiřazení kamery. Viz kapitola *[Jak](#page-56-0)  [provést nastavení určující zdrojovou](#page-56-0)  [kameru obrazu \(str.57\)](#page-56-0)*.

#### ■ Rear Camera Interruption

**ON** (výchozí): Při zařazení zpětného rychlostního stupně (R) se objeví obraz ze zadní kamery.

**OFF** : Tuto možnost vyberte, pokud není připojena žádná kamera.

#### ■ Rear Camera Message **\*1**

Always display (výchozí): Na obrazovce přerušení zadní kamery vždy zobrazí upozorňující hlášení.

Clear after 5 seconds : Na obrazovce pro přerušení zadní kamery zobrazí přibližně na 5 sekund upozorňující hlášení.

#### ■ Rear Camera for Car interface

**ON**: Toto zvolte, pokud jste připojili externí zařízení. Nezobrazí se tlačítka ani názvy.

**OFF** (výchozí): Zvolte, pokud připojíte zadní kameru.

#### ■ Rear Camera Settings<sup>\*2</sup>

Přizpůsobuje kameru série CMOS-3xx nastavení kamery ID 1 ("Rear Camera"). Podrobnosti najdete v návodu k použití vaší kamery.

#### ■ Parking Guidelines

Můžete zobrazit vodicí čáry k usnadnění parkování za situace, kdy zařadíte zpátečku  $(R)$ 

Výchozí je "ON".

#### ■ Guidelines SETUP

Pokud pro Parking Guidelines vyberete ON, můžete nastavit vodicí čáry pro parkování. Viz *[Seřízení vodicích čar pro](#page-57-0)  [parkování \(str.58\)](#page-57-0)*.

#### ■ Front Camera Settings **\*3**

Přizpůsobuje kameru série CMOS-3xx nastavení kamery ID 2 ("Front Camera"). Podrobnosti najdete v návodu k použití vaší kamery.

#### ■ Front Camera Interruption<sup>\*4</sup>

**10 sec** / **15 sec** (výchozí nastavení)/ **20 sec** : Obrazovka přední kamery se zobrazí při návratu převodovky ze zpětné polohy (R). **OFF** : Zrušit.

- \*1 Pro použití této funkce je nutné u položky Rear Camera Interruption nastavit možnost ON.
- \*2 Pokud je k tomuto zařízení připojena kamera série CMOS-3xx.
- \*3 Pro použití této funkce je nutné připojit kameru série CMOS-3xx a v položce Camera **Assignment Settings** nastavit možnost Front. *[\(str.57\)](#page-56-0)*

\*4 Pro použití této funkce je nutné nastavit položku Rear Camera Interruption na ON, nastavit Rear Camera for Car interface na OFF a nastavit Camera Assignment Settings na Front. *[\(str.57\)](#page-56-0)*

<span id="page-56-0"></span>**N** Jak provést nastavení určující **zdrojovou kameru obrazu**

- **1 V nabídce nastavení kamery klepněte na**  Camera Assignment Settings **.** *[\(str.56\)](#page-55-0)*
- **2 Vyberte položku, kterou hodláte nastavit.**

#### ■ REAR VIEW CAMERA

Nastavte přiřazení kamery u výhledu té kamery, která je připojena do vstupního konektoru pro kameru pro výhled dozadu.

#### ■ FRONT VIEW CAMERA / DASH CAM

Nastavte přiřazení kamery u výhledu té kamery, která je připojena do vstupního konektoru kamery pro výhled vpřed/kamery na palubní desce.

#### **E** 3rd VIEW CAMERA

Nastavte přiřazení kamery u výhledu té kamery, která je připojena do vstupního konektoru pro kameru s perspektivou třetí osoby.

#### ■ VIDEO IN

Nastavte přiřazení kamery u výhledu té kamery, která je připojena do konektoru obrazového vstupu.

#### **3 Vyberte výhled kamery, který chcete nastavit.**

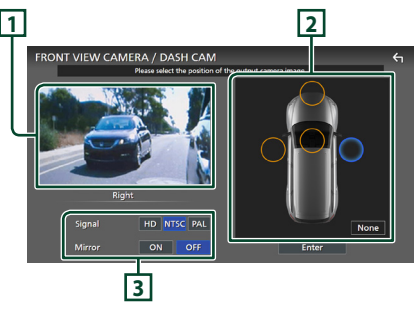

### **1 Obraz z výhledu kamery**

Otevře obraz výhledu z kamery připojené ke vstupní koncovce, kterou hodláte nastavit. *[\(str.93\)](#page-92-0)*

#### *Další externí komponenty*

#### **2 Poloha kamery**

Přiřadí každou příslušnou polohu výhledu z kamery připojené k vybranému vstupnímu konektoru.

Přední \*1/Levá \*1/Pravá \*1/Kamera palubní desky \*<sup>1</sup>/Zadní \*<sup>2</sup>/ **None** \*<sup>1</sup>

#### **3 Nastavení kvality obrazu**

Přepnutí nastavení kvality obrazu

**Signál** \*3: "HD"/"NTSC" (výchozí nastavení)/ "PAL"

**Zrcadlo** \*4:"ON"/"OFF" (výchozí):

- \*1 Kromě obrazovky nastavení REAR VIEW **CAMERA**
- \*2 Pouze obrazovka nastavení REAR VIEW CAMERA.
- \*3 Pouze obrazovky nastavení REAR VIEW CAMERA a FRONT VIEW CAMERA / DASH CAM.
- \*4 Pouze obrazovky nastavení FRONT VIEW CAMERA / DASH CAM a 3rd VIEW **CAMERA**

#### **4 Klepněte na** Enter **.**

#### **POZNÁMKA**

- Volby nastavení v kroku 3 se změní v závislosti na vstupním konektoru vybraném v kroku 2.
- Pokud je připojena, lze vybrat kameru na palubní desce. *[\(str.93\)](#page-92-0)*

### <span id="page-57-0"></span>Ñ **Seřízení vodicích čar pro parkování**

#### **POZNÁMKA**

- Nainstalujte kameru pro výhled dozadu do příslušné polohy podle pokynů v návodu k obsluze dodaném spolu s kamerou pro výhled dozadu.
- Při úpravě vodicích linek pro parkování zkontrolujte, zda je zatažena parkovací brzda, aby nedošlo k rozjezdu vozu.
- **1 Na obrazovce kamery klepněte na položku** Parking Guidelines **a vyberte možnost** ON**.** *[\(str.56\)](#page-55-0)*
- **2 Na obrazovce kamery klepněte na položku** Guidelines SETUP**.**

**3 Vodicí čáry pro parkování seřiďte výběrem značky .**

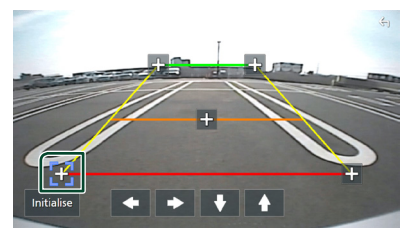

**4 Seřízení polohy vybrané značky .**

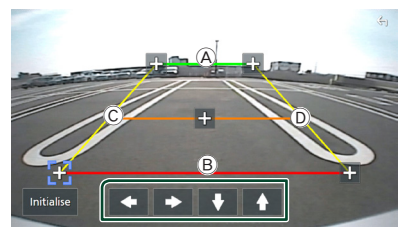

Ověřte si, že čáry A a B jsou rovnoběžné ve vodorovném směru a že čáry C a D jsou stejně dlouhé.

#### **POZNÁMKA**

• Klepnutím na tlačítko **Initialise** a potom na tlačítko Yes nastavíte všechny značky jejich výchozího nastavení.

### **Použití kamery palubní desky**

Kamera palubní desky DRV-N520 (volitelné příslušenství) připojená k této jednotce vám umožní přehrát zaznamenaná videa a tak dále. Podrobnosti najdete v návodu k použití kamery palubní desky DRV-N520 (volitelné příslušenství).

#### **POZNÁMKA**

- Informace o připojení kamery na palubní desce naleznete v kapitole *[Připojení kamery](#page-92-0)  [\(str.93\)](#page-92-0)*.
- Pro použití funkce kamery na palubní desce, je nutné nastavit v položce "Camera Assignment Settings" možnost "Dashboard Camera". *[\(str.57\)](#page-56-0)*

### **E** Zobrazení obrazovky kamery **palubní desky**

#### **1 Stiskněte tlačítko** MENU**/**ATT**.**

> Objeví se vyskakovací menu.

#### **2 Klepněte na** Camera**.**

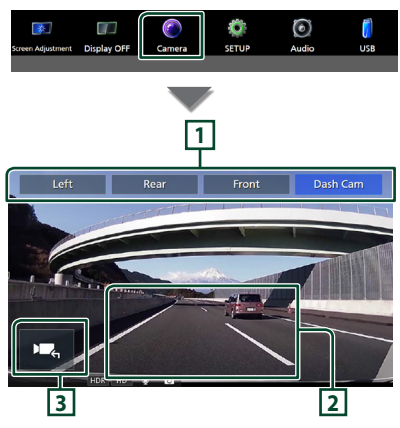

### **1 Tlačítka pro přepínání kamer**

Klepnutím přepněte výhled kamery. Je ovšem třeba předem nastavit "Camera Assignment Settings" s výjimkou možnosti "Rear". Viz kapitola *[Jak provést nastavení](#page-56-0)  [určující zdrojovou kameru obrazu](#page-56-0)  [\(str.57\)](#page-56-0)*.

#### **2 Vypnutí kamery**

Klepnutím obrazovku výhledu kamery vypnete.

#### **3 Zobrazení tlačítek**

Klepnutím zobrazíte ovládací tlačítka kamery na palubní desce.

### Ñ **Přidaná funkce**

#### *Zobrazení mapy během přehrávání nahraného souboru*

**1 Přehrajte nahraný soubor.** Viz návod k použití kamery palubní desky. **2 Klepněte na .**

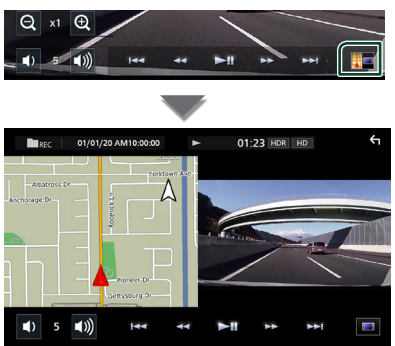

### *Vraťte se na obrazovku přehrávání nahraného souboru.*

**1 Klepněte na .**

### **Externí audio/video přehrávače (AV-IN)**

- **1 Připojte externí zařízení ke zvukovému vstupu AV a k terminálu obrazového vstupu.** *[\(str.91\)](#page-90-0)*
- **2 Jako zdroj vyberte** AV-IN**.** *(str.15)*
- **3 Zapněte připojenou součást a spusťte přehrávání zdroje.**

#### **POZNÁMKA**

• Pro výběr zdroje AV-IN je třeba v položce Camera Assignment Settings nastavit možnost .VIDEO IN" na hodnotu "None". *[\(str.57\)](#page-56-0)* 

### **Zdroj HDMI**

- **1 Připojte svůj chytrý telefon do vstupní koncovky HDMI.** *[\(str.91\)](#page-90-0)*
- **2 Jako zdroj vyberte** HDMI**.** *(str.15)*
- **3 Spusťte aplikaci nebo přehrávání na svém chytrém telefonu.**

## **Nastavení**

- **1** Stiskněte tlačítko **U HOME**.
- **2 Klepněte na .**
- **3 Klepněte na** SETUP**.**

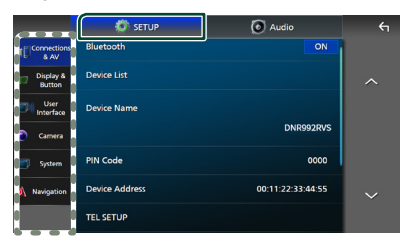

Jednotlivá nastavení viz následující oddíl.

- Nastavení připojení a AV *[\(str.60\)](#page-59-0)*
- Nastavení displeje a tlačítek *[\(str.62\)](#page-61-1)*
- Nastavení uživatelského rozhraní *[\(str.64\)](#page-63-0)*
- Nastavení kamery *[\(str.56\)](#page-55-0)*
- Nastavení systémů *[\(str.65\)](#page-64-0)*
- Nastavení navigace *(str.17)*

### **Nastavení monitoru**

Můžete upravit kvalitu obrazu u videa, u obrazovky s nabídkou atd.

#### **1 Stiskněte tlačítko** MENU**/**ATT**.**

- > Objeví se vyskakovací menu.
- **2 Klepněte na** Screen Adjustment**.**

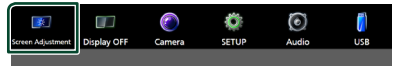

- $\triangleright$  Otevře se obrazovka nastavení displeje.
- **3 Jednotlivá nastavení upravte následovně.**

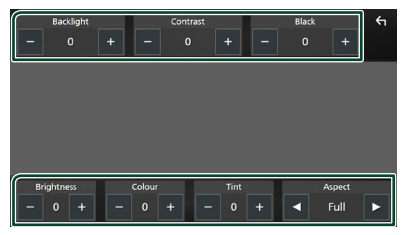

- Backlight / Contrast / Black / Brightness **/** Colour **/** Tint
- Upravte každé nastavení.

#### ■ Aspect

Zvolte režim obrazovky.

**Full** : Mění poměr stran videa a zobrazuje video na celou obrazovku.

**Normal** : Zobrazuje video v poměru 4: 3.

#### **Auto**:

USB zařízení a SD karta: Zobrazuje video na celou výšku či celou šířku obrazovky bez změny poměru stran.

#### **POZNÁMKA**

• Nastavení umožňující úpravy se liší v závislosti na aktuálním zdroji.

### <span id="page-59-0"></span>**Nastavení AV a připojení**

#### **POZNÁMKA**

• Některé položky v Nastavení připojení jsou během používání aplikace Apple CarPlay zakázány.

Můžete nastavit parametry nastavení AV a připojení.

- **1 Stiskněte tlačítko** ][HOME**.**
- **2 Klepněte na .**
- **3 Klepněte na** SETUP**.**
	- $\triangleright$  Zobrazí se obrazovka s nabídkou NASTAVENÍ.

#### **4 Klepněte na** Connections & AV**.**

- ▶ Zobrazí se nabídka nastavení AV a připojení.
- **5 Jednotlivé položky nastavte následovně.**

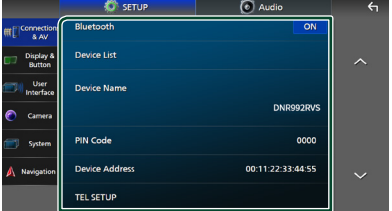

#### ■ Bluetooth

Zapne nebo vypne funkci Bluetooth.

#### ■ Device List

Vyberte připojené zařízení, které chcete použít. *[\(str.46\)](#page-45-0)*

#### ■ Device Name

Pokud v položce **Bluetooth** vyberete ON můžete změnit název zařízení Bluetooth.

Viz *[Změna názvu zařízení pro Bluetooth](#page-61-0)  [\(str.62\)](#page-61-0)*.

#### ■ PIN Code

Pokud v položce **Bluetooth** vyberete ON, můžete změnit příslušný PIN kód.

Viz *[Změna PIN kódu \(str.62\)](#page-61-2)*.

#### ■ Device address

Zobrazuje adresu zařízení Bluetooth.

#### **E** TEL SETUP

Pro funkci Hands-free lze provést různá nastavení.

Viz *[Nastavení handsfree \(str.55\)](#page-54-0)*.

#### ■ Wi-Fi SETUP

Můžete změnit název zařízení pro Wireless Mirroring a zobrazit adresu zařízení a heslo. Viz *[Změna názvu zařízení pro aplikaci](#page-61-3)  [Wireless Mirroring \(str.62\)](#page-61-3)*.

#### ■ Android Auto Auto Launch

Vyberte, zda se má automaticky zobrazovat obrazovka Android Auto. Výchozí nastavení je "ON".

■ Guidance/Voice Recognition Volume

Upravte hlasitost navádění a rozpoznávání hlasu v režimu Apple CarPlay/Android Auto. Výchozí je "19".

#### ■ Incoming Call Volume (Ring)

Nastavte hlasitost vyzváněcího tónu v režimu Apple CarPlay/Android Auto. Výchozí je "15".

#### ■ In Call Volume (Talking)

Nastavte hlasitost zvuku při vytáčení a hlasitost během hovoru v režimu Apple CarPlay/Android Auto. Výchozí je "15".

#### ■ Speech Quality Adjust

Seřizuje kvalitu řeči.

Microphone Level: Nastavuje míru zesílení mikrofonu. Výchozí je "0".

Echo Cancel Level: Nastavení úrovně potlačení echa. Výchozí je "0".

**Noise Reduction Level: Potlačení šumu** z okolního prostředí bez změny hlasitosti mikrofonu. Tuto funkci použijte, když hlas volajícího není čistý. Výchozí je "0".

■ iPod Bluetooth Connection Viz kapitola *[Volba způsobu připojení pro](#page-32-0)  [výstup zvuku ze zdroje iPod \(str.33\)](#page-32-0)*.

#### <span id="page-60-0"></span>■ AV-IN Interface

Nastavte vstupní zařízení konektoru AV-IN.

AV-IN (výchozí): Vyberte, pokud je připojeno zařízení AV. Používejte jej jako zdroj AV-IN.

Rear Camera with MIC: Vyberte, pokud je zvukový vstup AV-IN připojen ke vstupu kamery pro výhled dozadu (pro audio). Viz

#### *[Připojení kamery \(str.93\)](#page-92-0)*

Jako mikrofon pro kameru pro výhled dozadu použijte zvukový vstup AV-IN.

• Nelze vybrat při používání zdroje AV-IN. Změňte výběr zdroje.

#### ■ AV-OUT

Můžete zvolit zdroj AV, který bude na výstupu z portu AV OUTPUT.

OFF, iPod, USB, SD, AV-IN nebo NAV

- Možnost AV-IN nelze vybrat, pokud se konektor obrazového vstupu používá pro kameru.
- Při připojení pomocí Bluetooth nebo Apple CarPlay nelze zvolit iPod.
- Pokud jako hlavní zdroj zvolíte iPod, nebudete moci vybrat USB nebo SD jako zdroj AV výstupu.
- Pokud jako hlavní zdroj zvolíte USB, nebudete moci vybrat iPod nebo SD jako zdroj AV výstupu.
- Pokud jako hlavní zdroj zvolíte SD, nebudete moci vybrat iPod nebo USB jako zdroj AV výstupu.
- Pokud jako hlavní zdroj zvolíte HDMI, soubory s vzorkovací frekvencí vyšší než 96 kHz na USB nebo SD vybraném jako zdroj AV výstupu budou přeskočeny.
- Pokud zvolíte jako hlavní zdroj službu Bluetooth audio, Rádio, Digitální rádio, Wireless Mirroring, Apple CarPlay nebo Android Auto, nelze vybrat USB, SD nebo iPod jako zdroj AV výstupu.
- Možnost AV-IN lze vybrat, pokud je rozhraní AV-IN Interface nastaveno na možnost AV-IN.

#### *Nastavení*

■ Reset Android Auto Wireless Connection Heslo můžete u bezdrátového Android Auto

změnit. Po výběru možnosti YES se systém restartuje.

### <span id="page-61-0"></span>Ñ **Změna názvu zařízení pro Bluetooth**

- **1 V nabídce Nastavení AV a připojení klepněte na** Device Name **.**
	- hh Objeví se obrazovka změny názvu zařízení.
- **2** Stisknout a přidržet  $\overline{\phantom{a}}$  **85**.

#### **3 Zadejte název zařízení.**

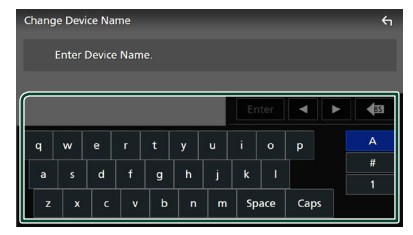

**4 Klepněte na** Enter **.**

### <span id="page-61-2"></span>Ñ **Změna PIN kódu**

- **1 V nabídce Nastavení AV a připojení klepněte na** PIN Code **.**
	- hh Objeví se obrazovka změny kódu PIN.
- **2 Stisknout a přidržet .**
- **3 Zadejte PIN kód.**

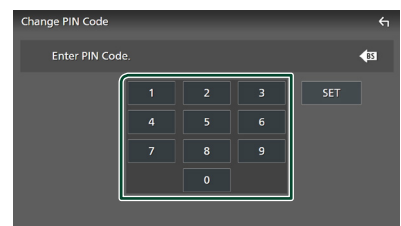

- **4 Klepněte na** SET**.**
- <span id="page-61-3"></span>**E** Změna názvu zařízení pro **aplikaci Wireless Mirroring**

**1 Klepněte na položku** Device Name**<sup>v</sup> nabídce nastavení AV a připojení. nebo** 

**Klepněte na položku** Wi-Fi SETUP **a poté klepněte na** Device Name **.**

- hh Objeví se obrazovka změny názvu zařízení.
- **2 Stisknout a přidržet .**
- **3 Zadejte název zařízení.**

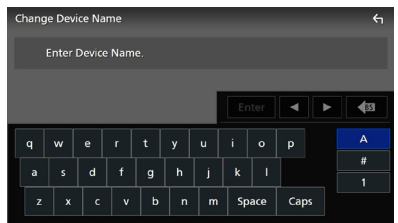

**4 Klepněte na** Enter **.**

### <span id="page-61-1"></span>**Nastavení displeje a tlačítek**

- **1 Stiskněte tlačítko** ][HOME**.**
- **2 Klepněte na .**
- **3 Klepněte na** SETUP**.**
	- $\blacktriangleright$  Zobrazí se obrazovka s nabídkou **NASTAVENÍ**

#### **4 Klepněte na** Display & Button**.**

- $\blacktriangleright$  Zobrazí se nabídka nastavení displeje a tlačítek.
- **5 Jednotlivé položky nastavte následovně.**

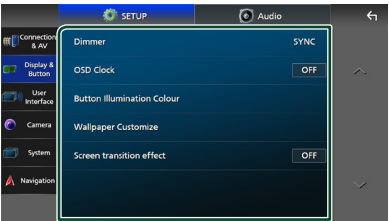

#### ■ Dimmer

Zvolte režim ztlumení osvětlení.

- **OFF** : Osvětlení displeje a tlačítek se neztlumí.
- **ON**: Ztlumí se osvětlení displeje a tlačítek.
- **SYNC** (výchozí): Zapíná nebo vypíná funkci ztlumení osvětlení, když se zapne nebo vypne spínač světel vozidla.
- **NAV-SYNC**: Zapíná nebo vypíná funkci ztlumení osvětlení podle informací (den/ noc) z navigace.

#### ■ OSD Clock

Výběr, zda se budou hodiny zobrazovat na vypnuté obrazovce nebo při sledování souborů videa (USB, SD) atd. "ON" (výchozí)/ "OFF"

#### ■ Button Illumination Colour

Zde můžete nastavit barevné podsvícení tlačítek. *[\(str.63\)](#page-62-0)*

#### ■ Wallpaper Customize

Můžete změnit obrázek nebo barvu tapety. *[\(str.63\)](#page-62-1)*

#### ■ Screen transition effect

Zvolte, zda se použije efekt přechodu obrazovky při přepnutí obrazovky ovládání zdroje na domovskou obrazovku. ON" (výchozí)/ OFF"

### <span id="page-62-0"></span> $\blacksquare$  **Úprava barvy podsvícení tlačítek**

Zde můžete nastavit barevné podsvícení tlačítek.

**1 V nabídce nastavení displeje a tlačítek klepněte na možnost** Button Illumination Colour **.**

#### **2 Klepněte na požadovanou barvu.**

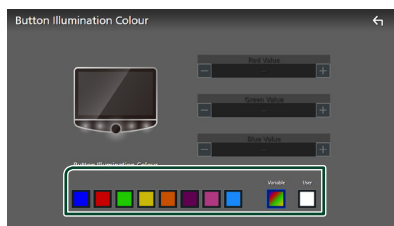

#### ■ Variable

Můžete nastavit, aby se barva tlačítek neustále měnila v rámci barevného spektra.

#### ■ User

Můžete nastavit barvu vytvořenou pomocí RGB barevného směšovače.

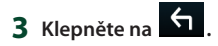

#### <span id="page-62-2"></span>*Chcete-li zaregistrovat vlastní barvu*

Můžete zaregistrovat vlastní barvu.

- **1 Na obrazovce Barva podsvícení tlačítek klepněte na možnost** User **.**
- **2 Pomocí tlačítek** - **a** + **upravte hodnoty jednotlivých barevných složek.**

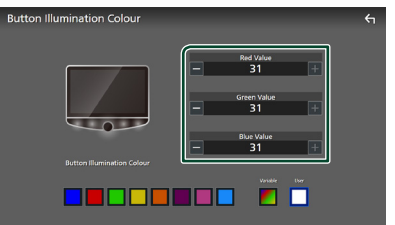

### **3 Klepněte na .**

#### **POZNÁMKA**

• Můžete vytvořit barvu založenou na přednastavené barvě. Místo na možnost User klepněte na danou přednastavenou barvu a upravte její hodnotu.

### <span id="page-62-1"></span>**Změna obrázku nebo barvy tapety**

- **1 V nabídce Nastavení displeje a tlačítek klepněte na možnost** Wallpaper Customize **.**
- **2 Vyberte obrázek.**

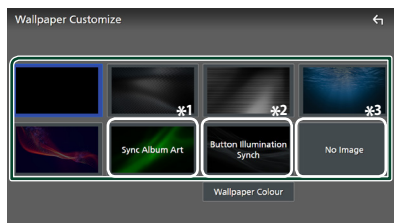

- \*1 Jako tapeta se použije aktuálně zobrazovaný Album Art.
- \*2 Vybírá barvu tapety předem.
- \*3 Vybírá předem originální obraz.

#### *Chcete-li vybrat barvu tapety*

**1 Klepněte na** Wallpaper Colour **na obrazovce Přizpůsobení tapety.**

#### **2 Vyberte barvu tapety.**

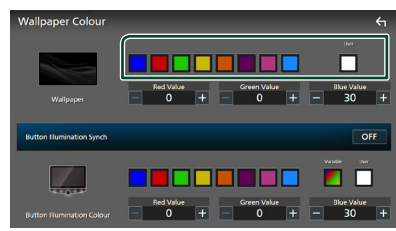

#### ■ User

Můžete nastavit barvu vytvořenou pomocí RGB barevného směšovače. Informace o tom, jak vytvořit vlastní barvu, naleznete v části *[Chcete-li zaregistrovat vlastní barvu](#page-62-2)  [\(str.63\)](#page-62-2)*.

#### ■ Button Illumination Synch <sup>\*1</sup> Můžete nastavit barvu, kterou jste vybrali v položce Button Illumination Colour . Pokud upravíte hodnotu barvy pomocí následujícího RGB barevného směšovače, upravená barva se použije na tapetu a podsvícení tlačítek.

Informace o tom, jak nastavit barvu podsvícení tlačítek a vytvořit vlastní barvu, naleznete v části *[Úprava barvy podsvícení](#page-62-0)  [tlačítek \(str.63\)](#page-62-0)*.

"ON"/"OFF" (výchozí nastavení)

#### \*1 Pokud je pro Button Illumination Colour nastavena možnost "Variable", je tato funkce pevně nastavena na VYPNUTO.

### **3 Klepněte na .**

#### *Chcete-li zaregistrovat vlastní obraz*

Pomocí aplikace "KENWOOD Portal APP" nainstalované na Vašem iPhonu nebo smartphonu se systémem Android můžete do tohoto zařízení nahrávat obrazové soubory a nastavit libovolný obrázek jako tapetu. Viz *Import obrazových souborů (str.23)*.

### <span id="page-63-0"></span>**Nastavení uživatelského rozhraní**

Můžete nastavit parametry uživatelského rozhraní.

- **1 Stiskněte tlačítko** ][HOME**.**
- **2 Klepněte na .**
- **3 Klepněte na** SETUP**.**
	- $\triangleright$  Zobrazí se obrazovka s nabídkou NASTAVENÍ.

#### **4 Klepněte na** User Interface **.**

 $\triangleright$  Zobrazí se nabídka nastavení uživatelského rozhraní.

#### **5 Jednotlivé položky nastavte následovně.**

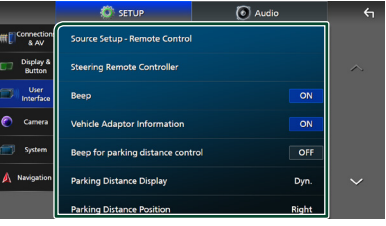

#### ■ Source Setup - Remote Control

Vyberte zdroje, které chcete přepnout pomocí dálkového ovladače. Informace o ovládání dálkového ovladače naleznete v části *[Základní funkce \(str.79\)](#page-78-0)*.

#### ■ Steering Remote Controller

Nastavuje požadovanou funkci na dálkovém ovladači. (Bližší informace vám poskytne váš prodejce KENWOOD.)

#### ■ Beep

Zapíná nebo vypíná tón stisknutí klávesy. Výchozí je "ON".

#### ■ Vehicle Adaptor Information \*<sup>1</sup>

Zobrazí informace o vozidle.

Tato funkce vyžaduje běžně dostupný adaptér. Bližší informace vám poskytne prodejce KENWOOD.

#### ■ Beep for Parking distance control<sup>\*1</sup>

Nastaví, zda se má generovat varovný tón, když snímač přiblížení ve vozidle rozpozná člověka či předmět.

Bližší informace vám poskytne prodejce KENWOOD.

#### ■ Parking Distance Display<sup>\*1</sup>

Můžete si zobrazit informace o překážkách kolem vozidla.

**ON**: Vždy informace zobrazuje.

**Dyn.** (výchozí): Zobrazí informace ve chvíli, kdy čidlo zaznamená překážky.

**OFF** : Zruší zobrazování.

Tato funkce vyžaduje běžně dostupný adaptér. Bližší informace vám poskytne prodejce KENWOOD.

#### ■ Parking Distance Position<sup>\*1</sup>

Volba, kde se budou informace o překážkách na obrazovce zobrazovat (vlevo či vpravo). "Left" (Vlevo) / "Right" (Vpravo) (výchozí nastavení)

Tato funkce vyžaduje běžně dostupný adaptér. Bližší informace vám poskytne prodejce KENWOOD.

#### ■ Driving Position

Vyberte polohu při řízení (vlevo či vpravo). "Left" (výchozí)/"Right"

\*1 Toto nastavení je k dispozici, pokud je připojen běžně dostupný adaptér.

### <span id="page-64-0"></span>**Nastavení systému**

Můžete nastavit parametry systému.

- **1 Stiskněte tlačítko** HOME**/ .**
- **2 Klepněte na .**
- **3 Klepněte na** SETUP**.**
	- $\blacktriangleright$  Zobrazí se obrazovka s nabídkou NASTAVENÍ.

#### **4 Klepněte na** System**.**

- > Zobrazí se nabídka nastavení systému.
- **5 Jednotlivé položky nastavte následovně.**

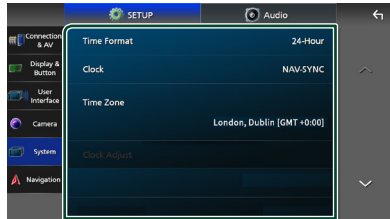

#### ■ Software Information

Zkontrolujte verzi softwaru tohoto přístroje. *[\(str.65\)](#page-64-1)*

#### ■ Open Source Licenses

Zobrazí licence open source softwaru.

■ Initialise

Dotknutím se tlačítka **Initialise** a potom tlačítka Yes nastavíte všechna nastavení do výchozích hodnot.

• Zapamatování nastavení audia není nastaveno na počáteční hodnoty.

#### ■ Language Select

Vyberte jazyk.

- Time Format
- Clock
- Time Zone
- Clock Adjust

Zde můžete nastavit datum a čas. Viz *Nastavení data a hodin (str.12)*.

- Security Code Set
- Security Code Cancellation
- Security Code Change

Můžete nastavit zabezpečovací kód. Viz *Nastavení zabezpečovacího kódu (str.11)*.

#### <span id="page-64-1"></span> $\blacksquare$  Informace o softwaru

Můžete potvrdit verzi softwaru této jednotky.

- **1 V nabídce Nastavení systému klepněte na možnost** Software Information**.**
- **2 Potvrďte verzi softwaru.**

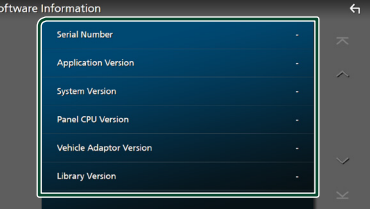

#### **POZNÁMKA**

• Informace o aktualizaci tohoto softwaru najdete v příslušné příručce s postupem aktualizace, která se dodává se softwarem.

# **Ovládání zvuku**

Můžete upravit různá nastavení jako vyvážení zvuku nebo úroveň subwooferu.

- **1 Stiskněte tlačítko** ][HOME**.**
- **2 Klepněte na .**
- **3 Klepněte na** Audio**.**

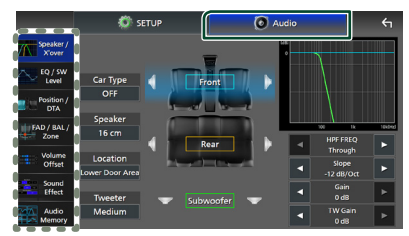

Jednotlivá nastavení viz následující oddíl.

- Nastavení reproduktoru/X'over *[\(str.67\)](#page-66-0)*
- Ovládání úrovně EQ/SW *[\(str.68\)](#page-67-0)*
- Nastavení polohy/DTA *[\(str.69\)](#page-68-0)*
- Ovládání prolínače / vyvážení / zón *[\(str.71\)](#page-70-0)*
- Nastavení doladění hlasitosti *[\(str.73\)](#page-72-0)*
- Nastavení zvukového efektu *[\(str.73\)](#page-72-1)*
- Použití zvukové paměti *[\(str.77\)](#page-76-0)*

### <span id="page-65-0"></span>**Nastavení třípásmové reproduktorové soustavy**

Nastavte příslušný režim charakteristiky výhybek pro použitou reproduktorovou soustavu (dvoupásmová či třípásmová reproduktorová soustava).

### #**POZOR**

- Připojení třípásmových reproduktorů při zvoleném dvoupásmovém režimu může reproduktory porouchat.
- **1 Stiskněte tlačítko** ][HOME**.**  $\blacktriangleright$  Objeví se domovská obrazovka.
- **2 Klepněte na .**
	- $\triangleright$  Zobrazí se obrazovka pro volbu zdroje.
- **3 Klepněte na** STANDBY**.**
- **4 Stiskněte současně tlačítko** 1**<sup>a</sup> tlačítko** ][HOME 2 **na 1 sekundu.**

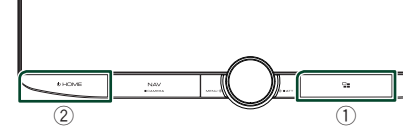

- ▶ Zobrazí se obrazovka Výběr reproduktorové soustavy.
- **5 Vyberte režim charakteristiky výhybek.**

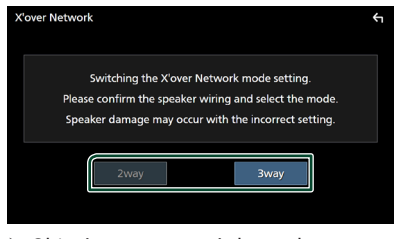

- $\triangleright$  Objeví se potvrzovací obrazovka.
- **6 Stiskněte** Yes **.**

#### **POZNÁMKA**

- Pokud je vybrána třípásmová reproduktorová soustava, budou vypnuty následující funkce.
	- Přední zvukový obraz polohy při poslechu/DTA
	- Prolínač obecného ovládání zvuku
	- Ovládání zón
	- Výběr reproduktorů pro výstup zvuku ze smartphonu/mobilního telefonu Bluetooth HF/Audio
	- Nastavení pípání uživatelského rozhraní
- Během hovoru na spárovaném telefonu nebo používání funkce rozpoznávání hlasu nelze přepínat reproduktorové soustavy.
- Pokud je vybrána duální zóna a pokud je jako zadní zdroj vybrán jiný zdroj audia než "OFF", nelze reproduktorovou soustavu přepnout na třípásmový režim.

### <span id="page-66-0"></span>**Nastavení reproduktorů/X'over**

- **1 Stiskněte tlačítko** ][HOME**.**
- **2 Klepněte na .**
- **3 Klepněte na** Audio**.**
	- $\triangleright$  Objeví se obrazovka Audio.
- **4 Klepněte na** Speaker/X'over **.**

#### **5 Vyberte typ vozu.**

#### Můžete zvolit typ vozu, síť reproduktorů atd.

Jakmile je vybrán typ vozidla, je automaticky aktivováno vyrovnání časového zpoždění (pro vyrovnání časování výstupu zvuku jednotlivých kanálů), tak se dosáhne nejlepších prostorových efektů.

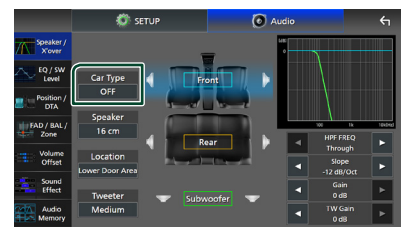

**6 Klepněte na reproduktor (**1**), jehož nastavení chcete upravit, a jednotlivé parametry (**2**) nastavte takto.**

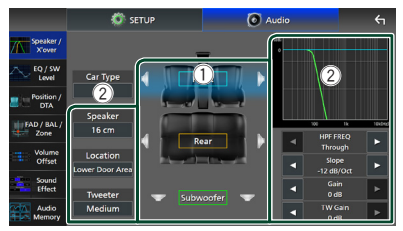

#### ■ Speaker

Můžete si vybrat typ reproduktorů a jejich velikost, abyste dosáhli nejlepšího zvukového efektu.

Jakmile jsou zvoleny velikost a typ reproduktorů, charakteristika výhybek reproduktorů je nastavena automaticky.

#### ■ Location (pouze u předních a zadních)

Vyberte polohu reproduktoru, který jste nainstalovali.

#### ■ Tweeter **(pouze u předních reproduktorů)**

Výškový reproduktor můžete nastavit, když vyberete přední reproduktory. Žádné, Malé, Střední, Velké

#### ■ HPF FREQ **(pouze u předních a zadních)**

Nastavení filtru vysokých kmitočtů.

#### ■ LPF FREQ **(pouze u subwooferu)**

Nastavení filtru nízkých kmitočtů.

#### ■ Slope

Nastavuje útlum na dělicím kmitočtu.

#### ■ Gain

Nastavte zesílení předního reproduktoru, zadního reproduktoru nebo subwooferu.

■ **TW Gain** (pouze u předních) Nastavte úroveň výškového reproduktoru.

#### ■ **Phase Inversion** (pouze u **subwooferu)**

Nastaví fázi výstupu subwooferu.

Zaškrtněte Phase Inversion pro posunutí fáze o 180 stupňů.

#### *Pokud je síť reproduktorů nastavená jako třípásmová:*

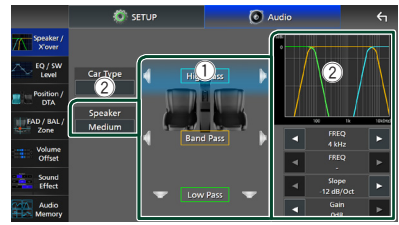

#### ■ Speaker

Můžete si vybrat typ reproduktorů a jejich velikost, abyste dosáhli nejlepšího zvukového efektu. Pokud nemáte žádné reproduktory, vyberte možnost "None".

Jakmile jsou zvoleny velikost a typ reproduktorů, charakteristika výhybek reproduktorů je nastavena automaticky.

#### ■ FREQ **(horní propust)**

Nastavení filtru vysokých kmitočtů. (Pouze pro horní propust)

#### ■ FREQ **(dolní propust)**

Nastavení filtru nízkých kmitočtů. (Pouze pro dolní propust)

#### ■ HPF FREQ**,** LPF FREQ **(pouze pro pásmovou propust)**

Nastavení pásmové propusti.

#### ■ Slope  $*1 * 2$

Nastavuje útlum na dělicím kmitočtu.

#### ■ Gain

Nastavuje zesílení jednotlivých reproduktorů.

#### ■ Phase Inversion

Nastavuje fázi výškového, středového a basového výstupu.

Zaškrtněte Phase Inversion pro posunutí fáze o 180 stupňů.

- \*<sup>1</sup> Pouze pokud je položka "LPF FREQ"/ "HPF FREQ" (pásmová propust) nastavena do jiného režimu než Through".
- \*2 Pouze pokud je položka "FREQ" (dolní propust) nastavena do jiného režimu než "Through".

#### **POZNÁMKA**

• Pro informace, jak přepnout na třípásmovou reproduktorovou soustavu, viz kapitola *[Nastavení třípásmové reproduktorové](#page-65-0)  [soustavy \(str.66\)](#page-65-0)*.

### <span id="page-67-0"></span>**Ovládání ekvalizéru**

Ekvalizér můžete nastavit výběrem vhodného nastavení pro jednotlivé kategorie.

- **1 Stiskněte tlačítko** ][HOME**.**
- **2 Klepněte na .**
- **3 Klepněte na** Audio**.**
	- $\blacktriangleright$  Objeví se obrazovka Audio.
- **4 Klepněte na** EQ / SW Level**.**
- **5 Klepněte na obrazovku a nastavte grafický ekvalizér podle svých potřeb.**

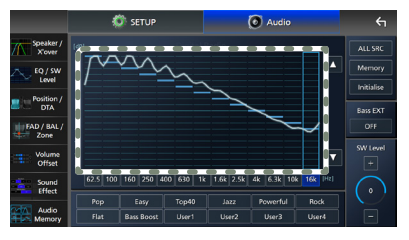

#### ■ **Úroveň zesílení (oblast tečkovaného rámečku)**

Nastavte úroveň zesílení klepnutím na sloupce jednotlivých frekvencí.

Můžete vybrat sloupec frekvence a nastavit jeho úroveň pomocí tlačítek ▲, ▼.

#### ■ ALL SRC

Použijte nastavenou křivku ekvalizéru na všechny zdroje. Klepněte na ALL SRC a poté na OK na potvrzovací obrazovce.

#### ■ Memorv

Uloží upravenou křivku ekvalizéru jako "User1" až "User4". *[\(str.69\)](#page-68-1)*

#### ■ Initialise

Inicializovat (vyrovnat) aktuální EQ křivku.

■ Bass EXT **(nastavení rozšířených basů)** Při zapnutí se frekvence nižší než 62,5 Hz nastaví na stejnou úroveň zesílení (62,5 Hz).

#### ■ SW Level

Upravuje hlasitost subwooferu. Toto nastavení není k dispozici, když je subwoofer nastaven na "None". Viz kapitola *[Nastavení](#page-66-0)  [reproduktorů/X'over \(str.67\)](#page-66-0)*.

■ Pop**/** Easy **/** Top40**/** Jazz **/**Powerful**/** Rock**/** Flat**/**Bass Boost**/**User1**/** User2**/**User3**/**User4

<span id="page-68-1"></span>Vyvolá přednastavenou křivku ekvalizéru.

### $\blacksquare$  **Uložení přednastavené křivky ekvalizéru**

- **1 Upravte křivku ekvalizéru.**
- **2 Klepněte na** Memory **.**
- **3 Vyberte, kam křivku uložit.**

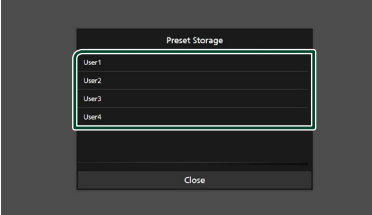

### <span id="page-68-0"></span>**Poloha při poslechu/DTA**

Poloha při poslechu/DTA Vám umožní zlepšit zvukové pole v závislosti na poloze sedadla, na kterém sedíte.

Poloha při poslechu/DTA Vám umožní nastavit "Listening Position" a "Front Focus". Nelze nastavovat oboje současně.

- **1 Stiskněte tlačítko** ][HOME**.**
- **2 Klepněte na .**
- **3 Klepněte na** Audio**.**
	- $\blacktriangleright$  Objeví se obrazovka Audio.
- **4 Klepněte na** Position/DTA**.**

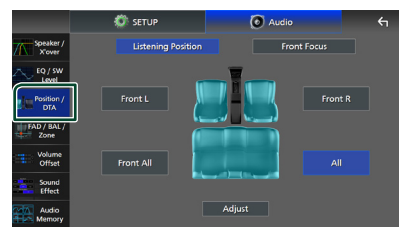

- Nastavení polohy při poslechu *[\(str.69\)](#page-68-2)*
- Nastavení předního zvukového obrazu *[\(str.70\)](#page-69-0)*

### <span id="page-68-2"></span>Ñ **Pozice při poslechu**

Nastavte časové zpoždění zvuku tak, aby zvuky z různých reproduktorů dorazily k posluchači sedícímu na zvoleném sedadle současně.

- **1 Klepněte na** Listening Position **na obrazovce polohy/DTA.**
- **2 Vyberte polohu poslechu z možností**  Front R **(pravý přední),** Front L **(levý přední),** Front All **(všechny přední) a** All**.**

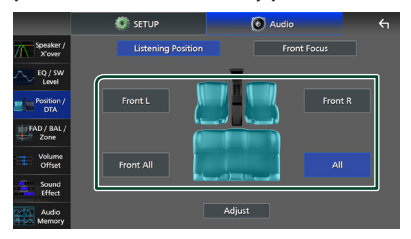

#### *Ovládání zvuku*

#### *Ovládání DTA polohy*

Vaši poslechovou polohu můžete jemně upravit.

- **1 Klepněte na** Adjust**.**
- **2 Klepněte na** Delay **.**
- **3** Klepnutím na ◀ či ▶ seřiďte zpoždění **zvuku vybraného reproduktoru.**

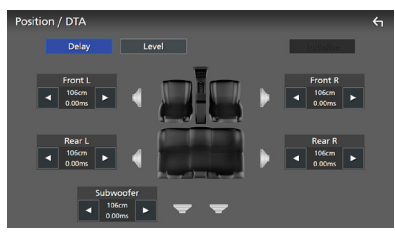

**4 Klepněte na** Level**.**

**5 Klepnutím na** ◀ či ▶ seřiďte hlasitost **zvuku vybraného reproduktoru.** 

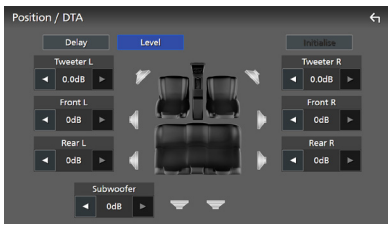

#### **POZNÁMKA**

• Chcete-li inicializovat nastavení Zpoždění a Úrovně, klepněte na tlačítka Initialise a YES na potvrzovací obrazovce.

### <span id="page-69-0"></span>Ñ **Přední zvukový obraz**

Myšlený zvukový obraz můžete zaměřit před vybrané sedadlo.

- **1 Klepněte na** Front Focus **na obrazovce polohy/DTA.**
- **2 Vyberte polohu předního zvukového obrazu.**

U položek Front All a All vyberte prioritu vlevo či vpravo podle toho, na kterou stranu chcete směrovat myšlený zvukový obraz.

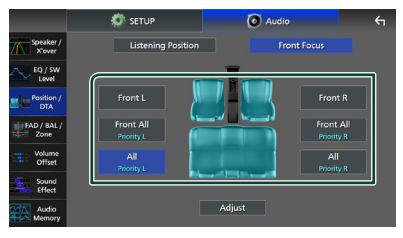

#### **POZNÁMKA**

• Pokud je vybrána třípásmová reproduktorová soustava, bude vypnuta funkce předního zvukového obrazu.

#### *Jemné vyladění předního zvukového obrazu*

- **1 Klepněte na** Adjust**.**
- **2 Klepněte na** Delay **.**
- **3 Jednotlivé položky nastavte následovně.**

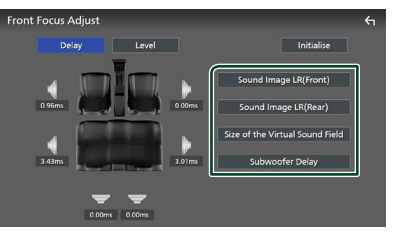

#### ■ Sound Image LR (Front)

Zaměřuje zvukový obraz před přední sedadla.

#### ■ Sound Image LR (Rear)

Zaměřuje zvukový obraz před zadní sedadla.

■ Size of the Virtual Sound Field Nastavuje velikost zvukového pole dle vašeho vkusu. Pokud se zvukový obraz

posune z polohy vpředu, posuňte jej zpět pomocí položek Sound Image LR (Front)

či Sound Image LR (Rear).

#### ■ Subwoofer Delay

Nastavuje zpoždění zvuku subwooferu.

#### **4 Klepněte na** Level**.**

**5** Klepnutím na ◀ či ▶ seřiďte hlasitost **zvuku vybraného reproduktoru.** 

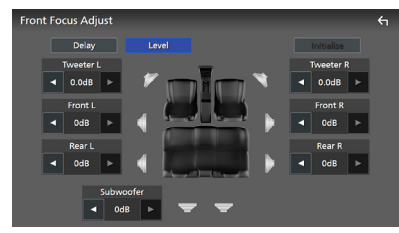

#### **POZNÁMKA**

• Chcete-li inicializovat nastavení Zpoždění a Úrovně, klepněte na tlačítka Initialise a YES na potvrzovací obrazovce.

### <span id="page-70-0"></span>**Ovládání prolínače/vyvážení/ zón**

- **1 Stiskněte tlačítko** ][HOME**.**
- **2 Klepněte na .**
- **3 Klepněte na** Audio**.**
	- $\blacktriangleright$  Objeví se obrazovka Audio.
- **4 Klepněte na** FAD / BAL / Zone **.**

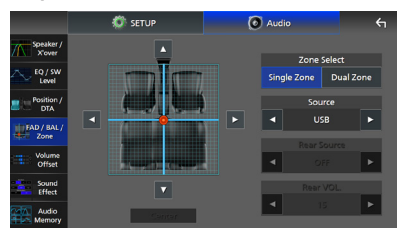

- Ovládání prolínače/vyvážení *[\(str.71\)](#page-70-1)*
- <span id="page-70-1"></span>• Nastavení ovládání zón *[\(str.72\)](#page-71-0)*

### **I** Ovládání prolínače/vyvážení

Můžete upravit vyvážení hlasitosti mezi reproduktory.

**1 Klepnutím na ◀, ▶, ▲ a ▼ nastavíte vyvážení hlasitosti.**

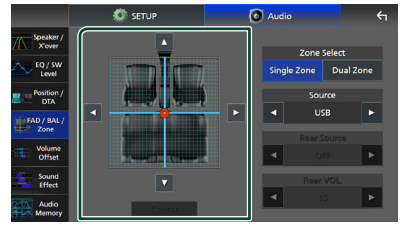

**∢ a → nastaví vyvážení hlasitosti vlevo** a vpravo.

A a  $\blacktriangledown$  nastaví vyvážení hlasitosti vpředu a vzadu.

#### ■ Center

Vymaže nastavení.

#### **POZNÁMKA**

• Pokud je vybrána třípásmová reproduktorová soustava, bude vypnuto nastavení "Fader".

### <span id="page-71-0"></span>Ñ **Ovládání zón**

Pro přední a zadní část vozidla můžete zvolit různé zdroje.

#### **1 Na obrazovce prolínače/vyvážení/zón klepněte na možnost** Dual Zone **.**

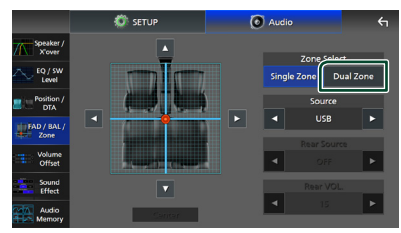

#### ■ Source

Můžete přepínat aktuální zdroj.

#### **2 Jednotlivé zdroje nastavte takto.**

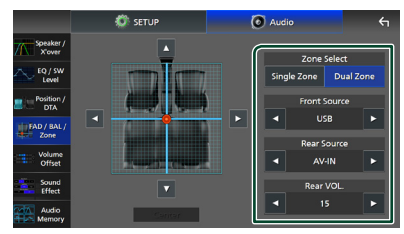

#### ■ Zone Select

Klepnutím na **Single Zone** vypnete funkci duální zóny.

#### ■ Front Source, Rear Source

Pro jednotlivé zóny zvolte zdroj audio signálu.

Zadní zdroj; "AV-IN"/"iPod"/"SD"/"USB"/ "NAV(Audio Off)"/"OFF"

#### ■ Rear VOL.

Nastavte hlasitost zadního zdroje.

#### **POZNÁMKA**

- Když zapnete zadní zdroj, přepne se zdroj zvuku, který je na výstupním konektoru AV OUTPUT, rovněž na tento zdroj.
- Je-li zapnuta funkce duální zóny, nejsou následující funkce k dispozici.
	- Výstup ze subwooferu
	- Úroveň subwooferu/zvýraznění basů *[\(str.73\)](#page-72-1)*
	- Ovládání ekvalizéru/zvukový efekt/poloha při poslechu *(str[.68](#page-67-0), [73,](#page-72-1) [69](#page-68-0))*
	- Nastavení reproduktorů *[\(str.67\)](#page-66-0)*
	- Prolínač obecného ovládání zvuku
	- Přehrávání zvukového souboru s vysokou rozlišovací schopností
- Pokud je vybrána duální zóna a pokud je jako zadní zdroj vybrán jiný zdroj audia než "OFF", nelze reproduktorovou soustavu přepnout.
- Možnost AV-IN nelze vybrat, pokud se konektor obrazového vstupu používá pro kameru.
- Možnost AV-IN lze vybrat, pokud je rozhraní AV-IN Interface nastaveno na možnost "AV-IN". *[\(str.61\)](#page-60-0)*

#### **Zadní zdroj**

- Při připojení pomocí Bluetooth nebo Apple CarPlay nelze zvolit iPod.
- Pokud jako přední zdroj zvolíte iPod, nebudete moci vybrat USB nebo SD jako zadní zdroj.
- Pokud jako přední zdroj zvolíte USB, nebudete moci vybrat iPod nebo SD jako zadní zdroj.
- Pokud jako přední zdroj zvolíte SD, nebudete moci vybrat iPod nebo USB jako zadní zdroj.
- Pokud jako přední zdroj zvolíte HDMI, soubory na USB nebo SD vybraném jako zadní zdroj, které mají vzorkovací frekvenci vyšší než 96 kHz, budou přeskočeny.
- Pokud zvolíte jako přední zdroj službu Bluetooth audio, Wireless Mirroring, Apple CarPlay nebo Android Auto, nelze vybrat USB, SD nebo iPod jako zadní zdroj.
# **Doladění hlasitosti**

Dolaďuje hlasitost aktuálního zdroje, aby se minimalizoval rozdíl v hlasitosti mezi iednotlivými zdroji.

- **1 Stiskněte tlačítko** ][HOME**.**
- **2 Klepněte na .**
- **3 Klepněte na** Audio**.**
	- $\blacktriangleright$  Objeví se obrazovka Audio.
- **4 Klepněte na** Volume Offset**.**
- **5 Klepnutím na tlačítka** + **nebo** - **hlasitost upravte.**

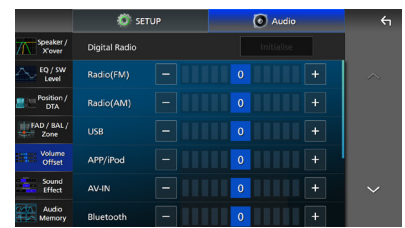

# ■ Initialise

Vrátí hlasitost do původních výchozích úrovní.

Klepněte na položku **Initialise** a poté na YES na potvrzovací obrazovce.

## **POZNÁMKA**

• Pokud jste nejdříve zvýšili hlasitost, snižte hlasitost pomocí funkce "Volume Offset". Přepnutí aktuálního zdroje na jiný zdroj může způsobit náhlé zvýšení hlasitosti.

# **Zvukový efekt**

Můžete vybírat zvukové efekty.

- **1** Stiskněte tlačítko **U HOME**.
- **2 Klepněte na .**
- **3 Klepněte na** Audio**.**  $\triangleright$  Objeví se obrazovka Audio.
	-
- **4 Klepněte na** Sound Effect**.**

**5 Jednotlivé parametry nastavte následovně.**

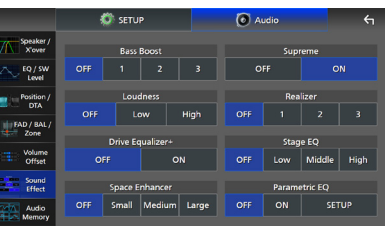

# ■ Bass Boost

Nastaví míru zesílení basů v úrovních "OFF"/  $1''/0.2''/0.3''$ .

# ■ Loudness

Slouží k nastavení rozsahů zesílení nízkých a vysokých tónů.

"OFF", "Low" (Basy), "High" (Výšky)

# ■ Drive Equalizer+

Kvalita zvuku se automaticky optimalizuje tak, aby odpovídala aktuální rychlosti vozidla dle GPS.

 $OFF''$ ,  $ON''$ 

# ■ Space Enhancer

Nastaví posílení zdání prostorovosti zvuku. "OFF" (VYPNUTO) / "Small" (Malé) / "Medium" (Střední) / "Large" (Velké).

Toto nastavení není dostupné, pokud je jako zdroj vybráno digitální rádio a tuner.

# ■ Supreme

Slouží k zapnutí/vypnutí funkce Nejvyšší. Technika extrapolace a náhrady vhodným algoritmem rozsahu vysokých kmitočtů, které jsou ořezány při kódování.

## ■ Realizer

Virtuálně zvyšuje realistický dojem zvuku pomocí systému digitálního signálového procesoru (DSP).

Vyberte úroveň z možností "OFF" (VYPNUTO)  $1''/$ <sub>"2</sub>"/<sub>"3"</sub>.

# ■ Stage EQ

Můžete virtuálně nastavit výšku reproduktorů v prostoru, aby lépe vyhovovaly vaší poslechové poloze.

..OFF" (VYPNUTO) / ... Low" (Nízko) / ...Middle" (Uprostřed) / "High" (Vysoko).

# ■ Parametric **FO**

Pokud tuto možnost nastavíte na "ON" můžete používat parametrický ekvalizér. Podrobnosti viz *[Parametrický ekvalizér \(str.74\)](#page-73-0)*.

# <span id="page-73-0"></span>**Parametrický ekvalizér**

Kromě konvenčního grafického ekvalizéru má tento přístroj parametrický ekvalizér, který Vám umožňuje provádět přesnější nastavení. Správným použitím každého ekvalizéru můžete u tohoto přístroje provést důkladnější kalibraci.

Nastavení prováděné za použití této funkce vyžaduje odbornost.

# *Kdy použít jednotlivé funkce*

## ● **Parametrický ekvalizér**

Tuto funkci použijte k jemné korekci nebo zlepšení frekvenčních charakteristik akustiky vozidla, abyste vytvořili základ pro další úpravy.

Pro porozumění problémům se zvukovým polem uvnitř automobilu může být zapotřebí vycvičených uší nebo může být nutné použít měřicí zařízení.

## ● **Grafický ekvalizér**

Tuto funkci používejte k aktivnímu vytváření atraktivního zvuku jako obvykle.

Každý může snadno docílit kýžených výsledků metodou pokus - omyl a intuitivní obsluhou.

Je možné docílit ještě účinnějších úprav, pokud se základ vytvoří pomocí parametrického ekvalizéru.

# **L** O parametrickém ekvalizéru

Tento systém Vám umožňuje libovolně ovládat filtr, frekvenci, faktor Q (ostrost) a zesílení strmosti ve 14 bodech, které se skládají z 9 společných bodů pro přední reproduktor/ zadní reproduktor/subwoofer a ze 2 bodů pouze pro přední reproduktor, ze 2 bodů pouze pro zadní reproduktor a z jednoho bodu pouze pro subwoofer.

# **POZNÁMKA**

- Před provedením úprav za použití grafického ekvalizéru nejprve nakonfigurujte parametrický ekvalizér.
- Změny provedené s použitím parametrického ekvalizéru se na obrazovce grafického ekvalizéru nezobrazí.
- Efekt provedených změn můžete zkontrolovat pomocí tlačítka ON/OFF parametrického ekvalizéru.

# *O úpravách*

Pokud dochází k výskytu nepříjemných maxim, můžete posunout filtr maxim doleva nebo doprava a vyhledat příslušné frekvence uchem. Studioví inženýři používají tuto metodu k rychlým a efektivním úpravám. Abyste však v audio systému vozu mohli identifikovat maximální výškové a hloubkové tóny, musíte pomocí mikrofonu zachytit růžový šum vycházející z reproduktoru a analyzovat jej pomocí analyzátoru v reálném čase (RTA). Podle výsledku analýzy určete maxima a/nebo minima, která vyžadují nápravu, a nakonfigurujte filtry, které je vyruší.

# *O filtrech parametrického ekvalizéru*

Filtry Vám umožňují odstranit nebo extrahovat konkrétní zvuk pomocí zpracování signálu.

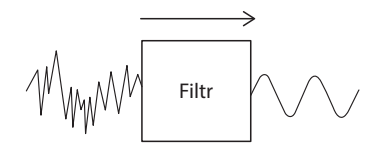

# **POZNÁMKA**

• Mezní frekvence je hranicí mezi pásmovou propustí a pásmovou zádrží. Mezní frekvence je definována jako frekvence s výstupem -3 dB od jmenovité hodnoty pásmové propusti.

# ● **Horní pásmová propust**

Propouští signály s frekvencemi vyššími, než je určená frekvence (fc: mezní frekvence) a tlumí signály s frekvencemi nižšími, než je mezní frekvence. Tuto funkci použijte k propouštění pouze vysokofrekvenčních signálů. Použijte ji například v následujících případech:

- Pro extrahování frekvenčního pásma pro samostatné výškové reproduktory. Extrahováním specifického frekvenčního pásma lze jednotlivě upravit úroveň frekvenčního pásma.
- Při přehrávání nízkofrekvenčního zvuku může být zvuk nečistý. K tomu dochází, když jsou zadány nižší frekvence, než je kapacita reproduktorů. Chcete-li tento jev odstranit, použijte horní pásmovou propust k odstranění frekvencí, které jsou nižší než kapacita reproduktorů.

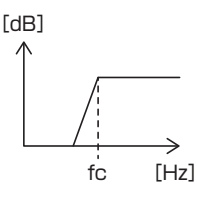

## ● **High-shelving filtr/low-shelving filtr**

Tyto filtry potlačují nebo zesilují signály nad nebo pod určitou frekvencí (fc: mezní frekvence), čímž se uspořádává frekvenční spektrum. High-shelving filtr potlačuje nebo zesiluje frekvence nad cílovou frekvencí a low-shelving filtr potlačuje nebo zesiluje frekvence pod cílovou frekvencí. Low-shelf reguluje nižší frekvence a highshelf reguluje vysoké frekvence. Tyto funkce použijte například v následujících případech:

- Pokud chcete změnit hlasitost výškových reproduktorů, například když je máte blízko uší a zní příliš hlasitě.
- Pokud chcete změnit hlasitost blízkého subwooferu.

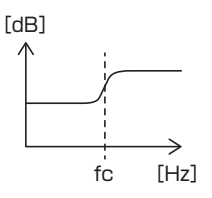

# ● **Filtr maxim**

Frekvence v blízkosti určené frekvence (f0: střední frekvence) se zesílí nebo ztlumí. Tuto možnost použijte například v následujících případech:

- Pokud chcete ovládat úzký rozsah frekvence za účelem opravy abnormality frekvence v autě.
- Pro omezení šumu z reproduktoru ztlumením frekvenčního rozsahu signálu šumu.
- Pro nastavení vyvážení zvuku v celém rozsahu mezi spodním a horním koncem.

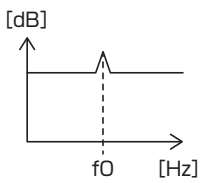

# ● **Dolní pásmová propust**

Propouští signály s frekvencemi nižšími, než je určená frekvence (fc: mezní frekvence) a tlumí signály s frekvencemi vyššími, než je mezní frekvence. Tuto funkci použijte k propouštění pouze nízkofrekvenčních signálů. Použijte ji například v následujících případech:

- Pro extrahování nízkofrekvenčního pásma pro subwoofer.
- Pro extrakci středních/nízkých frekvencí, pokud používáte reproduktory se samostatnými výškovými reproduktory, a chcete mít výstup vysokých frekvencí ve výškových reproduktorech a výstup středních/nízkých frekvencí v basových reproduktorech.
- Chcete-li omezit vysoké frekvence, když jsou příliš hlasité.

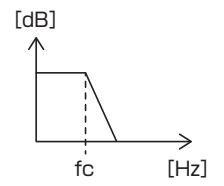

# Ñ **Nastavení parametrického ekvalizéru**

## **Příprava**

- Před nastavením parametrického ekvalizéru upravte hodnotu v položkách "Listening Position" a "Front Focus". Viz *[Poloha při poslechu/DTA](#page-68-0)  [\(str.69\)](#page-68-0)*.
- **1 Stiskněte tlačítko** ][HOME**.**
- **2 Klepněte na .**
- **3 Klepněte na** Audio**.**
- **4 Klepněte na** Sound Effect**.**
- **5 Nastavte parametrický ekvalizér na** ON**<sup>a</sup> klepněte na** Yes **.**
- **6 Klepněte na** SETUP**.**
	- $\blacktriangleright$  Zobrazí se obrazovka parametrického ekvalizéru.
- **7 Během poslechu hudby posouvejte filtr maxim doleva a doprava, vyhledejte tak nepříjemná maxima a potlačte je.**
- **8 K identifikaci basů použijte růžový šum a analyzátor, protože je obtížné je najít.** Opravte strmá (10 dB nebo více) maxima a minima, protože ty jsou obecně považována za překážky v kvalitě zvuku.

# **9 Jednotlivé položky nastavte následovně.**

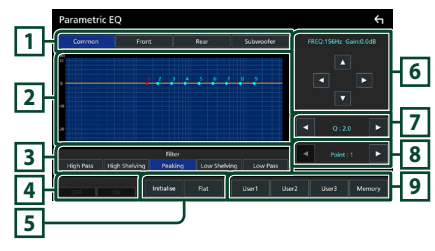

# **1 Reproduktor**

## Vyberte reproduktor.

# **Pokud je síť reproduktorů nastavena jako dvoupásmová**:

"Common"/"Front"/"Rear"/"Subwoofer"

# **Pokud je síť reproduktorů nastavena jako třípásmová**:

"Common"/"Tweeter"/"Middle"/"Woofer"

# **2 Body/křivka ekvalizéru**

Zobrazuje body a křivku ekvalizéru. Upravte body ekvalizéru klepnutím na ně.

- **Bod ekvalizéru (červený):** Právě nastavovaný bod ekvalizéru.
- **Bod ekvalizéru (modrý/žlutý):** Body ekvalizéru, které momentálně nejsou upravovány.

**Křivka (oranžová):** Křivka ekvalizéru reproduktoru se právě upravuje.

**Křivka (modrá):** Celková křivka ekvalizéru.

# **3 Filtr**

Vyberte příslušný filtr. "High Pass" / "High Shelving" / "Peaking" / "Low Shelving" / "Low Pass"

# **4 Ovlivňuje všechny reproduktory \*1**

- ON: Výstupy zvuku ze všech reproduktorů.
- **OFF**: Výstupy zvuku pouze z aktuálně vybraného reproduktoru.

# **5** Initialise **/** Flat

- Initialise: Inicializace (vyrovnání) nastavení všech reproduktorů.
- Flat: Inicializace (vyrovnání) nastavení aktuálního reproduktoru.

# **6 Frekvence / zesílení**

Nastavte frekvenci a zesílení.

- **Exa → nastavují frekvenci.**
- $\blacktriangle$  a  $\nabla$  nastavují zisk.

## **POZNÁMKA**

• Klepnutím na bod ekvalizéru zhruba určete frekvenci a zesílení, poté pomocí tohoto tlačítka proveďte jemné úpravy.

# **7 Q / Strmost\*2**

Nastavte faktor Q a strmost.

# **8 Bod**

Vyberte bod ekvalizéru, který chcete upravit.

# **9 Předvolba**

- User1 / User2 / User3: Vyvolá předvolbu ekvalizéru.
- Memory: Uloží aktuální nastavení ekvalizéru do paměti.
- \*1 Pouze pokud je vybrán jiný reproduktor než "Common".
- \*2 Pokud je zvolen filtr "Peaking", můžete upravit faktor Q. Pokud je vybrán filtr "High Pass" nebo "Low Pass", můžete upravit strmost.

# **POZNÁMKA**

- Body a křivku ekvalizéru můžete upravit na základě přednastaveného ekvalizéru. Před provedením úpravy vyvolejte přednastavený ekvalizér a opětovným klepnutím na tlačítko předvolby zrušte její výběr.
- **10 Po dokončení úprav uložte výsledky jako předvolbu a zkontrolujte její efekty přepínáním předvoleb nebo přepínáním parametrického ekvalizéru mezi** ON **a**  OFF **.**
- **11 K provedení konečných úprav použijte grafický ekvalizér.** *[\(str.68\)](#page-67-0)*

# **Zapamatování nastavení audia**

Nastavení ovládání zvuku lze uložit do paměti. Uložená nastavení lze kdykoli vyvolat.

- **1 Stiskněte tlačítko** ][HOME**.**
- **2 Klepněte na .**
- **3 Klepněte na** Audio**.**

 $\blacktriangleright$  Objeví se obrazovka Audio.

**4 Klepněte na položku** Audio Memory **.**

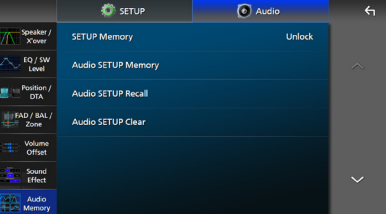

## ■ SETUP Memory

Uzamkne nebo odemkne Zapamatování/ Vyvolání/Vymazání nastavení audia.

#### ■ Audio SETUP Memory

Uloží aktuální nastavení audia do paměti.

• Prolínač/vyvážení/zóny, reproduktor/X'over, ekvalizér (uživatelská předvolba, hlasitost SW), poloha/DTA, zvukový efekt *[\(str.66\)](#page-65-0)*

#### ■ Audio SETUP Recall

Vyvolá nastavení audia uložené v paměti.

#### ■ Audio SETUP Clear

Vymaže NASTAVENÍ audia uložená do paměti a aktuálně ukládaná nastavení audia.

# **Dálkový ovladač**

Tuto jednotku lze obsluhovat pomocí dálkového ovládání KCA-RCDV340 (volitelné příslušenství).

# #**POZOR**

- Dálkové ovládání umístěte na místo, kde se nebude pohybovat při brzdění a jiných situacích. Pokud by dálkové ovládání během jízdy spadlo a vklínilo se pod pedály, mohlo by to být velmi nebezpečné.
- V případě výměny baterie za nesprávný typ hrozí nebezpečí požáru či výbuchu. Vyměňujte ji proto pouze za tentýž typ.
- Pokud baterii ponecháte v prostředí s mimořádně vysokou teplotou a/nebo vystavíte mimořádně nízkému tlaku vzduchu, hrozí nebezpečí požáru, výbuchu nebo úniku hořlavé kapaliny či plynu. Bateriový pack nebo baterie se nesmí vystavovat nadměrnému teplu, např. slunečnímu záření, ohni a podobně.
- Pokud baterii vhodíte do ohně nebo horké trouby, dobijete, zkratujete, mechanicky rozdrtíte nebo rozříznete, hrozí nebezpečí požáru, výbuchu nebo úniku hořlavé kapaliny či plynu.
- Pokud rozlitá kapalina přijde do kontaktu s očima nebo oděvem, okamžitě ji vypláchněte vodou a vyhledejte lékaře.

# **Vkládání baterie**

Pokud dálkové ovládání funguje pouze na krátkou vzdálenost nebo pokud nefunguje vůbec, jsou zřejmě vybité baterie. V takovém případě vyměňte obě baterie za nové.

**1** Vložte dvě baterie "AAA"/"R03" tak, **aby a pól odpovídaly vyobrazení v přihrádce pro baterie.**

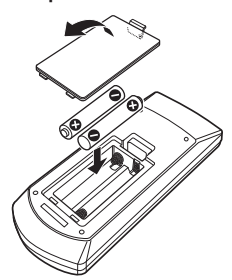

# **Funkce tlačítek dálkového ovládání**

# **E** Přepnutí provozního režimu

Funkce, které lze z dálkového ovládání používat, se liší v závislosti na poloze přepínače režimu.

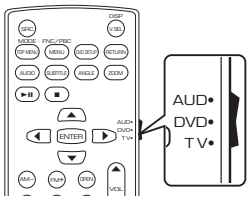

# ■ Režim AUD

vybraný zdroj nebo rádio atd. Na tento režim přepněte, pokud obsluhujete

■ Režim DVD/režim TV

<span id="page-77-0"></span>Nevyužitý.

# **E** Režim přímého vyhledávání

Pomocí dálkového ovládání můžete přeskočit přímo na požadovaný kanál tím, že zadáte číslo odpovídající danému obsahu.

# **POZNÁMKA**

• Tato funkce není dostupná pro zařízení USB a iPod.

# **1 Několikrát stiskněte tlačítko** DIRECT**, dokud se požadovaný obsah nezobrazí.**

Dostupné obsahy se liší podle typu zdroje.

■ **Rádio** Hodnota frekvence

- **2 Pomocí numerické klávesnice zadejte číslo požadovaného obsahu.**
- **3** Stiskněte tlačítko I<del><</del> nebo ►►I.
	- hh Přehraje se obsah, který odpovídá Vámi zadanému číslu.

# Ñ **Základní funkce**

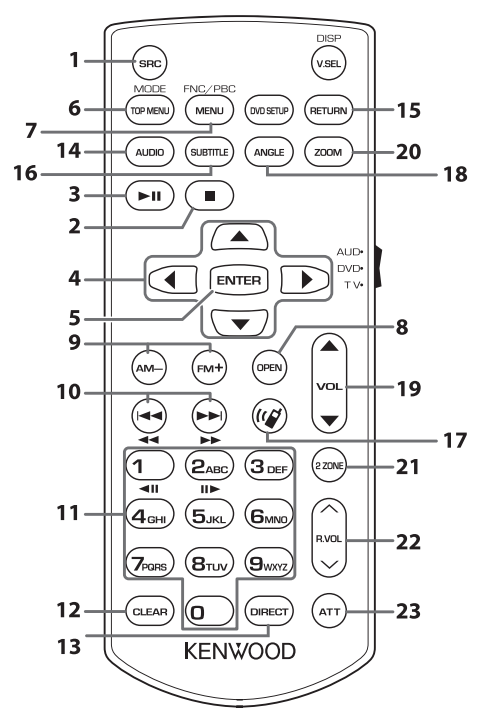

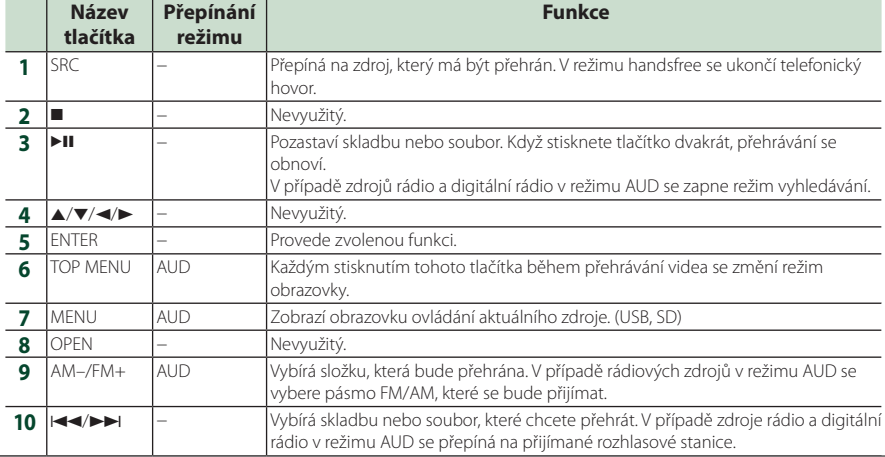

# *Dálkový ovladač*

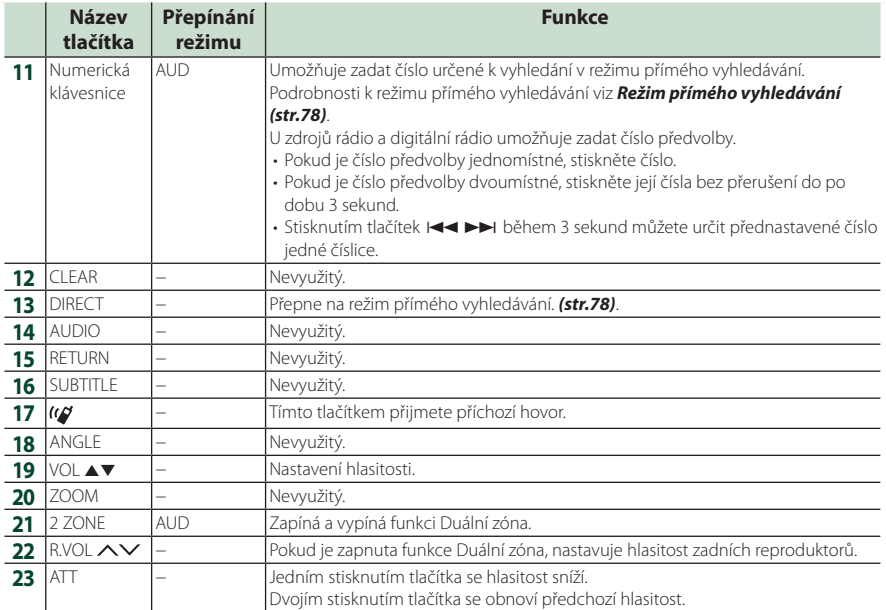

# **Připojení/montáž**

Tato kapitola je určena pro profesionálního instalačního technika.

Z bezpečnostních důvodů přenechejte zapojení a montáž odborníkům. Obraťte se na prodejce audio soustav do vozů.

# **Před montáží**

Před montáží přístroje se seznamte s následujícími upozorněními.

# #**VAROVÁNÍ**

- Spojíte-li vodič zapalování (červený) a vodič akumulátoru (žlutý) s rámem vozidla (kostra), můžete způsobit zkrat, který následně může vést k požáru. Vždy tyto vodiče připojujte ke zdroji napájení přes pojistkovou skříňku.
- Neoddělujte pojistku od vodiče zapalování (červený) a vodiče akumulátoru (žlutý). Napájení musí být k těmto vodičům připojeno přes pojistku.

# #**POZOR**

• Namontujte přístroj do konzoly vašeho vozidla. Během používání a krátce po něm se nedotýkejte kovových částí přístroje. Kovové části jako chladič a okolí se zahřívají na vysokou teplotu.

# **POZNÁMKA**

- Montáž a zapojení tohoto produktu vyžaduje zručnost a zkušenosti. Pro maximální bezpečnost přenechejte montáž a zapojení profesionálům.
- Neinstalujte tento přístroj, pokud by překážel řidiči při jeho práci.
- Upravte polohu panelu tak, aby řidiči nepřekážel v práci.
- Nezapomeňte provést ukostření přístroje k zápornému pólu 12V zdroje stejnosměrného napětí.
- Nemontujte přístroj na místo vystavené přímému slunečnímu svitu, nadměrnému horku nebo vlhkosti. Vyhněte se také velmi prašným místům a místům, kde se může vyskytnout stříkající voda.
- Nepoužívejte vlastní šrouby. Používejte pouze šrouby dodané s produktem. Pokud použijete nesprávné šrouby, můžete přístroj poškodit.
- Pokud není napájení zapnuto (zobrazí se "Na elektroinstalaci reproduktoru je závada. Please check the connections." (V kabeláži reproduktoru se vyskytla vada. Zkontrolujte připojení)), může být vodič reproduktoru zkratovaný nebo se může dotýkat kostry vozidla, čímž se aktivuje ochranná funkce. Proto je potřeba zkontrolovat vodič reproduktoru.
- Nemá-li zapalování vašeho vozidla polohu ACC, připojte vodiče zapalování ke zdroji napájení, který je možné zapnout a vypnout klíčem zapalování. Připojíte-li vodič zapalování k trvalému napájení, například k vodičům akumulátoru, může se akumulátor vybít.
- Má-li konzola víko, víko se nezavře, i když je přístroj správně nainstalován.
- Dojde-li k přepálení pojistky, ujistěte se nejdříve, že se vodiče nedotýkají a nezpůsobují zkrat, a poté nahraďte starou pojistku novou pojistkou stejných parametrů.
- Izolujte nepřipojené vodiče vinylovou páskou nebo jiným podobným materiálem. Pro zabránění zkratu neodstraňujte krytky na koncích nepřipojených vodičů nebo konektorů.
- Připojte vodiče reproduktorů správně ke konektorům, kterým odpovídají. Pokud sdílíte vodiče  $\ominus$  nebo pokud je ukostříte k některé kovové části automobilu, může dojít k poškození jednotky nebo k jejímu selhání.
- Pokud připojujete k systému pouze dva reproduktory, připojte jejich konektory buď k oběma konektorům předního výstupu, nebo k oběma konektorům zadního výstupu (nekombinujte přední a zadní). Například pokud připojíte konektor  $\bigoplus$ levého reproduktoru k přednímu výstupu, nepřipojujte konektor ⊖ k zadnímu výstupu.
- Po namontování přístroje zkontrolujte, zda brzdová světla, ukazatele směru, stěrače atd. vozidla správně fungují.
- Namontujte přístroj tak, aby úhel montáže byl 30° nebo méně.

# *Připojení/montáž*

• Tento přístroj má chladicí ventilátor zajišťující snižování vnitřní teploty. Nemontujte přístroj na místě, kde je chladící větrák jednotky zakrytý. Zakrytí otvorů by bránilo chlazení a mělo za následek poruchu.

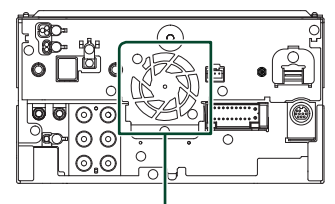

Větrák

- Během montáže přístroje do vozidla netlačte silně na plochu panelu. V opačném případě může dojít k poškrábání, poškození nebo poruše.
- Jsou-li v blízkosti antény Bluetooth/Wi-Fi kovové předměty, může to zhoršit příjem.

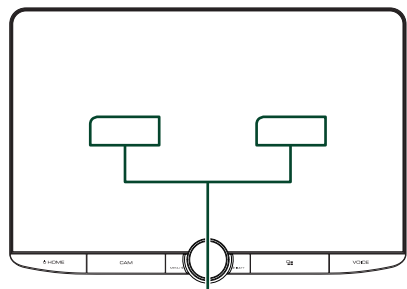

Anténa Bluetooth/Wi-Fi

# ● **Přední a boční zorná pole**

• Pro určení předních a postranních zorných polí řidiče za normálních podmínek umístěte tyč (viditelnou přímo zepředu nebo pomocí zpětného zrcátka vozu) tak, jak je znázorněno na obrázku.

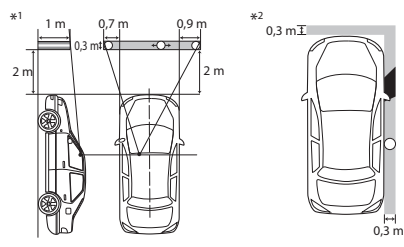

- : Tyč (výška: 1 m, průměr: 0,3 m)
- : Zorné pole z polohy řidiče
- : Vyňatý prostor (velikost tyče podléhá nařízením)
- U vozů s pravostranným řízením jsou normy obrácené.
- \*1 Tyč musí být vidět přímo zepředu v zorném poli z místa řidiče.
- \*2 Tyč musí být vidět z místa řidiče přímo zepředu nebo nepřímo pomocí zrcadla atd.

# **E** Dodávané příslušenství pro **montáž**

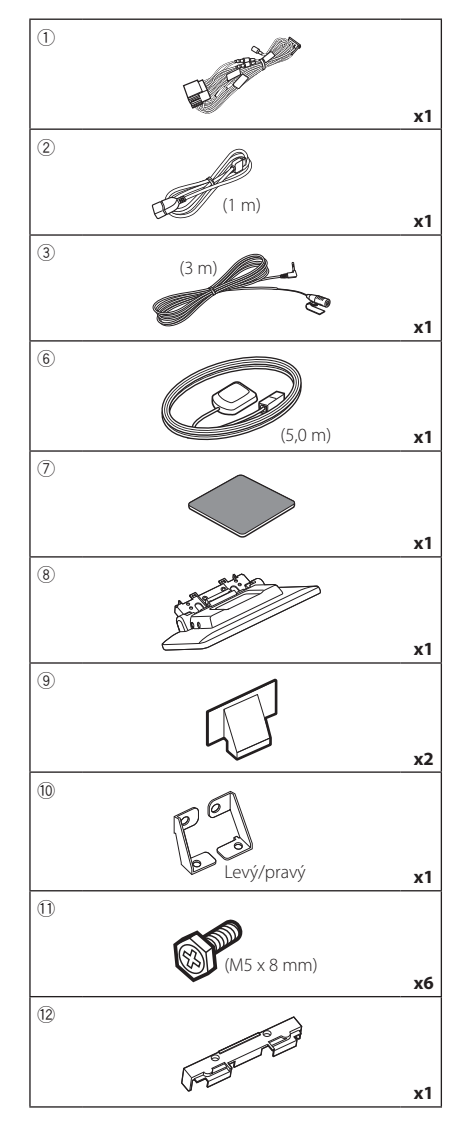

 $\overline{1}$ (Ø3 x 6 mm) (Černý) **x2**

# **Montážní postup**

- 1) Aby nemohlo dojít ke zkratu, vytáhněte klíč ze zapalování a odpojte svorku  $\ominus$  od akumulátoru.
- 2) Abyste mohli přístroj nainstalovat a připojit jeho kabely k terminálu, odmontujte příslušné díly vozidla.
- 3) Propojte správně vstupy a výstupy všech přístrojů.
- 4) Určete výšku displeje a polohu posuvníku. Viz *[Vzdálenost mezi jednotkou displeje a](#page-83-0)  [hlavní jednotkou \(str.84\)](#page-83-0)*.
- 5) Připojte konektor ISO ke kabelovému svazku.
- 6) Připojte konektor kabelového svazku k přístroji.
- 7) Namontujte hlavní jednotku přístroje do vozidla.
- 8) Namontujte zpět díly vozidla.
- 9) Namontujte jednotku displeje.
- 10) Znovu připojte → svorku baterie.
- 11) Proveďte prvotní nastavení. Viz *Prvotní NASTAVENÍ (str.10)*.

# **Instalace přístroje**

# Ñ **Ověření montážní polohy jednotky displeje**

## ● **Omezení instalace do vozidla**

Přístroj je možné nainstalovat, pokud lze úpravou polohy posuvníku a výšky displeje zamezit následujícím situacím.

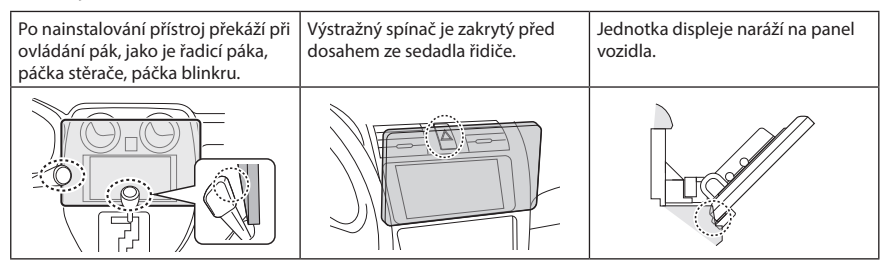

## ● **Vzdálenost mezi jednotkou displeje a hlavní jednotkou**

<span id="page-83-0"></span>Nastavte polohu posuvníku a výšku displeje tak, aby nic nebránilo pohybu displeje. a a

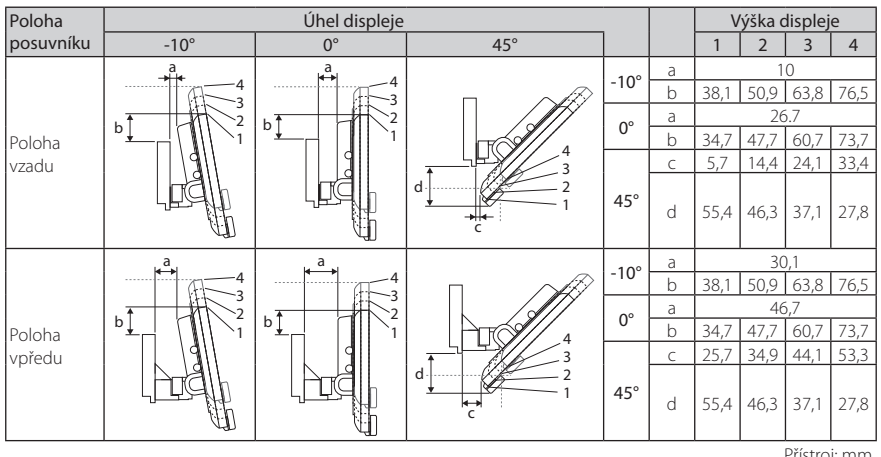

Přístroj: mm

## Příklady

Panel sdružených Posuvník v poloze Posuvník v poloze přístrojů vozidla vzadu

> 1 4

C' =30mm C' =30mm

vpředu

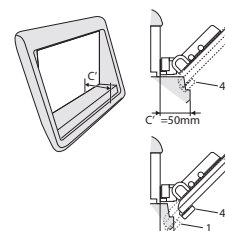

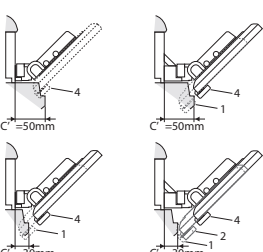

 $\cdot$  C'= 50 mm; Poloha posuvníku: Poloha vpředu Výška displeje: Nastavit pouze "4"

 $\cdot$  C'= 30 mm; Poloha posuvníku: Poloha vzadu Výška displeje: Nastavte pouze "4"

Poloha posuvníku: Poloha vpředu Výška displeje: Nastavte "2" až "4"

# <span id="page-84-0"></span>**Umístění posuvníku vpředu**

**1 Vyjměte čtyři šrouby ze spodní části hlavní jednotky.**

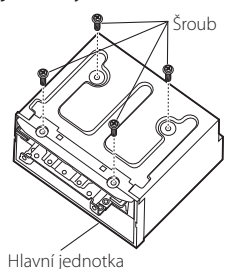

**2 Sejměte dva kryty pro polohu vzadu a poté vyjměte dva šrouby se šestihrannou hlavou z držáků pro polohu vzadu.**

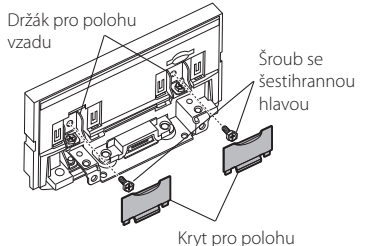

vzadu

**3 Vytáhněte blok posuvníku vpřed a vyjměte dva šrouby se šestihrannou hlavou, abyste mohli vyjmout držáky pro polohu vzadu.**

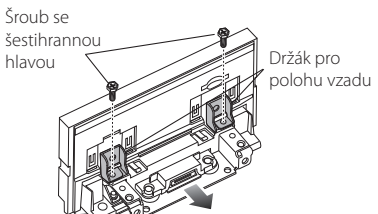

**4 Namontujte držák pro polohu vpředu (příslušenství** 0**) na každé straně tak, aby jeho výstupky byly zarovnány se štěrbinami na hlavní jednotce.**

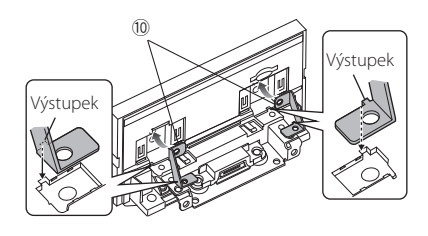

**5 Připevněte držák pro polohu vpředu k bloku posuvníku pomocí dvou šroubů se šestihrannou hlavou. Zatlačte blok posuvníku, dokud se nezastaví, a potom pomocí dvou šroubů s šestihrannou hlavou připevněte držák pro polohu vpředu k hlavní jednotce.**

Šroub se

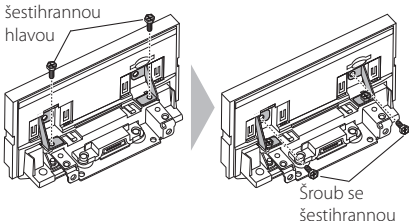

hlavou

**6 Vložte čtyři šrouby zpět do spodní části hlavní jednotky.**

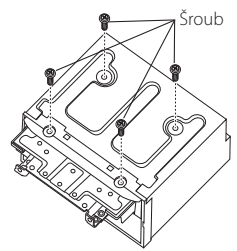

**7 Namontujte kryt pro polohu vpředu (příslušenství** 9**) na dvě místa tak, jak je znázorněno na obrázku.**

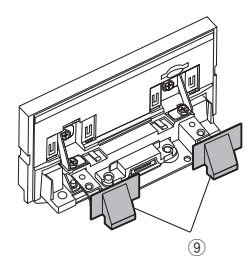

# <span id="page-85-0"></span>Ñ **Úprava výšky displeje**

**1 Na obou stranách vyjměte čtyři šrouby s plochou hlavou.**

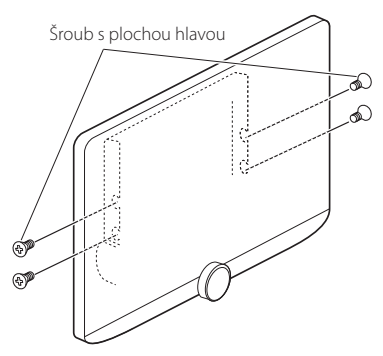

**2 Upravte výšku displeje použitím příslušné polohy otvoru pro šroub.**  Výchozí je "1".

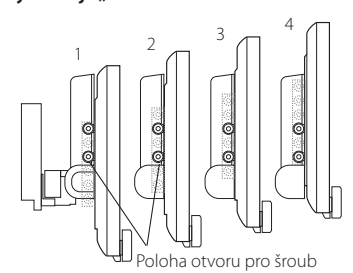

**3 Na obou stranách nainstalujte zpět čtyři šrouby s plochou hlavou a připevněte displej.**

## **POZNÁMKA**

• Připevnění pomocí šroubů s plochou hlavou proveďte správně. Po osazení jednotky displeje (příslušenství 8) k hlavní jednotce nakloňte displej dopředu, dokud se nezastaví, a ověřte, že jednotka displeje (příslušenství 8) nenaráží do součástí vozidla. Pokud jednotka displeje naráží do součástí vozidla, znovu upravte výšku displeje.

# **E** Anténa GPS

GPS anténa je namontována uvnitř vozidla. Měla by se namontovat pokud možno v horizontální poloze, aby umožňovala dobrý příjem signálů z GPS satelitů.

## K montáži GPS antény uvnitř vozidla:

- 1) Vyčistěte palubní desku nebo jiný povrch.
- 2) Sejměte oddělovač kovové destičky (příslušenství $(2)$ ).
- 3) Přitlačte kovovou destičku (příslušenství 7) pevně na palubní desku nebo jiný povrch k osazení. V případě potřeby můžete kovovou destičku (příslušenství (7)) ohnout tak, aby se přizpůsobila zakřivenému povrchu.
- 4) Odstraňte krycí fólii GPS antény (příslušenství 6) a přilepte anténu na kovovou destičku (příslušenství 7).

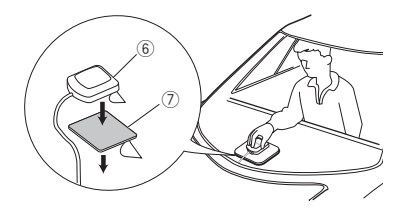

# **POZNÁMKA**

- Použijte přiloženou GPS anténu. Použití jiné než přiložené GPS antény může způsobit snížení přesnosti určování polohy.
- V závislosti na typu vozidla nemusí být příjem signálů ze satelitů GPS při vnitřní instalaci možný.
- Anténu GPS nainstalujte do místa vzdáleného od ostatních antén, které jsou používány s občanskými radiostanicemi nebo satelitními televizory.
- GPS anténa by se měla instalovat v takové poloze, aby byla vzdálena nejméně 30 cm od antény smartphonu/mobilního telefonu nebo jiných vysílacích antén. Signály z GPS satelitů by mohly být rušeny těmito druhy komunikace.
- Natření GPS antény (metalickou) barvou může způsobit pokles výkonnosti.

# $\blacksquare$  **Mikrofon**

- 1) Vyberte místo pro montáž mikrofonu (příslušenství 3).
- 2) Očistěte instalační povrch.
- 3) Demontujte oddělovač mikrofonu (příslušenství 3) a přilepte mikrofon na místo zobrazené níže.
- 4) Připojte kabel mikrofonu k přístroji a zajistěte ho v několika místech samolepicí páskou nebo jiným vhodným způsobem.
- 5) Nasměrujte mikrofon (příslušenství 3) na řidiče.

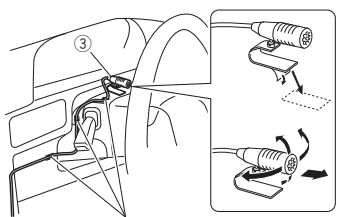

Připevněte kabel běžně dostupnou páskou.

# $\blacksquare$  Instalace hlavní jednotky

# **POZNÁMKA**

- Před montáží hlavní jednotky určete polohu posuvníku. *[\(str.85\)](#page-84-0)* Polohu posuvníku nelze po její instalaci do vozidla změnit.
- Přesvědčte se, že je přístroj na svém místě namontován pevně. Pokud by byl uvolněný, může u něj docházet k poruchám (např. výpadky zvuku).
- **1 Vyjměte součásti, které brání instalaci, jako je například panel vozidla.**
- **2 Namontujte upevňovací konzolu pro montáž do vozidla na hlavní jednotku.**

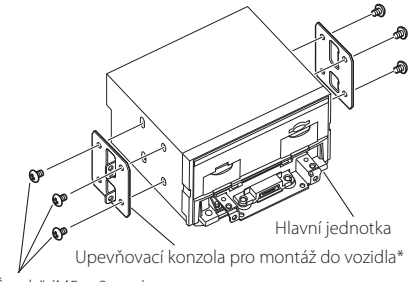

Šroub\* (M5  $\times$  8 mm)

\* Dostupné samostatně

- **3 Připojte vodiče kabelového svazku a periferních zařízení.**
- **4 Namontujte hlavní jednotku přístroje do vozidla.**
- **5 Nainstalujte zpět dříve vyjmuté součásti, jako je panel vozidla.**

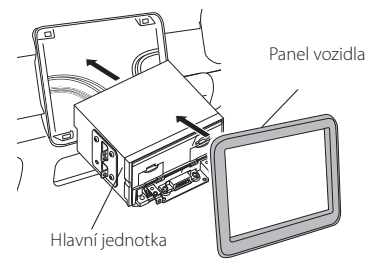

**6 Osaďte jednotku displeje (příslušenství**  8**) na hlavní jednotku.**

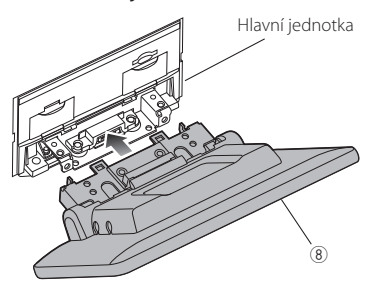

# **POZNÁMKA**

- Pokud jednotka displeje naráží do panelu vozidla, upravte výšku displeje podle pokynů v části *[Úprava výšky displeje \(str.86\)](#page-85-0)*.
- **7 Připevněte jednotku displeje šesti šrouby s šestihrannou hlavou (příslušenství** -**).**

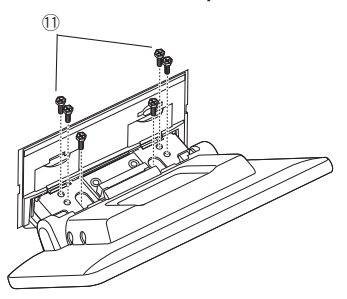

**8** Nasaďte ochranný kryt (příslušenství <sup>(12)</sup> **na spojovací součást a poté jej připevněte dvěma šrouby se zápustnou hlavou (příslušenství** -**).**

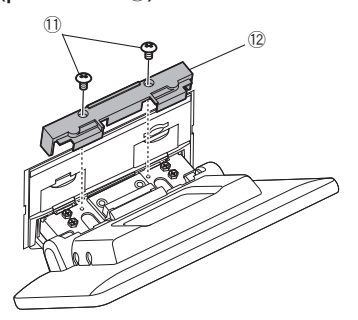

# **POZNÁMKA**

- Pokud se nenasadí ochranný kryt (příslušenství =), přístroj se nezapne. I když je přístroj zapnutý, napájení se může napůl vypnout. Nezapomeňte osadit ochranný kryt (příslušenství  $(12)$ .
- **9 Zvedněte rukou displej.**

# <span id="page-88-0"></span>**E** Propojovací vodiče ke svorkám

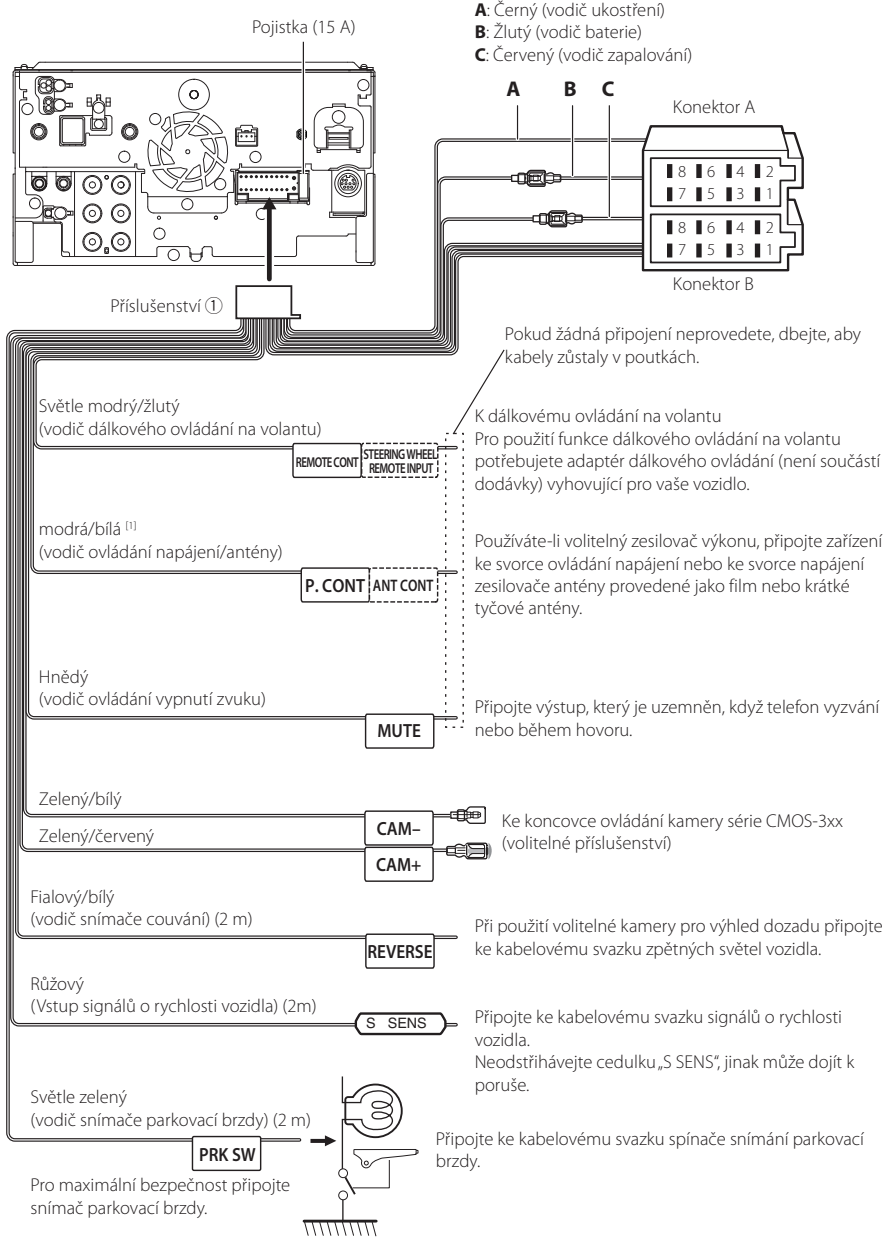

[1] [2]: Modrý/bílý vodič je k dispozici ve dvou kusech, [1] a [2]. Celkový výstup modrého/bílého vodiče ([1] + [2]):  $12 \text{ V} = 350 \text{ mA}$ 

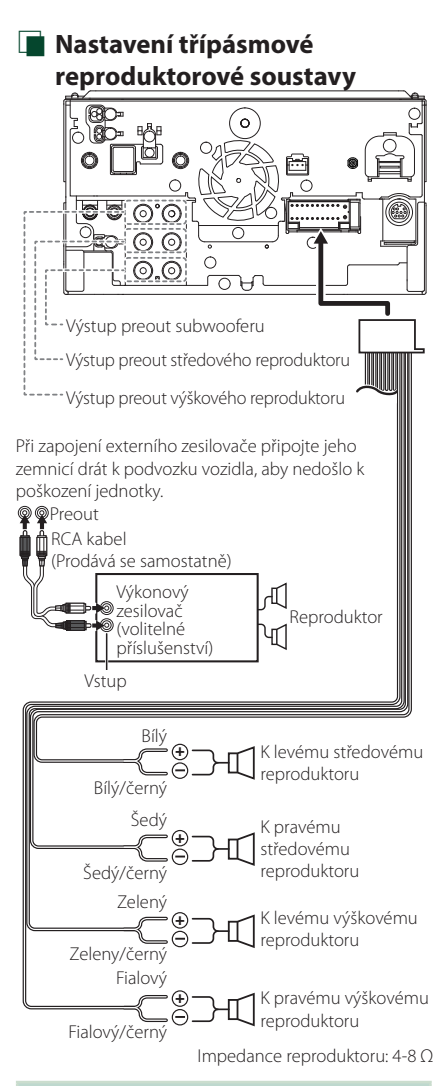

# **POZNÁMKA**

- Pro nastavení reproduktorové soustavy viz kapitola *[Nastavení třípásmové reproduktorové](#page-65-1)  [soustavy \(str.66\)](#page-65-1)*.
- Pro nastavení reproduktorů a nastavení charakteristiky výhybek viz kapitola *[Nastavení](#page-66-0)  [reproduktorů/X'over \(str.67\)](#page-66-0)*.
- Pro postup zapojení vodičů reproduktorů do jiných koncovek, než jsou koncovky pro reproduktory nebo koncovky preout, viz kapitola *[Připojení systému a externích součástí](#page-90-0)  [\(str.91\)](#page-90-0)* a *[Propojovací vodiče ke svorkám](#page-88-0)  [\(str.89\)](#page-88-0)*.

# Ñ **Průvodce funkcemi konektorů kabelového svazku (příslušenství** 1**)**

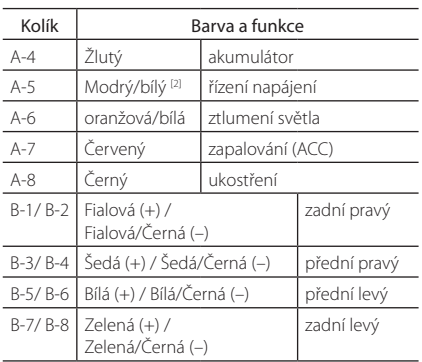

\*Impedance reproduktorů: 4-8 Ω

[1] [2]: Modrý/bílý vodič je k dispozici ve dvou kusech, [1] a [2]. Celkový výstup modrého/bílého vodiče  $([1] + [2])$ : 12 V = 350 mA

# #*VAROVÁNÍ pro připojení ISO konektoru*

Uspořádání pinů pro ISO konektory závisí na typu vámi používaného vozidla. Proveďte správné zapojení, zabráníte tak poškození přístroje. Standardní připojení kabelového svazku je popsáno v (1) níže. Pokud jsou piny ISO konektoru provedeny tak, jak je popsáno v (2), proveďte zapojení dle obrázku. Nezapomeňte přepojit kabel, jak je zobrazeno v (2) níže, abyste mohli nainstalovat tento přístroj do vozů Volkswagen atd. (1): Standardní nastavení

Červený (pin A-7) ISO konektoru vozidla je propojený se zapalováním a žlutý (pin A-4) je propojený s trvalým napájením.

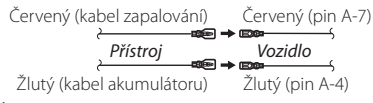

 $(2)$ 

Červený (pin A-7) ISO konektoru vozidla je propojený s trvalým napájením a žlutý (pin A-4) je propojený se zapalováním.

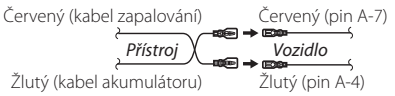

# <span id="page-90-0"></span>**F** Připojení systému a externích **součástí**

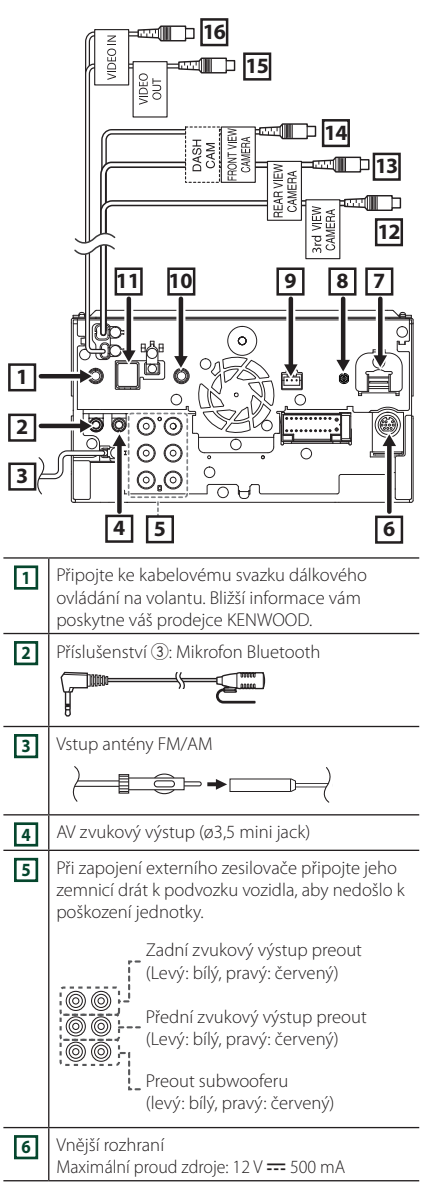

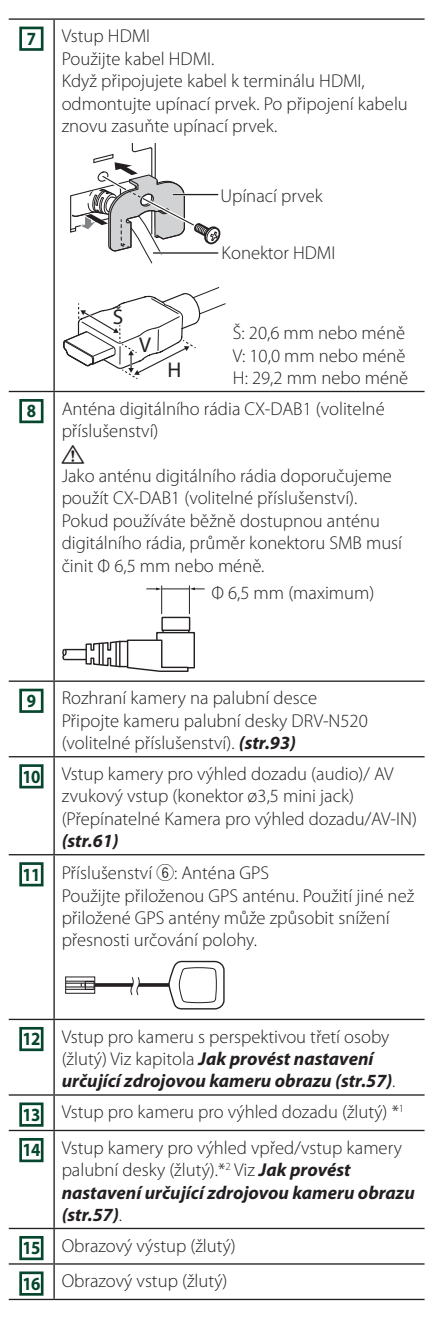

\*1 Chcete-li používat zobrazení v kvalitě HD, připojte HD kameru do vstupního konektoru pro kameru pro výhled dozadu.

# *Připojení/montáž*

\*2 Chcete-li používat zobrazení v kvalitě HD, připojte HD kameru do vstupního konektoru kamery pro výhled vpřed/kamery na palubní desce.

**E** Připojení zařízení USB

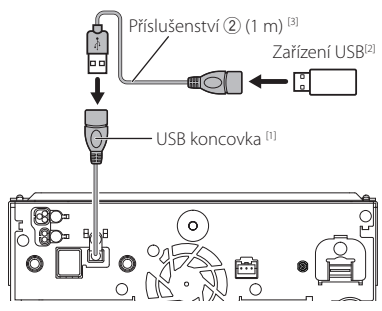

- [1] Maximální napájecí proud USB: stejnosměrný, 5 V = 1,5 A
- [2] Dostupné samostatně
- [3] Viz *[Zajištění USB prodlužovacího kabelu](#page-91-0)  [\(str.92\)](#page-91-0)*.

# Ñ **Připojení zařízení iPod/iPhone** Digitální AV adaptér KCA-iP103 (0,8 m) [3] Lightning<sup>[2]</sup> ←⊓ 旧 iPod/iPhone<sup>[2]</sup> HDMI kabel<sup>[2]</sup> 町  $\overline{\bigcirc}$  $KCA-iP103 (0,8 m)^{3}$ Příslušenství (2) (1 m) [4]  $\frac{1}{2}$ 圕 ाण USB koncovka [1]  $\circ \circ \circ$  $\odot$   $\odot$  $\odot$ . iPhone (s Apple CarPlay)<sup>[2]</sup> KCA-iP103 (0,8 m) [3] ٠l lo lo

- [1] Maximální napájecí proud USB: stejnosměrný, 5 V  $\overline{---}$  1.5 A
- [2] Dostupné samostatně
- [3] Volitelné příslušenství
- [4] Viz *[Zajištění USB prodlužovacího kabelu](#page-91-0)  [\(str.92\)](#page-91-0)*.

# <span id="page-91-0"></span>Ñ **Zajištění USB prodlužovacího kabelu**

Zajistěte prodlužovací kabel USB například pomocí izolační pásky tak, aby se jeho konektory neodpojily.

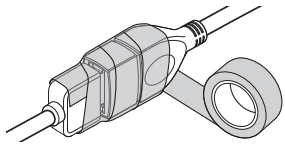

# **F** Připojení chytrého telefonu s **operačním systémem Android**

Chytrý telefon se systémem Android (s Android Auto) [2]

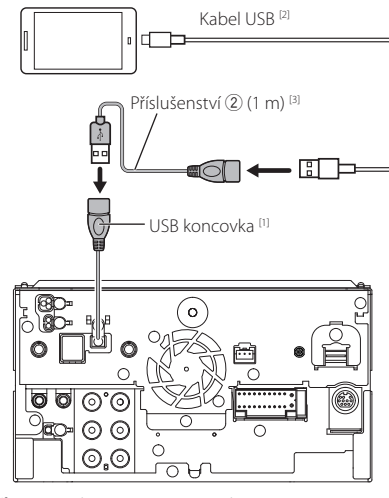

[1] Maximální napájecí proud USB: stejnosměrný, 5 V = 1,5 A

[2] Dostupné samostatně

[3] Viz *[Zajištění USB prodlužovacího kabelu](#page-91-0)  [\(str.92\)](#page-91-0)*.

<span id="page-92-0"></span>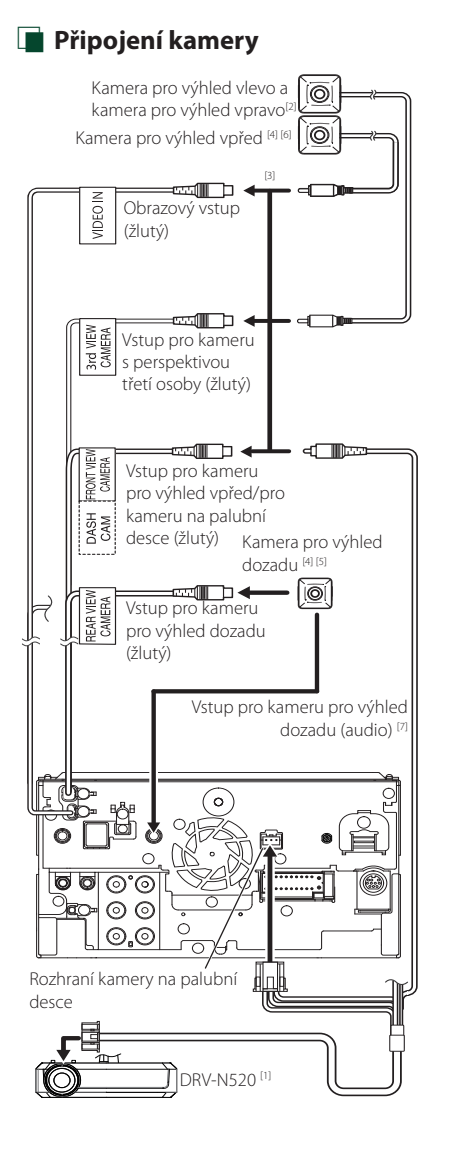

- [1] Volitelné příslušenství
- [2] Dostupné samostatně
- [3] Připojit lze až tři z následujících kamer: kamera na palubní desce, kamera pro výhled vpřed, kamera pro výhled vlevo a kamera pro výhled vpravo. Podrobné informace naleznete v kapitole *[Jak provést nastavení určující](#page-56-0)  [zdrojovou kameru obrazu \(str.57\)](#page-56-0)*.
- [4] Kamera série CMOS-3xx (volitelné příslušenství) nebo běžně dostupná kamera.
- [5] Pro video v kvalitě HD se HD kamera používá také jako kamera pro výhled dozadu.
- [6] Pro video v kvalitě HD se HD kamera používá také jako kamera pro výhled vpřed.
- [7] Pro výstup zvuku z mikrofonu kamery pro výhled dozadu nastavte **AV-IN Interface** na možnost "Rear Camera with MIC". *[\(str.61\)](#page-60-0)*

# **Řešení potíží**

# **Problémy a řešení**

Pokud se vyskytne problém, podívejte se nejprve do následující tabulky, zda tam není uveden.

# **POZNÁMKA**

- Některé funkce tohoto přístroje mohou být vypnuty díky nastavením na přístroji.
- Co se může jevit jako závada zařízení, může být jen výsledkem nesprávného ovládání nebo nesprávně zapojených kabelů.

# Ñ **O nastaveních**

- **• Nelze nastavit subwoofer.**
- **• Nelze nastavit fázi subwooferu.**
- **• Žádný signál na výstupu subwooferu.**
- **• Nelze nastavit dolní propust LPF.**
- **• Nelze nastavit horní propust HPF.**
- Subwoofer není nastaven na zapnuto.
- ▶ Nastavte subwoofer na zapnuto. Viz kapitola *[Nastavení reproduktorů/X'over \(str.67\)](#page-66-0)*.
- Funkce duální zóny je povolena.
- ▶ Nastavte funkci Duální zóna na vypnuto. Viz *[Ovládání zón \(str.72\)](#page-71-0)*.
- **• Nelze zvolit výstupní cíl vedlejšího zdroje v duální zóně.**
- **• Nelze nastavit hlasitost zadních reproduktorů.**
- Funkce duální zóny je deaktivována.
- Nastavte funkci Duální zóna na zapnuto. Viz *[Ovládání zón \(str.72\)](#page-71-0)*.
- **• Nelze nastavit ekvalizér.**
- **• Nelze nastavit charakteristiku výhybek reproduktorů.**
- Funkce duální zóny je povolena.
- Nastavte funkci Duální zóna na vypnuto. Viz
	- *[Ovládání zón \(str.72\)](#page-71-0)*.

# Ñ **O ovládání zvuku**

#### **Signál pro příjem rádia je slabý.**

- Není vysunuta anténa vozu.
- Anténu zcela vysuňte.
- Vodič ovládání antény není připojen.
- Proveďte správně připojení. Viz *[Připojení systému a](#page-90-0) [externích součástí \(str.91\)](#page-90-0)*.

#### **Nelze provést výběr složky.**

Funkce náhodného přehrávání je zapnuta.

Vypněte funkci náhodného přehrávání.

#### **Přístroj při pokusu o provedení nějakého úkonu během USB zrcadlení nereaguje.**

 Odpojte chytrý telefon z USB koncovky a znovu jej připojte.

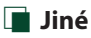

#### **Nezazní tón senzoru dotyku.**

Je používán konektor preout.

 Tón senzoru dotyku nelze vysílat prostřednictvím konektoru výstupu preout.

#### **Provoz chytrého telefonu se systémem Android je pomalý.**

Tato situace nastane, když je v chytrém telefonu se systémem Android spuštěno více aplikací.

 Podrobnosti najdete v části *Upozornění pro uživatele chytrých telefonů (str.6)*.

# **Chybová hlášení**

Když přístroj nefunguje správně, zobrazí se příčina poruchy jako zpráva na obrazovce.

#### **Na elektroinstalaci reproduktoru je závada. Zkontrolujte prosím zapojení.**

Ochranný obvod byl aktivován, protože se zkratoval kabel reproduktoru nebo se dostal do kontaktu s šasi vozu.

 Vhodným způsobem zapojte a izolujte kabel reproduktoru a vypněte a zapněte napájení.

#### **Hot Error/ Přehřátí**

Když vnitřní teplota zařízení dosáhne 60 °C nebo více, aktivuje se ochranný obvod a vy nebudete moci zařízení ovládat.

Přístroj můžete znovu použít po snížení jeho teploty.

#### **Error 07–67**

Přístroj z nějakého důvodu nefunguje správně.

 Vypněte a znovu zapněte napájení. Pokud hlášení "Error 07−67" nezmizí, kontaktujte nejbližšího prodejce společnosti KENWOOD.

#### **Žádné zařízení (zařízení USB)**

USB zařízení je zvoleno jako zdroj, ale žádné USB zařízení není připojeno.

 Změňte zdroj na kterýkoliv kromě USB/iPod. Připojte zařízení USB a změňte zdroj opět na USB.

#### **Odpojeno (iPod, Bluetooth audio zařízení)**

iPod/Bluetooth audio zařízení je zvoleno jako zdroj, ale žádné iPod/Bluetooth audio zařízení není připojeno.

 Změňte zdroj na libovolný zdroj jiný než iPod/ Bluetooth. Připojte iPod/Bluetooth audio zařízení a změňte zdroj znovu na iPod/Bluetooth.

#### **No Media file/ Žádný multimediální soubor**

Připojené USB zařízení neobsahuje žádné přehrávatelné audio soubory. Bylo vloženo médium, které neobsahuje nahraná data, která by bylo možné na zařízení přehrát.

 Přečtěte si část *[Přehratelná média a](#page-95-0) soubory [\(str.96\)](#page-95-0)* a vyzkoušejte jiné zařízení USB.

#### **USB device over current status detected./ Zjištěn nadproud na USB zařízení.**

Připojené USB zařízení má nominální proudovou kapacitu vyšší než povolený limit.

- Zkontrolujte USB zařízení. Na připojeném zařízení USB se mohla vyskytnout chyba.
- Změňte zdroj na kterýkoliv kromě USB. Odpojte zařízení USB.

#### **Navigation Error. Please turn on power again later.**

- Došlo k poruše komunikace vlivem příliš nízké teploty.
- Znovu zapněte napájení po zahřátí interiéru vozu.

#### **Kabel signálů o rychlosti vozidla není připojen. Zkontrolujte prosím zapojení.**

Bylo detekováno odpojení signálu rychlosti. Ve výchozím nastavení je považován za připojený.

 Chcete-li zlepšit přesnost rozpoznávání polohy vozidla, zkontrolujte připojení signálu rychlosti vozidla.

#### **Spuštění tuneru se nezdařilo.**

Tuner z nějakého důvodu nefunguje správně.

 Vypněte a znovu zapněte napájení. Pokud hlášení "Starting tuner failed." nezmizí, obraťte se na nejbližšího prodejce společnosti KENWOOD.

# **E** Apple CarPlay

#### **Aby bylo možno použít aplikaci Apple CarPlay, musí být GPS anténa připojena bezdrátově. Pro použití Apple CarPlay si prosím ověřte, že je připojení v pořádku, nebo se připojte pomocí USB.**

GPS anténa se nepřipojí, pokud je aplikace Apple CarPlay spuštěna bezdrátovým připojením nebo pokud je v seznamu **Device List** registrován iPhone kompatibilní s bezdrátovou technologií Apple CarPlay.

 Aby bylo možné Apple CarPlay použít, zkontrolujte připojení GPS antény nebo se připojte pomocí USB.

# **Příloha**

# <span id="page-95-0"></span>**Přehratelná média a soubory**

V tomto přístroji můžete přehrávat různá média a soubory.

# $\Box$  O souborech

Následující audio a video soubory jsou podporovány.

# ■ Přehratelné zvukové soubory

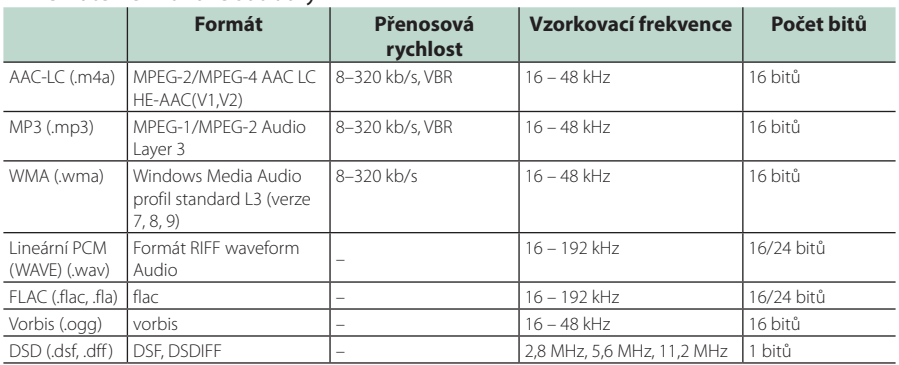

• Soubory WMA a AAC s DRM nelze přehrát.

- Zvuk DSD se před přehráváním převede na zvuk PCM.
- Popisek EmChinks není u DSDIFF podporován.
- I v případě, že audio soubory odpovídají výše uvedeným standardům, může se stát, že nebude možné je přehrát v závislosti na typu nebo stavu média či zařízení.
- Tento přístroj podporuje přehrávání zvukových souborů s vysokým rozlišením. Doporučujeme, aby byl audio systém vozu vybaven od přehrávače po reproduktor pouze výrobky umožňujícími přehrávání zvukových souborů s vysokým rozlišením, a vy jste si tak mohli užívat jeho vysoce kvalitního zvuku.

# ■ Přehratelné video soubory

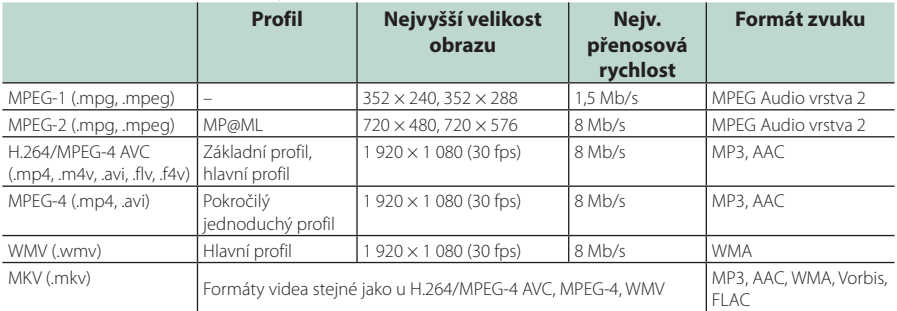

• Tento přístroj může přehrávat pouze soubory menší než 4 GB.

# ■ Omezení struktury souboru a složky

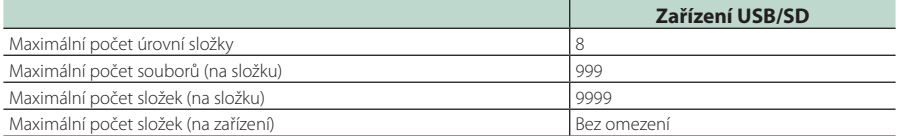

• Můžete zadat název složky a souboru s maximálně 255 jednobajtovými znaky.

• Nelze zobrazit soubory ve složkách, jejichž název začíná na (.).

## *Příloha*

# **Specifikace**

## ■ Monitor

Velikost obrazu : 10,1 palců (diagonální) šířka  $: 223.7$  mm (Š)  $\times$  125.8 mm (V)

Systém displeje : AAS LCD panel

#### Systém mechaniky : Systém aktivní matice TFT

Počet pixelů : 2 764 800 (1280H × 720V × RGB)

Efektivní pixely : 99,99 %

Uspořádání pixelů : RGB pruhy

Podsvícení  $\cdot$  LED

# ■ USB rozhraní

Norma USB : USB 2.0 vysokorychlostní

Systém souborů : FAT16, FAT32, exFAT, NTFS

# Maximální proud zdroje

: 5 V - 1,5 A stejnosměrným proudem

D/A konvertor : 24/32 bitů

Audio dekodér : MP3 / WMA / AAC / WAV / FLAC / DSD / Vorbis

#### Video dekodér : MPEG-1/MPEG-2/MPEG-4/WMV/H.264/MKV

Odezva frekvence

- 192 kHz : 20 88 000 Hz
- 96 kHz : 20 44 000 Hz
- 48 kHz : 20 22 000 Hz
- $\cdot$  44.1 kHz : 20 20 000 Hz

## Celkové harmonické zkreslení

: 0,010 % (1 kHz)

Rozpětí S/N (dB) : 98,5 dB

Dynamický rozsah : 89 dB

# ■ Oddíl SD

Norma SD : SD/SDHC/SDXC

Kompatibilní systém souborů : FAT 16, FAT 32, exFAT, NTFS

Kapacita : nejvýše 2 TB

Rychlost přenosu dat : nejvýše 25 MB/s

Audio dekodér : MP3 / WMA / AAC / WAV / FLAC / DSD / Vorbis

# Video dekodér

: MPEG-1/MPEG-2/MPEG-4/WMV/H.264/MKV

# ■ Oddíl Wireless Mirroring

- Režim
	- : Sink

Ochrana autorských práv : HDCP2.2

Dotykové ovládání : UIBC

# ■ Oddíl Wi-Fi

#### Norma IEEE

: 802.11 a/b/g/n/ac

#### Frekvenční rozsah

: Duální pásmo (2,4 GHz / 5 GHz)

#### Kanály

: Auto (k 1-11) / Auto (k 149, 153, 157, 161)

#### Rychlost přenosu dat (MAX.)

: 11 a: 54 Mb/s/11 b: 11 Mb/s / 11 g: 54 Mb/s/ 11 n: 300 Mb/s/11 ac: 867 Mb/s

## Výstupní výkon

#### 2,4 GHz/SISO

: 11 b: 13 dBm ±2 dB / 11 g: 11 dBm ±2 dB/

11n (20 MHz): 10 dBm ±2 dB

# 5 GHz/SISO

- : 11 a: 6 dBm ±2 dB/ 11n (20 MHz)/11ac (20 MHz): 6 dBm ±2 dB/ 11n (40 MHz)/11ac (40 MHz): 5 dBm ±2 dB/
- 11ac (80 MHz): 5 dBm ±2 dB

#### 5 GHz/MIMO

: 11n (20 MHz)/11ac (20 MHz): 9 dBm ±2 dB/ 11n (40 MHz)/11ac (40 MHz): 8 dBm ±2 dB/ 11ac (80 MHz): 8 dBm ±2 dB

# ■ Oddíl Bluetooth

#### **Technologie**

: Bluetooth verze 5.0

#### Frekvence

: 2,402 – 2,480 GHz

#### RF výstupní výkon (E.I.R.P.)

: +4 dBm (MAX), výkon třídy 2

#### Maximální komunikační dosah

: v přímé viditelnosti přibližně 10 m

#### Audio kodek

: SBC/AAC

#### Profil (podpora multiprofilů)

- HFP (V1.7) (profil handsfree)
- SPP (Serial Port Profile)
- A2DP (Advanced Audio Distribution Profile)
- AVRCP (V1.6) (Audio/Video Remote Control Profile)
- PBAP (Phonebook Access Profile)

# ■ Oddíl HDMI

#### HDMI

: Typ-A

## Rozlišení vstupu

- VGA (640x480p @59,94 Hz/60 Hz)
- 480p (720x480p @59,94 Hz/60 Hz)
- 720p (1280x720p @59,94 Hz/60 Hz)

#### Typ zvukového vstupu

: 32K/44,1K/48K/88,2K/96K/176,2K/192K Hz 16/20/24bitové lineární PCM

# ■ Část DSP

#### Grafický ekvalizér

Pásma: 13 pásem Kmitočet (PÁSMO 1–13) : 62,5/100/160/250/400/630/1 000/1 600/2 500/4 000/6 300/ 10 000/16 000 Hz

Gain (Zesílení) : -9/-8/-7/-6/-5/-4/-3/-2/-1/0/1/2/3/4/5/6/7/8/9 dB

#### 2pásmová výhybka Horní propust

Frekvence: Přes, 30/40/50/60/70/80/90/100/ 120/150/180/220/250 Hz Strmost: -6/-12/-18/-24 dB/okt.

Dolní propust Frekvence: 30/40/50/60/70/80/90/100/120/150/ 180/220/250 Hz, přes Strmost: -6/-12/-18/-24 dB/okt.

#### 3pásmová výhybka

#### Horní propust

Frekvence: 250/300/1 000/1 600/2 500/4 000/5 000/6 300/8 000/ 10 000/12 500 Hz

Strmost: -12/-18/-24 dB/okt.

# Pásmová propust

Frekvence: Přes, 50/60/70/80/90/100/120/150/ 180/220/250/300 Hz 250/300/1 000/1 600/2 500/4 000/5 000/6 300/8 000 Hz, přes Strmost: -12/-18/-24 dB/okt.

# Dolní propust

Frekvence: 30/40/50/60/70/80/90/100/120/150 Hz, přes Strmost: -12/-18/-24 dB/okt.

## POLOHA

#### Zpoždění předního reproduktoru / zadního reproduktoru / subwooferu : 0 – 6,1 m (0,01 m krok) Gain (Zesílení)

: -8 – 0 dB

#### Úroveň subwooferu

 $-50 - +10$  dB

# ■ Oddíl digitálního rádia

Frekvenční rozsah PÁSMO III: 174 928 – 239 200 (MHz)

Citlivost : -100 dBm

Rozpětí S/N (dB)  $.90 \, \text{dR}$ 

# ■ Oddíl konektoru digitální antény

Typ konektoru : SMB

Výstupní napětí (11–16 V) : 9,1 V stejnosměrný proud

## Maximální proud

: < 100 mA

# ■ Oddíl tuneru FM

Frekvenční rozsah (krok) : 87,5 MHz – 108,0 MHz (50 kHz)

Použitelná citlivost (signál/šum : 30 dB) : 7,3 dBf (0,7 μV/75 Ω)

#### Odezva frekvence  $\cdot$  30 Hz – 15 kHz

Rozpětí S/N (dB) : 70 dB (MONO)

Selektivita (+ 400 kHz) : 80 dB

Oddělení sterea : 45 dB (1 kHz)

# ■ Oddíl rádio AM

Frekvenční rozsah (krok) LW: 153–279 kHz (9 kHz) MW: 531–1611 kHz (9 kHz)

#### Použitelná citlivost MW: 30 dBμ (31 μV)

LW: 34 dBμ (45 μV)

## *Příloha*

# ■ Oddíl videa

Systém barev externího obrazového vstupu : NTSC/PAL

Maximální napětí externího audio vstupu (mini jack) : 2 V/25 kΩ

Napětí video vstupu (konektory RCA) : 1 Vp-p/75 Ω

Napětí výstupu obrazu (konektory RCA) : 1 Vp-p/75 Ω

Úroveň audio výstupu (mini jack) : 0,9 V/10 kΩ

# ■ Audio oddíl

Maximální výkon (přední a zadní) : 4× 50 W

Typický výstupní výkon (přední a zadní) Výkon při plné šířce pásma (při THD nižším než 1 %)  $: 4 \times 22$  W

Výstupní kmitočtové pásmo : 20 – 88 000 Hz

Napětí výstupu preout (V) : 5 V/10 kΩ

Impedance výstupu preout : ≤ 300 Ω

Impedance reproduktoru : 4 – 8 Ω

# ■ Úsek navigace

Přijímač

: Vysoce citlivý přijímač GNSS

# Frekvence příjmu

GPS: 1 575,42 MHz (kód C/A) GLONASS: 1 598,0625 - 1 605,375 MHz (kód C/A)

## Doba náběhu

Studená : 26 s (typ) (Všechny satelity při -130 dBm bez pomocných prostředků)

#### Rychlost aktualizace

: 1/s, průběžná

#### Přesnost

Poloha: <2,0 m CEP, při -130 dBm Rychlost : 0,05 m/s

#### Způsoby určování pozice

: GPS/GLONASS

#### Anténa

: Externí GNSS anténa

# ■ Obecné

#### Provozní napětí

: Autobaterie 12 V stejnos. pr.

Instalační rozměry (š × v × h)  $: 178 \times 100 \times 155$  mm

Hmotnost

: 3,25 kg

# **POZNÁMKA**

• Ačkoliv je počet efektivních pixelů pro panel LCD 99,99 % nebo více, 0,01 % pixelů nemusí svítit nebo může svítit nesprávně.

**Technické údaje se budou měnit bez předchozího upozornění.**

# **O tomto přístroji**

# ■ Autorská práva

- Značka a loga Bluetooth® jsou registrovanými ochrannými známkami vlastněnými společností Bluetooth SIG, Inc. a jakékoli jejich použití společností JVCKENWOOD Corporation podléhá licenčním podmínkám. Další obchodní známky a obchodní názvy patří dalším vlastníkům.
- DSD is a trademark of Sony Corporation.
- The product with the Hi-Res Audio logo is conformed to Hi-Res Audio standard defined by Japan Audio Society.

The logo is used under license from Japan Audio Society.

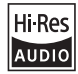

• Windows Media is a registered trademark or trademark of Microsoft Corporation in the United States and/or other countries.

This product is protected by certain intellectual property rights of Microsoft. Use or distribution of such technology outside of this product is prohibited without a license from Microsoft.

- This software is based in part on the work of the independent JPEG Group.
- Use of the Made for Apple badge means that an accessory has been designed to connect specifically to the Apple product(s) identified in the badge and has been certified by the developer to meet Apple performance standards. Apple is not responsible for the operation of this device or its compliance with safety and regulatory standards. Please note that the use of this accessory with an Apple product may affect wireless performance.
- Apple, iPhone, iPod, iPod touch, and Lightning are trademarks of Apple Inc., registered in the U.S. and other countries.
- Apple, Siri, Apple CarPlay, Apple Music and Apple CarPlay logo are trademarks of Apple Inc., registered in the U.S. and other countries.
- App Store is a service mark of Apple Inc., registered in the U.S. and other countries.
- IOS is a trademark or registered trademark of Cisco in the U.S. and other countries and is used under license.
- INRIX is a registered trademark of INRIX, Inc.
- Google, Android, Google Play and Android Auto are trademarks of Google LLC. To use Android Auto on your car display, you'll need an Android Auto compatible vehicle or aftermarket stereo, an Android phone running Android 6 or higher, and the Android Auto app.
- SDXC and microSDXC Logos are trademarks of SD-3C  $L<sub>1</sub>$
- Wi-Fi® is a registered trademark of Wi-Fi Alliance®.
- The Wi-Fi CERTIFIED™ Logo is a certification mark of Wi-Fi Alliance®.
- Copyright© 2022 Techpoint, Inc. All rights reserved. HD-TVI"
- The terms HDMI, HDMI High-Definition Multimedia Interface, and the HDMI Logo are trademarks or registered trademarks of HDMI Licensing Administrator, Inc.
- This product includes FontAvenue® fonts licenced by NEC Corporation FontAvenue is a registered trademark of NEC Corporation.

# **Exercise** Font Avenue

• This product includes "Ubiquitous QuickBoot™" technology developed by Ubiquitous AI Corporation. Ubiquitous QuickBoot™ is a trademark of Ubiquitous AI Corporation.

Copyright© 2022 Ubiquitous AI Corporation All rights reserved.

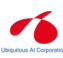

- Garmin® is a trademark of Garmin Ltd. or its subsidiaries, registered in the USA and other countries. ecoRoute™ is a trademark of Garmin Ltd. or its subsidiaries. These trademarks may not be used without the express permission of Garmin.
- THIS PRODUCT IS LICENSED UNDER THE AVC PATENT PORTFOLIO LICENSE FOR THE PERSONAL USE OF A CONSUMER OR OTHER USES IN WHICH IT DOES NOT RECEIVE REMUNERATION TO (¡)ENCODE VIDEO IN COMPLIANCE WITH THE AVC STANDARD ("AVC VIDEO") AND/OR (¡¡)DECODE AVC VIDEO THAT WAS ENCODED BY A CONSUMER ENGAGED IN A PERSONAL ACTIVITY AND/OR WAS OBTAINED FROM A VIDEO PROVIDER LICENSED TO PROVIDE AVC VIDEO. NO LICENSE IS GRANTED OR SHALL BE IMPLIED FOR ANY OTHER USE. ADDITIONAL INFORMATION MAY BE OBTAINED FROM MPEG LA, L.L.C. SEE HTTP://WWW.MPEGLA.COM
- THIS PRODUCT IS LICENSED UNDER THE MPEG-4 VISUAL PATENT PORTFOLIO LICENSE FOR THE PERSONAL AND NON-COMMERCIAL USE OF A CONSUMER FOR (¡) ENCODING VIDEO IN COMPLIANCE WITH THE MPEG-4 VISUAL STANDARD ("MPEG-4 VIDEO") AND/OR (¡¡) DECODING MPEG-4 VIDEO THAT WAS ENCODED BY A CONSUMER ENGAGED IN A PERSONAL AND NON-COMMERCIAL ACTIVITY AND/OR WAS OBTAINED FROM A VIDEO PROVIDER LICENSED BY MPEG LA TO PROVIDE MPEG-4 VIDEO. NO LICENSE IS GRANTED OR SHALL BE IMPLIED FOR ANY OTHER USE. ADDITIONAL INFORMATION INCLUDING THAT RELATING TO PROMOTIONAL, INTERNAL AND COMMERCIAL USES AND LICENSING MAY BE OBTAINED FROM MPEG LA, LLC. SEE HTTP://WWW.MPEGLA.COM.

# *Příloha*

• THIS PRODUCT IS LICENSED UNDER THE VC-1 PATENT PORTFOLIO LICENSE FOR THE PERSONAL AND NON-COMMERCIAL USE OF A CONSUMER TO ( i ) ENCODE VIDEO IN COMPLIANCE WITH THE VC-1 STANDARD ("VC-1 VIDEO") AND/OR ( ii ) DECODE VC-1 VIDEO THAT WAS ENCODED BY A CONSUMER ENGAGED IN A PERSONAL AND NON-COMMERCIAL ACTIVITY AND/OR WAS OBTAINED FROM A VIDEO PROVIDER LICENSED TO PROVIDE VC-1 VIDEO. NO LICENSE IS GRANTED OR SHALL BE IMPLIED FOR ANY OTHER USE. ADDITIONAL INFORMATION MAY BE OBTAINED FROM MPEG LA, L.L.C. SEE HTTP://WWW.MPEGLA.COM

• libFLAC

Copyright (C) 2000-2009 Josh Coalson Copyright (C) 2011-2013 Xiph.Org Foundation Redistribution and use in source and binary forms, with or without modification, are permitted provided that the following conditions are met:

- Redistributions of source code must retain the above copyright notice, this list of conditions and the following disclaimer.
- Redistributions in binary form must reproduce the above copyright notice, this list of conditions and the following disclaimer in the documentation and/or other materials provided with the distribution.
- Neither the name of the Xiph.org Foundation nor the names of its contributors may be used to endorse or promote products derived from this software without specific prior written permission.
- THIS SOFTWARE IS PROVIDED BY THE COPYRIGHT HOLDERS AND CONTRIBUTORS ``AS IS'' AND ANY EXPRESS OR IMPLIED WARRANTIES, INCLUDING, BUT NOT LIMITED TO, THE IMPLIED WARRANTIES OF MERCHANTABILITY AND FITNESS FOR A PARTICULAR PURPOSE ARE DISCLAIMED. IN NO EVENT SHALL THE FOUNDATION OR CONTRIBUTORS BE LIABLE FOR ANY DIRECT, INDIRECT, INCIDENTAL, SPECIAL, EXEMPLARY, OR CONSEQUENTIAL DAMAGES (INCLUDING, BUT NOT LIMITED TO, PROCUREMENT OF SUBSTITUTE GOODS OR SERVICES; LOSS OF USE, DATA, OR PROFITS; OR BUSINESS INTERRUPTION) HOWEVER CAUSED AND ON ANY THEORY OF LIABILITY, WHETHER IN CONTRACT, STRICT LIABILITY, OR TORT (INCLUDING NEGLIGENCE OR OTHERWISE) ARISING IN ANY WAY OUT OF THE USE OF THIS SOFTWARE, EVEN IF ADVISED OF THE POSSIBILITY OF SUCH DAMAGE.
- libvorbis

Copyright (c) 2002-2008 Xiph.org Foundation Redistribution and use in source and binary forms, with or without modification, are permitted provided that the following conditions are met:

- Redistributions of source code must retain the above copyright notice, this list of conditions and the following disclaimer.
- Redistributions in binary form must reproduce the above copyright notice, this list of conditions and the following disclaimer in the documentation and/or other materials provided with the distribution.
- Neither the name of the Xiph.org Foundation nor the names of its contributors may be used to endorse or promote products derived from this software without specific prior written permission. THIS SOFTWARE IS PROVIDED BY THE COPYRIGHT HOLDERS AND CONTRIBUTORS ``AS IS'' AND ANY EXPRESS OR IMPLIED WARRANTIES, INCLUDING, BUT NOT LIMITED TO, THE IMPLIED WARRANTIES OF MERCHANTABILITY AND FITNESS FOR A PARTICULAR PURPOSE ARE DISCLAIMED. IN NO EVENT SHALL THE FOUNDATION OR CONTRIBUTORS BE LIABLE FOR ANY DIRECT, INDIRECT, INCIDENTAL, SPECIAL, EXEMPLARY, OR CONSEQUENTIAL DAMAGES (INCLUDING, BUT NOT LIMITED TO, PROCUREMENT OF SUBSTITUTE GOODS OR SERVICES; LOSS OF USE, DATA, OR PROFITS; OR BUSINESS INTERRUPTION) HOWEVER CAUSED AND ON ANY THEORY OF LIABILITY, WHETHER IN CONTRACT, STRICT LIABILITY, OR TORT (INCLUDING NEGLIGENCE OR OTHERWISE) ARISING IN ANY WAY OUT OF THE USE OF THIS SOFTWARE, EVEN IF ADVISED OF THE POSSIBILITY OF SUCH DAMAGE.
- libogg

Copyright (c) 2002, Xiph.org Foundation Redistribution and use in source and binary forms, with or without modification, are permitted provided that the following conditions are met:

- Redistributions of source code must retain the above copyright notice, this list of conditions and the following disclaimer.
- Redistributions in binary form must reproduce the above copyright notice, this list of conditions and the following disclaimer in the documentation and/or other materials provided with the distribution.
- Neither the name of the Xiph.org Foundation nor the names of its contributors may be used to endorse or promote products derived from this software without specific prior written permission. THIS SOFTWARE IS PROVIDED BY THE COPYRIGHT HOLDERS AND CONTRIBUTORS ``AS IS'' AND ANY EXPRESS OR IMPLIED WARRANTIES, INCLUDING, BUT NOT LIMITED TO, THE IMPLIED WARRANTIES OF MERCHANTABILITY AND FITNESS FOR A PARTICULAR PURPOSE ARE DISCLAIMED. IN NO EVENT SHALL THE FOUNDATION OR CONTRIBUTORS BE LIABLE FOR ANY DIRECT, INDIRECT, INCIDENTAL, SPECIAL, EXEMPLARY, OR CONSEQUENTIAL DAMAGES (INCLUDING, BUT NOT LIMITED TO, PROCUREMENT OF SUBSTITUTE GOODS OR SERVICES; LOSS OF USE, DATA, OR PROFITS; OR BUSINESS INTERRUPTION) HOWEVER CAUSED AND ON ANY THEORY OF LIABILITY, WHETHER IN CONTRACT, STRICT LIABILITY, OR TORT (INCLUDING NEGLIGENCE OR OTHERWISE) ARISING IN ANY WAY OUT OF THE USE OF THIS SOFTWARE, EVEN IF ADVISED OF THE POSSIBILITY OF SUCH DAMAGE.

# ■ Informace o likvidaci starého elektrického a elektronického vybavení a baterií (použitelné pro země EU, které přijaly samostatné systémy sběru odpadu)

Výrobky a baterie se symbolem (přeškrtnutý kontejner) nelze likvidovat jako odpad z domácností.

Staré elektrické a elektronické vybavení a baterie by měly být recyklovány v zařízení schopném s těmito předměty a jejich přidruženými odpadními produkty zacházet.

Podrobné informace o umístění svého nejbližšího recyklačního zařízení získáte po kontaktování svého místního úřadu.

Správná recyklace a likvidace odpadu pomáhá zachovávat zdroje a chránit nás před škodlivými vlivy na naše zdraví a životní prostředí.

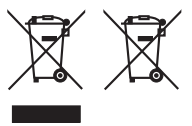

# **Prohlášení o shodě podle Směrnice RE 2014/53/EU Prohlášení o shodě podle Směrnice RoHS 2011/65/EU Výrobce:**  JVCKENWOOD Corporation 3-12, Moriyacho, Kanagawa-ku, Yokohama-shi, Kanagawa 221-0022, JAPONSKO **Zástupce v EU:**  JVCKENWOOD Europe B.V. Rendementsweg 20 B-9, 3641 SL Mijdrecht, NIZOZEMSKO

# **English**

Hereby, JVCKENWOOD declares that the radio equipment DNR992RVS is in compliance with Directive 2014/53/EU. The full text of the EU declaration of conformity is available at the following internet address:

# **Français**

Par la présente, JVCKENWOOD déclare que l'équipement radio DNR992RVS est conforme à la directive 2014/53/UE. L'intégralité de la déclaration de conformité UE est disponible à l'adresse Internet suivante :

#### **Deutsch**

Hiermit erklärt JVCKENWOOD, dass das Funkgerät DNR992RVS der Richtlinie 2014/53/EU entspricht. Der volle Text der EU-Konformitätserklärung steht unter der folgenden Internetadresse zur Verfügung:

#### **Nederlands**

Hierbij verklaart JVCKENWOOD dat de radioapparatuur DNR992RVS in overeenstemming is met Richtlijn 2014/53/EU. De volledige tekst van de EU-verklaring van overeenstemming is te vinden op het volgende internetadres:

#### **Italiano**

Con la presente, JVCKENWOOD dichiara che l'apparecchio radio DNR992RVS è conforme alla Direttiva 2014/53/UE. Il testo integrale della dichiarazione di conformità UE è disponibile al seguente indirizzo internet:

#### **Español**

Por la presente, JVCKENWOOD declara que el equipo de radio DNR992RVS cumple la Directiva 2014/53/EU. El texto completo de la declaración de conformidad con la UE está disponible en la siguiente dirección de internet:

#### **Português**

Deste modo, a JVCKENWOOD declara que o equipamento de rádio DNR992RVS está em conformidade com a Diretiva 2014/53/UE. O texto integral da declaração de conformidade da UE está disponível no seguinte endereço de internet:

#### **Polska**

Niniejszym, JVCKENWOOD deklaruje, że sprzęt radiowy DNR992RVS jest zgodny z dyrektywą 2014/53/UE. Pełny tekst deklaracji zgodności EU jest dostępny pod adresem:

#### **Český**

Společnost JVCKENWOOD tímto prohlašuje, že rádiové zařízení DNR992RVS splňuje podmínky směrnice 2014/53/EU. Plný text EU prohlášení o shodě je dostupný na následující internetové adrese:

# *Příloha*

## **Magyar**

JVCKENWOOD ezennel kijelenti, hogy a DNR992RVS rádióberendezés megfelel a 2014/53/EU irányelvnek. Az EU konformitási nyilatkozat teljes szövege az alábbi weboldalon érhető el:

#### **Hrvatski**

JVCKENWOOD ovim izjavljuje da je radio oprema DNR992RVS u skladu s Direktivom 2014/53/EU. Cjeloviti tekst deklaracije Europske unije o usklađenosti dostupan je na sljedećoj internet adresi:

#### **Svenska**

Härmed försäkrar JVCKENWOOD att radioutrustningen DNR992RVS är i enlighet med direktiv 2014/53 / EU. Den fullständiga texten av EUförsäkran om överensstämmelse finns på följande Internetadress :

#### **Suomi**

JVCKENWOOD julistaa täten, että radiolaite DNR992RVS on direktiivin 2014/53/EU mukainen. EU-vaatimustenmukaisuusvakuutus löytyy kokonaisuudessaan seuraavasta internet-osoitteesta:

#### **Slovensko**

S tem JVCKENWOOD izjavlja, da je radijska oprema DNR992RVS v skladu z Direktivo 2014/53/EU. Celotno besedilo direktive EU o skladnosti je dostopno na tem spletnem naslovu:

#### **Slovensky**

Spoločnosť JVCKENWOOD týmto vyhlasuje, že rádiové zariadenie DNR992RVS vyhovuje smernici 2014/53/EÚ. Celý text EÚ vyhlásenia o zhode nájdete na nasledovnej internetovej adrese:

#### **Dansk**

Herved erklærer JVCKENWOOD, at radioudstyret DNR992RVS er i overensstemmelse med Direktiv 2014/53/EU. EUoverensstemmelseserklæringens fulde ordlyd er tilgængelig på følgende internetadresse:

#### **Norsk**

JVCKENWOOD erklærer herved at radioutstyret DNR992RVS er i samsvar med Direktiv 2014/53/EU. Den fullstendige teksten til EUkonformitetserklæringen er tilgjengelig på følgende internettaddresse:

#### **Ελληνικά**

Με το παρόν, η JVCKENWOOD δηλώνει ότι ο ραδιοεξοπλισμός DNR992RVS συμμορφώνεται με την Οδηγία 2014/53/ΕΕ. Το πλήρες κείμενο της δήλωσης συμμόρφωσης της ΕΕ είναι διαθέσιμο στην ακόλουθη διεύθυνση στο διαδίκτυο:

#### **Eesti**

Käesolevaga JVCKENWOOD kinnitab, et DNR992RVS raadiovarustus on vastavuses direktiiviga 2014/53/EL. ELi vastavusdeklaratsiooni terviktekst on kättesaadav järgmisel internetiaadressil:

#### **Latviešu**

JVCKENWOOD ar šo deklarē, ka radio aparatūra DNR992RVS atbilst direktīvas 2014/53/ES prasībām. Pilns ES atbilstības deklarācijas teksts ir pieejams šādā tīmekļa adresē:

#### **Lietuviškai**

Šiuo JVCKENWOOD pažymi, kad radijo įranga DNR992RVS atitinka 2014/53/EB direktyvos reikalavimus. Visą EB direktyvos atitikties deklaracijos tekstą galite rasti šiuo internetiniu adresu:

#### **Malti**

B'dan, JVCKENWOOD jiddikjara li t-tagħmir tar-radju DNR992RVS huwa konformi mad-Direttiva 2014/53/UE. It-test kollu tad-dikjarazzjoni ta' konformità huwa disponibbli fl-indirizz intranet li ġej:

#### **Українська**

Таким чином, компанія JVCKENWOOD заявляє, що радіообладнання DNR992RVS відповідає Директиві 2014/53/EU. Повний текст декларації про відповідність ЄС можна знайти в Інтернеті за такою адресою:

#### **Türkçe**

Burada, JVCKENWOOD DNR992RVS radyo ekipmanının 2014/53/AB Direktifine uygun olduğunu bildirir. AB uyumluluk deklarasyonunun tam metni aşağıdaki internet adresinde mevcuttur.

## **Limba română**

Prin prezenta, JVCKENWOOD declară că echipamentul radio DNR992RVS este în conformitate cu Directiva 2014/53/UE. Textul integral al declarației de conformitate UE este disponibil la urmatoarea adresă de internet:

#### **Български език**

С настоящото JVCKENWOOD декларира, че радиооборудването на DNR992RVS е в съответствие с Директива 2014/53/ЕС. Пълният текст на ЕС декларацията за съответствие е достъпен на следния интернет адрес:

#### **URL:** *https://www.kenwood.com/euukdoc/*

# **KENWOOD**